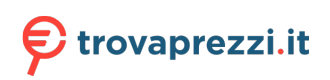

Questo manuale d'istruzione è fornito da trovaprezzi.it. Scopri tutte le offerte per [LG UR762H](http://www.trovaprezzi.it/televisori-lcd-plasma/prezzi-scheda-prodotto/lg_ur762h?utm_source=pdf&utm_medium=referral&utm_campaign=pdf_320) [43"\(43UR762H9ZC\)](http://www.trovaprezzi.it/televisori-lcd-plasma/prezzi-scheda-prodotto/lg_ur762h?utm_source=pdf&utm_medium=referral&utm_campaign=pdf_320) o cerca il tuo prodotto tra le [migliori offerte di Televisori](http://www.trovaprezzi.it/prezzi_televisori-lcd-plasma.aspx?utm_source=pdf&utm_medium=referral&utm_campaign=pdf_320)

 $\boldsymbol{\epsilon}$  trovaprezzi.it

Questo manuale d'istruzione è fornito da trovaprezzi.it. Scopri tutte le offerte per LG UR762H 55"(55UR762H9ZC) o cerca il tuo prodotto tra le migliori offerte di Televisori

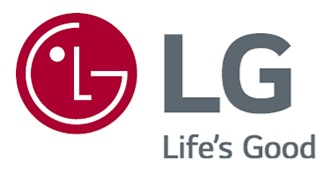

# **Manuale d'uso**

Leggere attentamente il presente manuale prima di utilizzare l'apparecchio e conservarlo come riferimento futuro.

### **Contenuti**

#### Introduzione a LG webOS TV

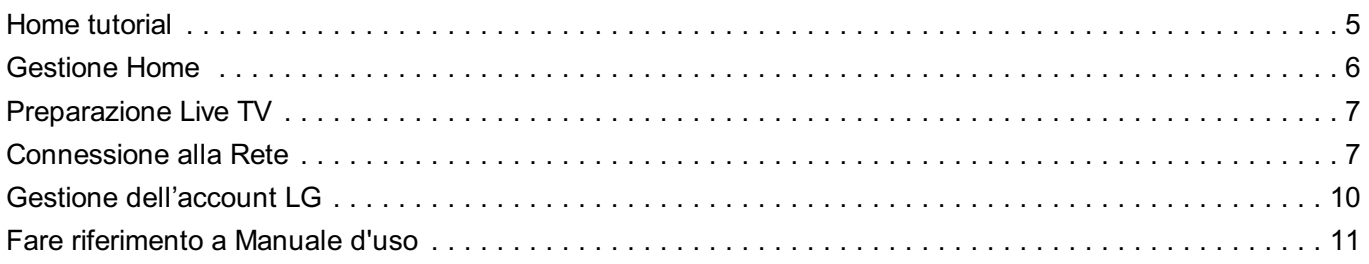

#### **Funzionamento TV**

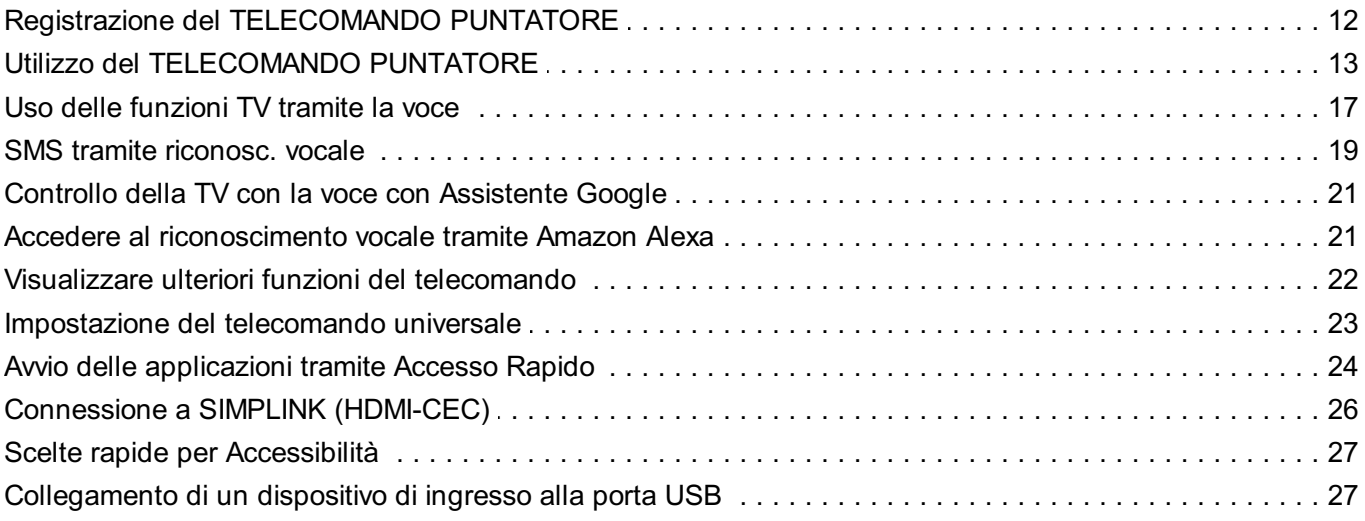

#### **Usa Live TV**

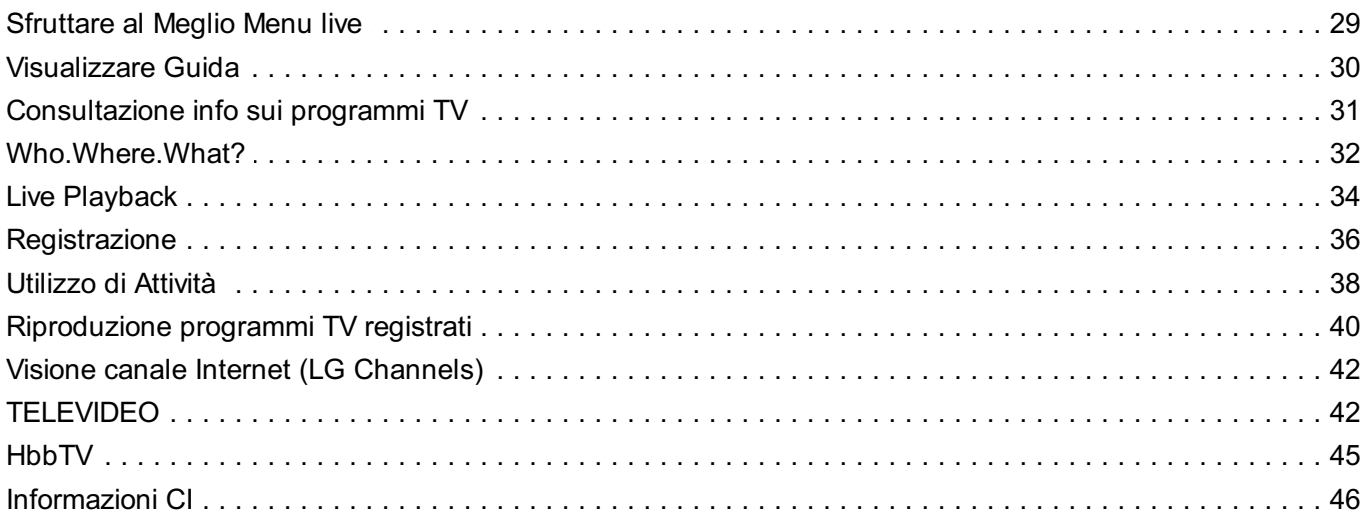

#### App e contenuti

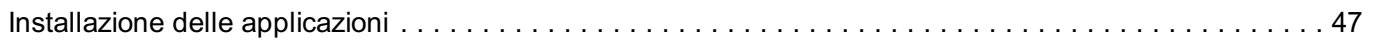

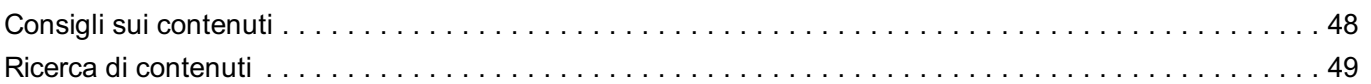

#### Collegamento di Dispositivi Esterni

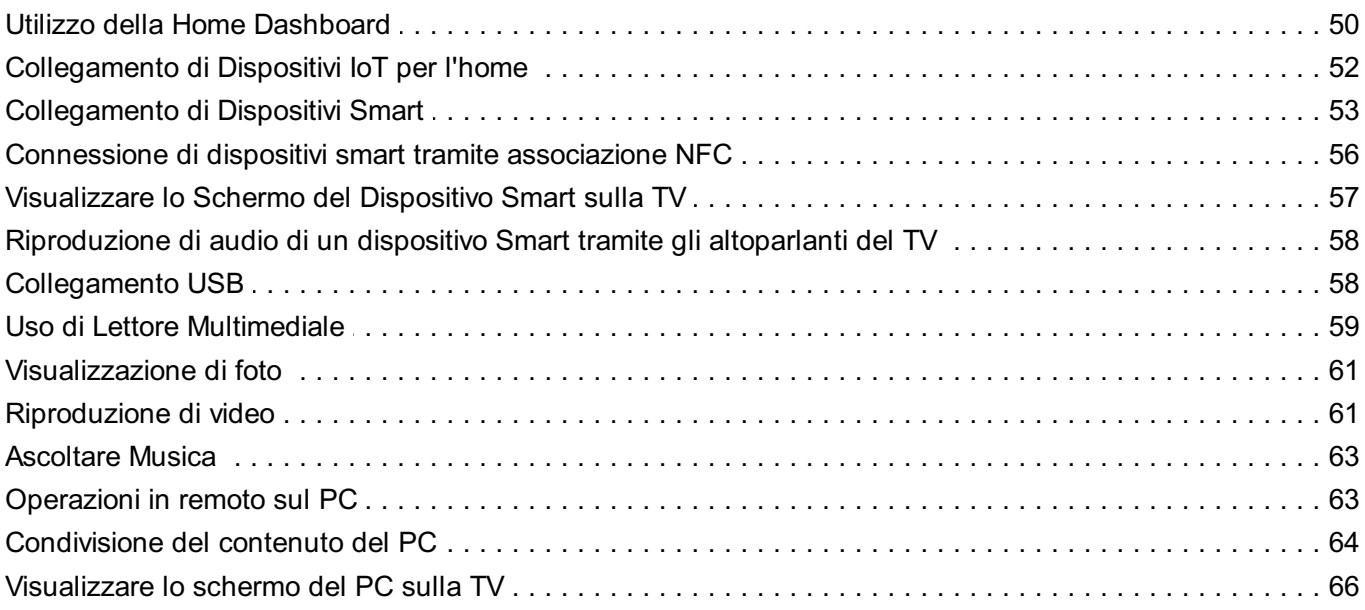

#### **Sfruttare al Meglio la Smart TV**

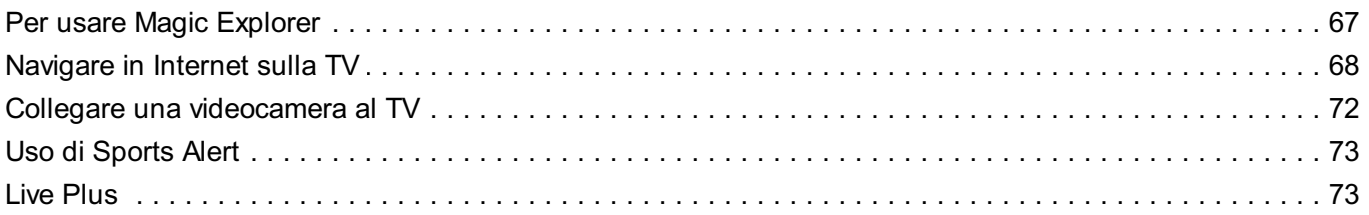

#### Impostazioni

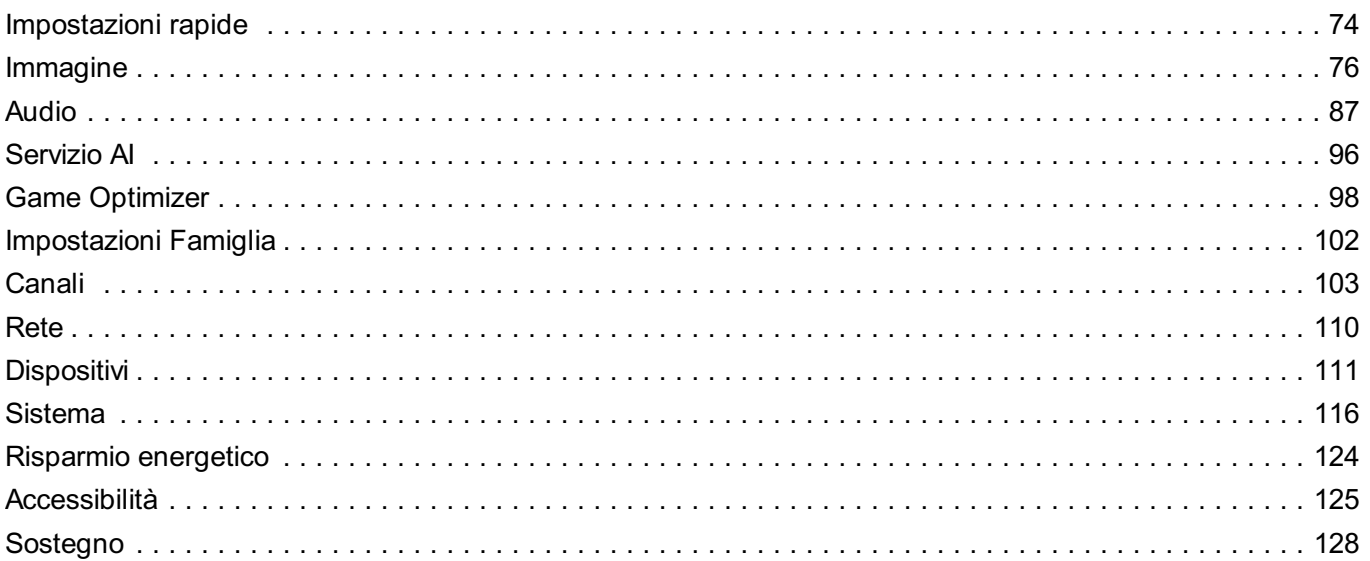

#### Risoluzione dei problemi

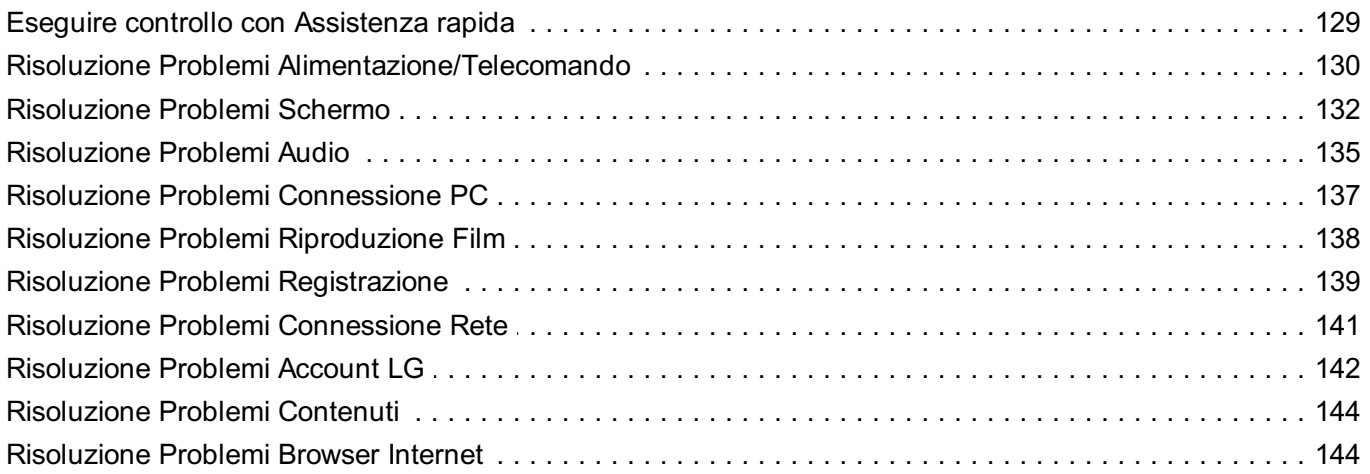

#### Informazioni su licenze e risoluzioni

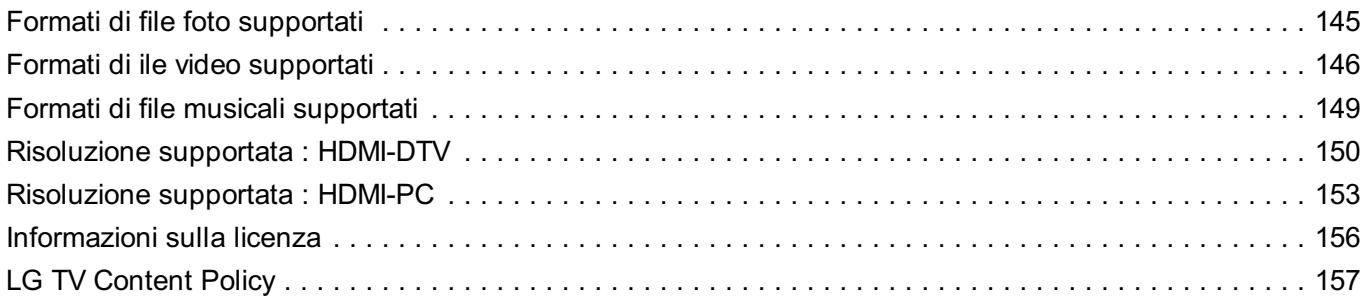

# **Introduzione a LG webOS TV**

## **Home tutorial**

### **Uso della funzione Home di LG webOS TV**

 $\dot{\mathsf{E}}$  possibile aprire la schermata principale premendo il pulsante  $\hat{\mathsf{H}}$  sul telecomando. Ruotare il tasto **Rotellina (OK)** sul TELECOMANDO PUNTATORE per scorrere il menu. È possibile aprire app e contenuti o usare varie funzioni del TV smart.

 $\bullet$  Con il telecomando standard è possibile scorrere il menu con i tasti  $\blacktriangledown/\blacktriangle$ .

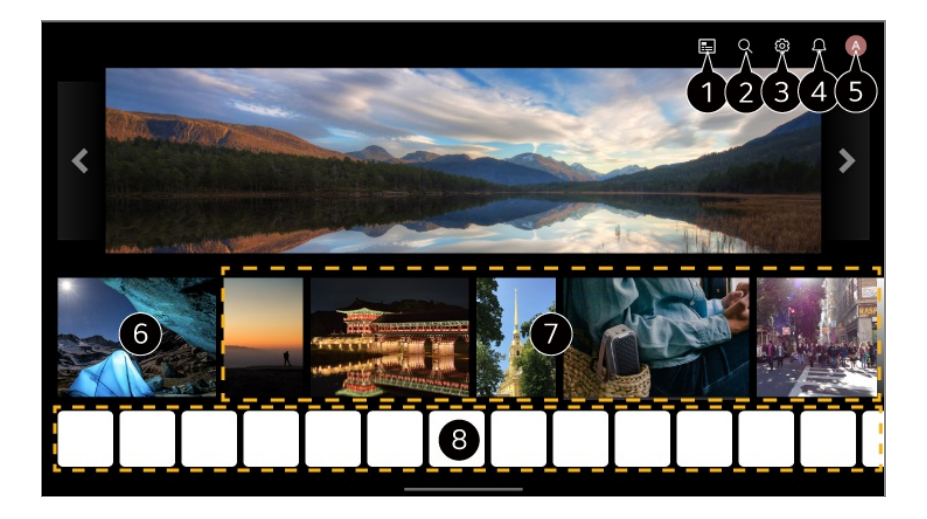

#### Avviare **Guida**.

Per visualizzare i dettagli, **Usa Live TV Visualizzare Guida** dal **Manuale d'uso**.

#### Avviare **Ricerca**.

Per visualizzare i dettagli, **App e contenuti Ricerca di contenuti** dal **Manuale d'uso**.

#### Avviare **Impostazioni Rapide**.

Per visualizzare i dettagli, **Impostazioni Impostazioni rapide Utilizzo rapido della funzione Impostazione** dal **Manuale d'uso**.

#### Avviare **Notifiche**.

Per visualizzare i dettagli, **Impostazioni Sistema Notifiche** dal **Manuale d'uso**.

#### Avviare **Account LG**.

Per ulteriori informazioni vedere **Introduzione a LG webOS TV Gestione dell'account LG** dal **Manuale d'uso**.

Consente di tornare alla TV o all ultimo'ingresso esterno selezionato.

 $\bullet$  È possibile ottenere consigli da vari canali e programmi.

- È necessario accedere al proprio account LG per ottenere consigli personalizzati sui contenuti.
- È necessario connettersi alla rete per utilizzare la funzione di raccomandazione.

È possibile eseguire, spostare o eliminare le app installate sul TV.

- **Elenco App** e **Migliori Selezioni per Te** vengono visualizzati automaticamente sullo schermo ogni volta che il TV è acceso. Per cambiare la visualizzazione della schermata Home, è necessario modificare le impostazioni di **Avvio automatico Home** su <sup>@</sup>→ ● → **Generale Sistema Impostazioni aggiuntive Impostazioni Home**.
- La disponibilità e l'accesso ai contenuti e servizi nel dispositivo LGE sono soggetti a modifiche in qualsiasi momento senza preavviso.
- Le funzioni disponibili variano in base al paese o al servizio.

## **Gestione Home**

### **Gestire la Home di LG webOS TV**

È possibile modificare l'ordine delle app visualizzate o degli elenchi dei contenuti premendo il pulsante  $\widehat{m}$  sul telecomando.

Ruotare il tasto **Rotellina (OK)** sul TELECOMANDO PUNTATORE per scorrere il menu. È possibile attivare la modalità Modifica selezionando  $\mathscr O$  situato nella parte inferiore dello schermo.

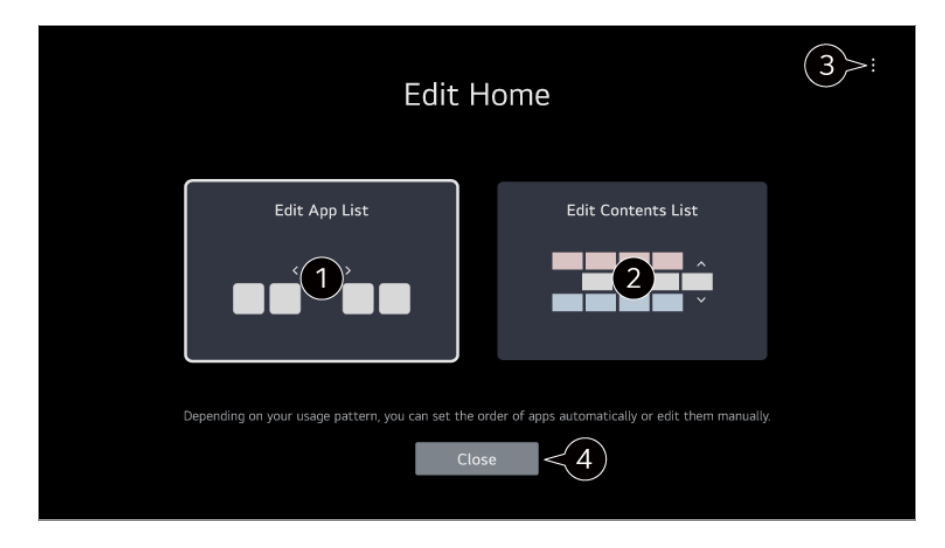

Attivazione della modalità **Modifica l'elenco App**.

A seconda delle tue preferenze, è possibile scegliere se impostare automaticamente l'ordine delle app o modificarlo manualmente.

Dopo aver selezionato l'app da modificare da **Elenco App** sulla schermata Home, tenere premuto il pulsante **Rotellina (OK)** sul telecomando o selezionare il pulsante **Modifica l'elenco App** situato in basso nella **Elenco App** per attivare la modalità **Modifica l'elenco App**.

Attivazione della modalità **Modifica Elenco Contenuti**. È possibile modificare l'ordine dell'elenco dei contenuti direttamente dalla Home.

**Ripristina l'ordine delle App** : Resetta l'ordine delle voci nell'elenco delle app. **Ripristina Dati Utilizzo** : Ripristina la cronologia di visualizzazione dei contenuti e la cronologia di utilizzo dell'app. Se si effettua il ripristino, ci vorrà del tempo prima di ricevere nuovamente suggerimenti per i contenuti.

**Impostazioni Home** : All'accensione, vai sulla schermata che gestisce la Home e gestisci il display della pubblicità(adv).

**Manuale d'uso** : Passare all'app **Manuale d'uso**.

Gli elementi da impostare potrebbero variare in base alla modalità Modifica.

**O** Uscita dalla modalità Modifica.

## **Preparazione Live TV**

### **Guardare la TV**

- 01 Collegare il cavo dell'antenna al TV.
- 02 Viene avviato <sup>@</sup>→ <sup>●</sup> → Generale → Canali → Sintonia Canali (Sintonizza e **imposta i canali**) **Sintonizzazione automatica**.

Consente di cercare e aggiungere solo canali la cui trasmissione è attiva.

- Al posto dell'antenna è anche possibile collegare un'apparecchiatura in grado di ricevere la trasmissione, ad esempio un decoder. Viene avviato **Generale Dispositivi Dispositivi Esterni Impostazioni del Telecomando Universale**.
- Per risolvere un problema relativo a questa funzione, fare riferimento alla sezione **Risoluzione dei problemi** del **Manuale d'uso**.

## **Connessione alla Rete**

### **Connessione alla Rete**

Se si configurano le impostazioni per la rete, è possibile utilizzare diversi servizi, quali applicazioni e contenuti online.

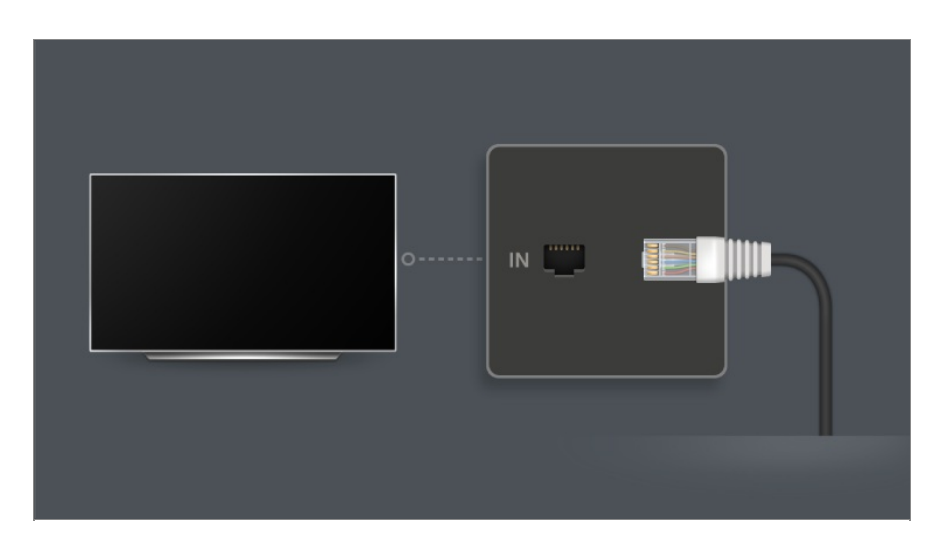

#### **Impostazione di una rete cablata**

- 01 Collegare la porta LAN del TV e il router utilizzando un cavo LAN. Il router deve essere prima connesso a Internet.
	- Se il router supporta il protocollo DHCP, il TV viene connesso automaticamente alla rete quando lo si collega alla rete con un cavo LAN.

#### **Se la rete non viene collegata automaticamente**

- 02 Premere il tasto  $\overline{\mathcal{Q}}$  sul telecomando.
- 03 Selezionare <sup>●</sup> → Generale → Rete → Connessione cablata (Ethernet) Per visualizzare i dettagli, *Impostazioni → Rete → Connessione cablata* **(Ethernet)** dal **Manuale d'uso**.
- Alcuni modelli potrebbero non essere supportati.

#### **Impostazione di una rete wireless**

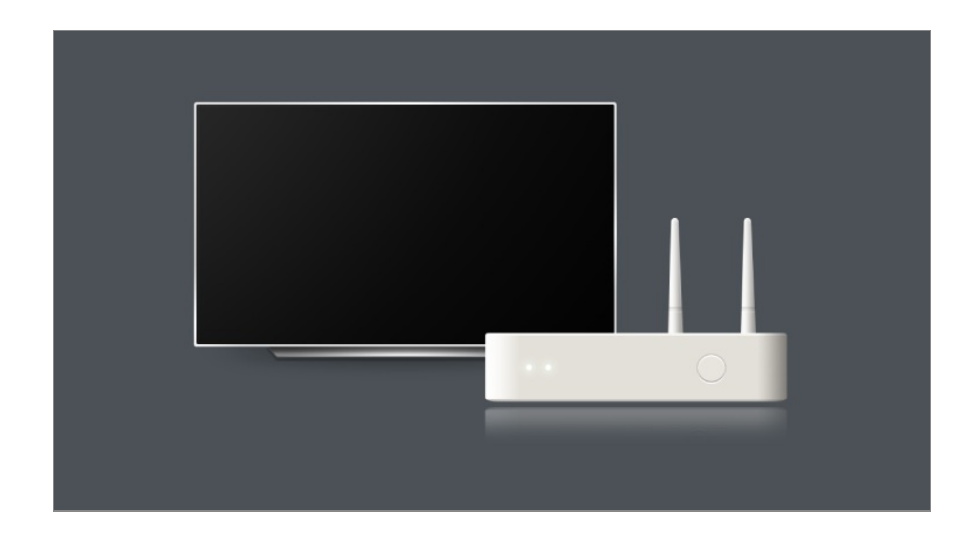

- 01 Accendere il router connesso a Internet.
- $02$  Premere il tasto  $\overline{\otimes}$  sul telecomando.
- 03 Selezionare **Generale Rete Connessione Wi-Fi**
- 04 Quando la ricerca della rete è stata completata, viene mostrato l'elenco delle reti disponibili per la connessione.
- 05 Selezionare una rete a cui connettersi. Se il router LAN wireless è protetto da password, immettere la password configurata per il router.

Per visualizzare idettagli, **Impostazioni Rete Connessione Wi-Fi** dal **Manuale d'uso**.

#### **Avvisi impostazione di rete**

- Utilizzare il cavo LAN standard (Cat7 o superiore con un connettore RJ45, una porta LAN 10 Base-T o 100 Base TX).
- La reimpostazione del router può causare problemi alla connessione di rete. In tal caso, per garantire il normale funzionamento del router, disattivarlo e scollegare il TV, quindi eseguire di nuovo la connessione e attivarlo.
- LG Electronics non è responsabile per problemi di connettività di rete o operativi dovuti ad esempio a guasti alle apparecchiature o a linee disconnesse.
- La connessione di rete potrebbe non funzionare correttamente a causa delle impostazioni della rete o del provider di servizi Internet.
- Il servizio DSL deve utilizzare un modem DSL e il servizio via cavo deve utilizzare un modem via cavo. Poiché è possibile che sia disponibile solo un numero limitato di connessioni di rete, è probabile che l'impostazione di rete del TV non venga utilizzata a seconda del contratto con il provider di servizi Internet (se il contratto non consente più di un dispositivo per linea, è possibile utilizzare solo il PC già connesso).
- Una rete wireless può essere soggetta a interferenze da parte di altri dispositivi che utilizzano la frequenza di 2.4 GHz (telefoni wireless, dispositivi Bluetooth o forni a

microonde). Sebbene le interferenze possano verificarsi anche quando si utilizza la frequenza di 5 GHz, ciò è meno probabile.

- L'ambiente wireless può rallentare l'esecuzione del servizio di rete wireless.
- L'uso di più dispositivi wireless contemporaneamente può rallentare la rete.
- Per una connessione AP, è necessario che l'access point supporti le connessioni wireless e che la funzione di connessione wireless sia attivata sul dispositivo. Contattare il provider di servizi per verificare la disponibilità delle connessioni wireless sull'access point.
- Verificare l'SSID e le impostazioni di protezione dell'AP. Fare riferimento alla documentazione appropriata per l'SSID e le impostazioni di protezione dell'AP.
- Se la rete viene modificata dopo aver spostato il TV o cambiato router, è necessario riconfigurare la rete wireless. Le connessioni rete wireless esistenti non verranno salvate.
- L'impostazione di valori non validi sui dispositivi di rete (dispositivo di condivisione di linea cablata/wireless, hub) può causare rallentamenti o malfunzionamenti del TV. Installare i dispositivi correttamente in base al manuale appropriato e alla rete.
- Il metodo di connessione può variare a seconda del produttore dell'AP.
- Per risolvere un problema relativo a questa funzione, fare riferimento alla sezione **Risoluzione dei problemi** del **Manuale d'uso**.

## **Gestione dell'account LG**

### **Abbonamento LG**

Effettuare l'accesso con **Account LG** consente di utilizzare contenuti consigliati su misura e vari servizi dell'app.

È possibile iscriversi all'abbonamento LG ed effettuare l'accesso con il proprio indirizzo e-mail su **Account LG**.

In alternativa, è possibile iscriversi all'abbonamento LG tramite l'ID e la password di un account di servizi esterno.

- 01 Selezionare **Generale Sistema Account LG**.
- 02 Registrarsi per l'abbonamento LG selezionando uno dei metodi di accesso suggeriti.
- 03 Accettare i Contratti utente e immettere le informazioni necessarie per l'iscrizione.
	- Le informazioni necessarie variano da paese a paese.
- 04 Un link di verifica viene inviato all'indirizzo e-mail immesso durante l'iscrizione. Completare la verifica e-mail entro il periodo di validità.
- 05 Una volta verificato l'indirizzo e-mail, è possibile accedere con le proprie credenziali.
- Questa funzione potrebbe non essere disponibile in alcuni paesi.
- Possono essere applicate restrizioni per l'iscrizione in base all'età.
- Per risolvere un problema relativo a questa funzione, fare riferimento alla sezione **Risoluzione dei problemi** del **Manuale d'uso**.

### **Gestione dell'account LG**

#### **Generale Sistema Account LG**

Quando si accede a **Account LG**, viene visualizzato l'account che ha effettuato l'accesso in precedenza. È possibile selezionarne uno per accedere o modificare l'elenco degli account.

È possibile visualizzare le informazioni di base dell'account selezionando **Gestione account** dall'account con cui è stato effettuato l'accesso. Inoltre, è possibile modificare la password o le informazioni dell'account.

## **Fare riferimento a Manuale d'uso**

### **Fare riferimento a Manuale d'uso**

Per informazioni su ciascuna funzione dei TV LG webOS, consultare la **Manuale d'uso** disponibile sul TV.

È possibile controllare la descrizione della **Manuale d'uso** associata, facendo clic su

→ **Manuale d'uso** nell'angolo in alto a destra durante l'uso dell'app o facendo clic su <sup>⑦</sup> durante la configurazione in **Impostazioni**.

Se si seleziona **Prova subito** in **Manuale d'uso**, è possibile passare alla funzione o impostazione.

I colori del testo in questa Guida per l'utente sono utilizzati in base alla leggenda seguente.

- · Rosso : i nomi dei tasti del telecomando.
- · Giallo : i pulsanti e il testo da visualizzare sullo schermo del TV.
- **■** Verde : i nomi dei connettori di ingresso al TV.
- Le immagini e le informazioni nel **Manuale d'uso** possono differire a seconda del modello e del sistema operativo.

Le specifiche possono subire modifiche senza preavviso in seguito all'aggiornamento delle funzioni del prodotto.

# **Funzionamento TV**

## **Registrazione del TELECOMANDO PUNTATORE**

## **Ulteriori Informazioni sul TELECOMANDO PUNTATORE**

Le funzioni desiderate possono essere selezionate in modo facile e comodo spostando il cursore o facendo clic con esso sullo schermo del TV, come se si stesse utilizzando un mouse sul monitor di un computer.

Se non fornito, è possibile acquistare il TELECOMANDO PUNTATORE separatamente.

### **Registrazione del TELECOMANDO PUNTATORE**

Per utilizzare il TELECOMANDO PUNTATORE è necessario associarlo con l'LG webOS TV

Associare il TELECOMANDO PUNTATORE prima dell'utilizzo nel modo seguente:

- 01 Accendere il TV. Dopo circa 20 secondi, puntare il telecomando verso il TV e premere **Rotellina (OK)**.
- 02 Il telecomando verrà registrato automaticamente e sul TV verrà visualizzato il messaggio di completamento dell'associazione.
- Se la registrazione del TELECOMANDO PUNTATORE ha esito negativo, spegnere il TV e riprovare.

### **Ripetizione della registrazione del TELECOMANDO**

## **PUNTATORE**

Se il cursore del TELECOMANDO PUNTATORE non è visibile sul TV, è necessario registrarlo nuovamente.

- 01 Orientare il telecomando verso la TV e premere contemporaneamente i tasti  $\widehat{\omega}$  e  $\widehat{\mathfrak{C}}$ per più di 5 secondi, fino alla visualizzazione delle istruzioni.
- 02 Sul telecomando precedentemente registrato viene sospesa la registrazione, poi nuovamente riattivata.

### **Annullare la registrazione del TELECOMANDO PUNTATORE**

Se si dispone di più LG Smart TV e si desidera registrare il TELECOMANDO PUNTATORE attualmente in uso su un'altra TV, è necessario annullare la registrazione precedente.

- 01 Se si preme il pulsante  $\hookrightarrow$ e il tasto mo contemporaneamente per più di 5 secondi, la lampada del TELECOMANDO PUNTATORE lampeggerà e la registrazione verrà annullata.
- 02 Per annullare la registrazione precedente ed eseguire la registrazione su un'altra LG Smart TV, seguire il metodo di registrazione riportato sopra.

## **Utilizzo del TELECOMANDO PUNTATORE**

### **Uso del tasto del telecomando**

Premere brevemente oppure tenere premuto il tasto del telecomando per accedere a diverse funzioni.

9  $\overline{0}$  $\overline{a}$ AD/SAP **QUICK**<br>ACCESS 义  $\hat{\theta}$ 心 đ **Q3** 

Premere a lungo (tenere premuto per più di un secondo) i pulsanti  $con$ 

- **9** : Avviare **Assistenza rapida**. ●
- **GUIDE**: Avviare **Guida**. **GUIDE** : Visualizza **Canali**.
- $\cdot$  0  $^\circledcirc$  : Viene visualizzata la schermata di modifica di **Accesso Rapido**.
- ••• : Consente di mostrare i pulsanti aggiuntivi del telecomando.
	- : Descrive il contenuto della schermata attraverso l'audio.
- $\cdot$   $\div$  : Consente di regolare il livello del volume.
- $\cdot$   $\mathcal{R}$  : Selezionare per disattivare l'audio del TV.
	- : Accedere al menu **Accessibilità**.
- $\cdot$   $\mathsf{AV}$  : È possibile modificare il canale.
- $\cdot \; \Psi$  : Consultare i contenuti consigliati. (Il servizio per i contenuti consigliati potrebbe non essere disponibile in alcuni paesi.) È possibile utilizzare il riconoscimento vocale tenendo premuto il pulsante e parlando verso la parte superiore del telecomando.
- $\cdot$   $\hat{m}$  : Consente di visualizzare il menu Home.  $\hat{\omega}^{\circ}$ : Lancia l'ultima app usata.
- $\cdot$   $\bigoplus$  : Consente di selezionare la sorgente di ingresso. : Inserimento in **Home Dashboard**.
- $\cdot$   $\leftrightarrow$  : Tornare al passaggio precedente.
	- **S**: Consente di chiudere un menu.
- : Consente di accedere al menu Impostazioni rapide. ©<sup>3</sup> ⊙ : Consente di accedere al menu Tutte le impostazioni.
- · ◎ : Avviare **Registra**. (Alcuni modelli potrebbero non essere supportati.)

## **Utilizzo del TELECOMANDO PUNTATORE**

01 Se si scuote il TELECOMANDO PUNTATORE a destra e a sinistra o si gira la relativa rotellina puntandolo verso il TV, sullo schermo del TV viene visualizzato un puntatore.

Quando si sposta il telecomando nella direzione desiderata, il puntatore ne segue il movimento.

02 Spostare il puntatore nella posizione desiderata e premere il pulsante Rotellina **(OK)** per eseguire la funzione.

- 03 Se non viene utilizzato per un determinato periodo di tempo, il puntatore viene nascosto. Se il puntatore non è visualizzato, scuotere il TELECOMANDO PUNTATORE a destra e a sinistra. In questo modo verrà nuovamente visualizzato. Il puntatore scompare se si premono i pulsanti  $\triangle$  /  $\triangle$  /  $\triangle$  e il telecomando funzionerà come un telecomando standard.
- È possibile controllare il TV facendo scorrere o premendo il pulsante **Rotellina (OK)** 04 che si trova al centro dei pulsanti  $\triangle$ / $\blacktriangledown$ / $\blacktriangle$ . Quando si visualizza una schermata da scorrere, è possibile spostarsi facilmente su e giù facendo scorrere il pulsante **Rotellina (OK)**. È possibile riprodurre o mettere in pausa un video premendo il pulsante **Rotellina (OK)**.
- Se il puntatore non risponde in modo corretto, è possibile reimpostarlo spostandolo verso il bordo dello schermo.
- Utilizzare il telecomando entro la distanza operativa (10 metri). Se vi è un ostacolo tra il TV e il telecomando, quest'ultimo potrebbe non funzionare correttamente.
- In base ai dispositivi presenti nei dintorni (router wireless, forno a microonde, ecc.), potrebbero verificarsi dei problemi di comunicazione.
- Ne potrebbe conseguire il malfunzionamento del TELECOMANDO PUNTATORE.
- Quando si utilizza il TELECOMANDO PUNTATORE, prestare attenzione a non urtare mobili, apparecchi elettronici o altre persone nelle vicinanze.
- Per maggiori dettagli sulla configurazione del TELECOMANDO PUNTATORE, andare a **Manuale d'uso Impostazioni Sistema Opzioni puntatore**.

### **Uso del tasto del telecomando**

Premere brevemente oppure tenere premuto il tasto del telecomando per accedere a diverse funzioni.

9  $\overline{0}$  $\overline{a}$ **QUICK**<br>ACCESS 以  $\hat{\theta}$ 心 đ @

Premere a lungo (tenere premuto per più di un secondo) i pulsanti  $con$ 

- **9** : Avviare **Assistenza rapida**. ●
- **GUIDE**: Avviare **Guida**. **GUIDE** : Visualizza **Canali**.
- $\cdot$  0  $^\circledcirc$  : Viene visualizzata la schermata di modifica di **Accesso Rapido**.
- ••• : Consente di mostrare i pulsanti aggiuntivi del telecomando.
- $\cdot$   $\div$  : Consente di regolare il livello del volume.
- $\cdot$   $\mathcal{R}$  : Selezionare per disattivare l'audio del TV. : Accedere al menu **Accessibilità**.
- $\cdot$   $\mathsf{AV}$  : È possibile modificare il canale.
- $\cdot \; \Psi$  : Consultare i contenuti consigliati. (Il servizio per i contenuti consigliati potrebbe non essere disponibile in alcuni paesi.) È possibile utilizzare il riconoscimento vocale tenendo premuto il pulsante e parlando verso la parte superiore del telecomando.
- $\cdot$   $\hat{m}$  : Consente di visualizzare il menu Home.  $\hat{\Omega}^{\odot}$ : Lancia l'ultima app usata.
- $\cdot$   $\bigoplus$  : Consente di selezionare la sorgente di ingresso. : Inserimento in **Home Dashboard**.
- $\cdot$   $\leftrightarrow$  : Tornare al passaggio precedente. : Consente di chiudere un menu.
- : Consente di accedere al menu Impostazioni rapide.
	- ©<sup>3</sup> ⊙ : Consente di accedere al menu Tutte le impostazioni.
- I segni e le posizioni dei pulsanti del telecomando possono variare a seconda del modello.

## **Utilizzo del TELECOMANDO PUNTATORE**

01 Se si scuote il TELECOMANDO PUNTATORE a destra e a sinistra o si gira la relativa rotellina puntandolo verso il TV, sullo schermo del TV viene visualizzato un puntatore.

Quando si sposta il telecomando nella direzione desiderata, il puntatore ne segue il movimento.

02 Spostare il puntatore nella posizione desiderata e premere il pulsante Rotellina **(OK)** per eseguire la funzione.

- 03 Se non viene utilizzato per un determinato periodo di tempo, il puntatore viene nascosto. Se il puntatore non è visualizzato, scuotere il TELECOMANDO PUNTATORE a destra e a sinistra. In questo modo verrà nuovamente visualizzato. Il puntatore scompare se si premono i pulsanti  $\triangle$  /  $\triangle$  /  $\triangle$  e il telecomando funzionerà come un telecomando standard.
- È possibile controllare il TV facendo scorrere o premendo il pulsante **Rotellina (OK)** 04 che si trova al centro dei pulsanti  $\triangle$ / $\blacktriangledown$ / $\blacktriangle$ . Quando si visualizza una schermata da scorrere, è possibile spostarsi facilmente su e giù facendo scorrere il pulsante **Rotellina (OK)**. È possibile riprodurre o mettere in pausa un video premendo il pulsante **Rotellina (OK)**.
- Se il puntatore non risponde in modo corretto, è possibile reimpostarlo spostandolo verso il bordo dello schermo.
- Utilizzare il telecomando entro la distanza operativa (10 metri). Se vi è un ostacolo tra il TV e il telecomando, quest'ultimo potrebbe non funzionare correttamente.
- In base ai dispositivi presenti nei dintorni (router wireless, forno a microonde, ecc.), potrebbero verificarsi dei problemi di comunicazione.
- Ne potrebbe conseguire il malfunzionamento del TELECOMANDO PUNTATORE.
- Quando si utilizza il TELECOMANDO PUNTATORE, prestare attenzione a non urtare mobili, apparecchi elettronici o altre persone nelle vicinanze.
- Per maggiori dettagli sulla configurazione del TELECOMANDO PUNTATORE, andare a **Manuale d'uso Impostazioni Sistema Opzioni puntatore**.

## **Uso delle funzioni TV tramite la voce**

### **Uso delle funzioni TV tramite la voce**

È possibile accedere in modo facile e veloce alle diverse funzioni del TV mediante il riconoscimento vocale.

- 01 Tenere premuto il tasto  $\Psi$  sul telecomando e pronunciare ad alta voce la funzione che si desidera avviare o la tastiera che si desidera utilizzare per la ricerca.
- 02 Una volta rilasciato il tasto  $\Psi$  dopo l'input vocale, viene avviata la funzione corrispondente.

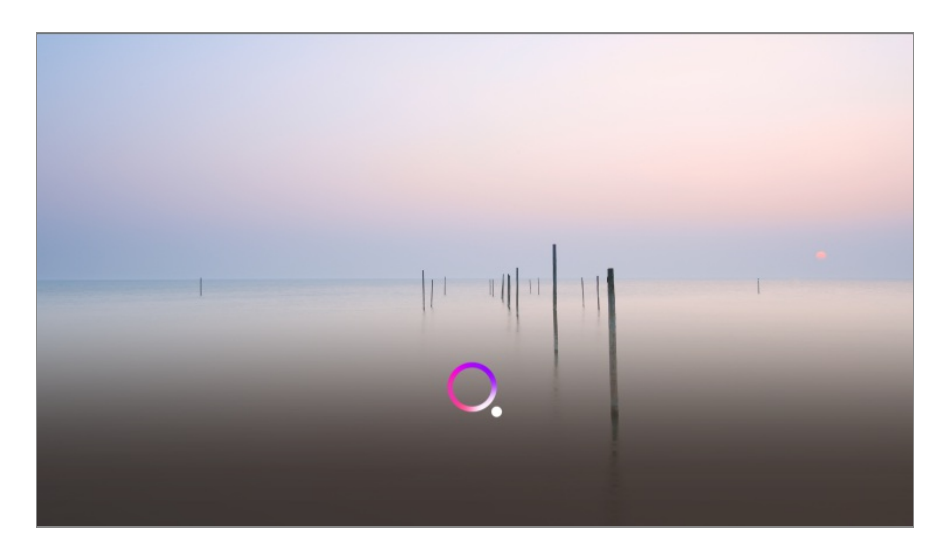

- Alcuni modelli potrebbero non essere supportati.
- La lingua **Lingua menu (Menu Language)** deve essere impostata come lingua ufficiale del Paese **Posizione** per visualizzare risultati di ricerca corretti. Se la **Lingua menu (Menu Language)** non è impostata come lingua ufficiale, alcune funzionalità potrebbero essere limitate.
- **•** È possibile modificare la lingua in  $\bigotimes^2 \rightarrow \bigoplus^2 \rightarrow$  Generale  $\rightarrow$  Sistema  $\rightarrow$  Lingua (Language)  $\rightarrow$ **Lingua menu (Menu Language)**.
- Le lingue disponibili per le funzioni del riconoscimento vocale possono essere modificate in base alle norme di funzionamento del servizio.
- I dettagli del servizio potrebbero variare in base al modello.
- Nota: i servizi che abilitano i comandi vocali, il riconoscimento vocale e altre funzioni smart possono essere modificati, rimossi o interrotti, senza preavviso, da LGE o dai suoi fornitori terzi.
- È possibile modificare le impostazioni correlate alla voce o verificare le funzioni disponibili per l'utilizzo con il comando vocale in <sup>@</sup>→ ●→ Generale → Servizio AI → Imposta il **Riconoscimento Vocale**/**Supporto per il Riconoscimento Vocale**.

#### **Precauzioni per l'uso del riconoscimento vocale**

- Il riconoscimento vocale richiede un TELECOMANDO PUNTATORE, non supportato da alcuni modelli.
- Per usare tutte le funzioni di riconoscimento vocale, è necessario impostare dei canali, l'area geografica, ecc. In caso contrario, alcune funzioni non sono utilizzabili.
- È necessario disporre di una connessione alla rete per utilizzare la funzione riconoscimento vocale.
- Se si dispone di connessione di rete, è necessario accettare i termini e le condizioni per l'uso del riconoscimento vocale.
- Per controllare il decoder collegato con la TV con la funzione di riconoscimento vocale, andare su **Generale Dispositivi Dispositivi Esterni Impostazioni del Telecomando Universale** per impostare un Telecomando universale.
- È consigliabile puntare il TELECOMANDO PUNTATORE verso il decoder dopo aver pronunciato il comando vocale.
- La velocità di riconoscimento vocale può variare in base alle caratteristiche dell'utente (volume della voce, pronuncia, accento e rapidità di pronuncia) e da ciò che c'è intorno (rumori e volume della TV).
- Per un riconoscimento accurato delle parole, è necessario pronunciarle in modo lento e chiaro, a un volume di voce adeguato e a una distanza di circa 10 cm dal microfono del TELECOMANDO PUNTATORE.
- Se il modo di parlare non viene riconosciuto correttamente, il riconoscimento vocale può funzionare diversamente dal dovuto.

## **SMS tramite riconosc. vocale**

### **Immissione di testo tramite riconoscimento vocale**

È possibile inserire del testo nei campi di testo utilizzando la funzione di riconoscimento vocale.

Selezionare il tasto  $\sqrt[6]{ }$  sulla schermata della tastiera per passare alla modalità di input vocale.

- Alcuni modelli potrebbero non essere supportati.
- 01 Spostare il puntatore del TELECOMANDO PUNTATORE nella casella di testo per aprire la tastiera virtuale.

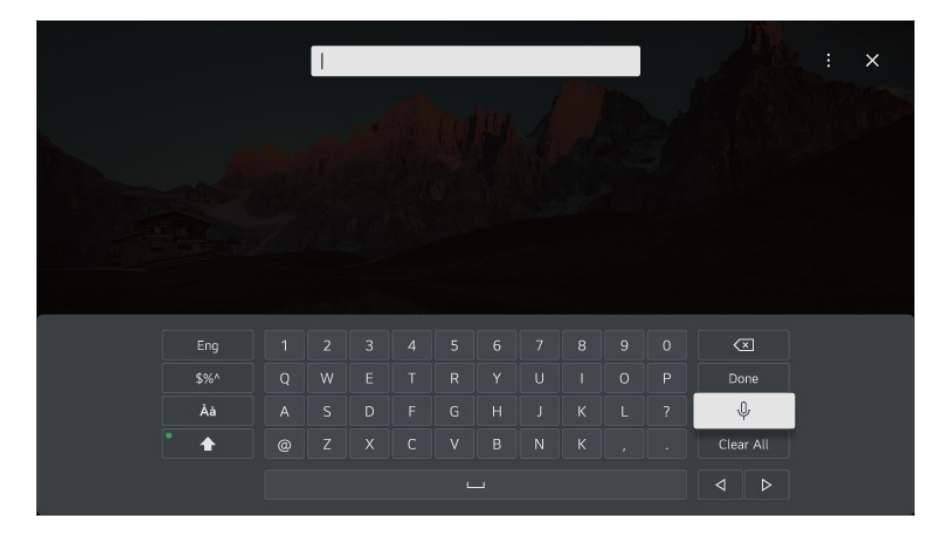

- 02 Premere il pulsante  $\psi$  sulla tastiera virtuale.
- 03 Una volta aperta la finestra delle informazioni sul riconoscimento vocale, come mostrato di seguito, parlare nel microfono sul telecomando in modo chiaro,

scandendo le parole.

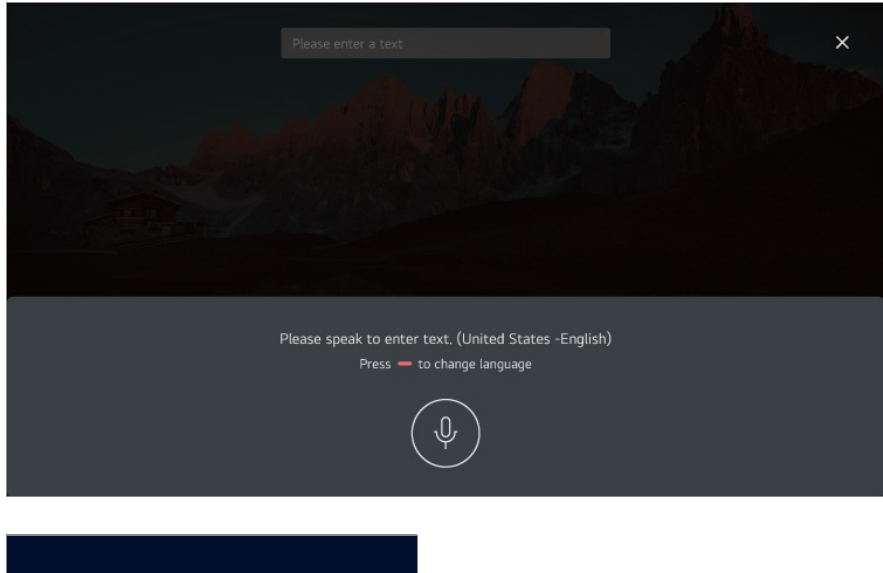

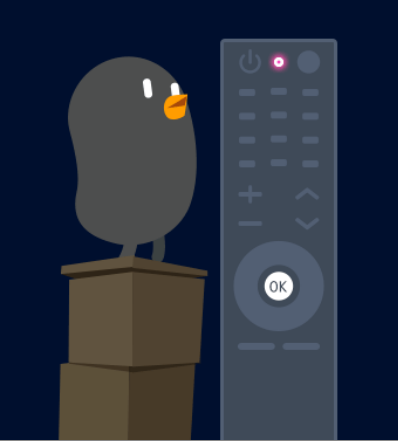

04 Se sono presenti parole simili a quelle pronunciate ad alta voce, verrà visualizzato un elenco con più risultati come quello riportato di seguito. Se non si ottengono i risultati desiderati, premere **RIPROVA** per riprovare. Selezionare un risultato per visualizzarlo nella casella di testo.

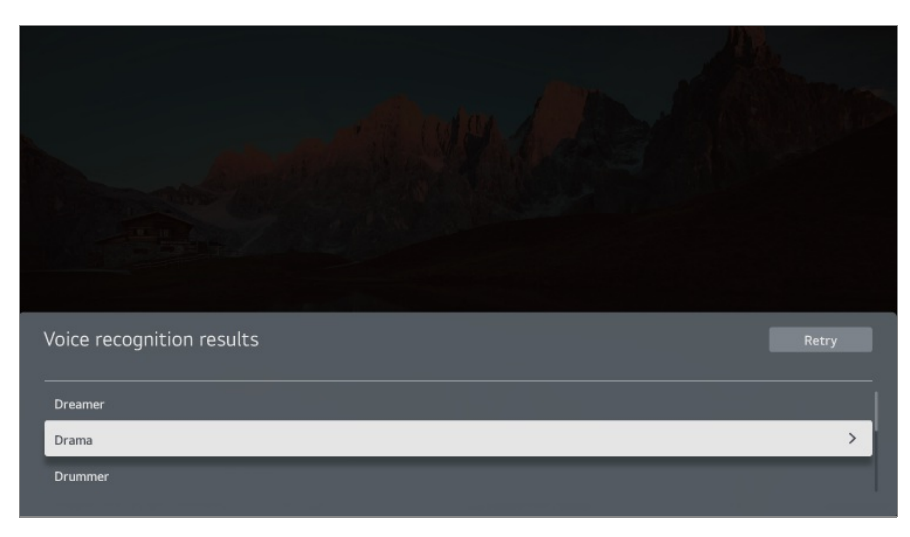

**Precauzioni durante l'inserimento di testo vocale**

- Verificare la connessione di rete prima di utilizzare la funzione di immissione tramite riconoscimento vocale.
- **•** È possibile modificare la lingua in  $\overline{\otimes}$  → **Generale** → Sistema → Lingua (Language) → **Lingua menu (Menu Language)**. Per passare temporaneamente a un'altra lingua per il riconoscimento vocale, premere il pulsante **nella finestra delle informazioni sulla ricerca** vocale.
- È possibile utilizzare questa funzione solo se si accettano i termini del riconoscimento vocale.
- La rapidità di inserimento di testo tramite riconoscimento vocale può variare in base alle caratteristiche dell'utente (voce, pronuncia, intonazione e velocità) e all'ambiente (rumore e volume del TV).
- Per migliorare la precisione della funzione, è necessario pronunciare il comando in maniera chiara e a voce alta a una distanza di circa 10 cm dal microfono del TELECOMANDO PUNTATORE.
- Il riconoscimento vocale non è disponibile in qualsiasi campo di immissione della password e nella barra degli indirizzi del **Browser Web** (ricerca standard esclusa).

## **Controllo della TV con la voce con Assistente Google**

### **Controllo della TV con la voce con Assistente Google**

Tenere premuto il pulsante <sup>o</sup>: (Assistente Google) sul telecomando per parlare con Google. Usare la voce per trovare e riprodurre facilmente film, programmi, musica e video.

- Premere il pulsante <sup>•</sup> (Assistente Google) sul telecomando per accedere alle impostazioni.
- Google è un marchio registrato di Google LLC.
- Assistente Google non è disponibile in alcuni Paesi e in alcune lingue.
- Le operazioni di servizio e i paesi supportati potrebbero cambiare in conformità con le policy di Google.

## **Accedere al riconoscimento vocale tramite Amazon Alexa**

## **Accedere al riconoscimento vocale tramite Amazon Alexa**

- 01 Tenere premuto il tasto de (Amazon Alexa) sul telecomando e pronunciare ad alta voce la funzione che si desidera avviare o la tastiera che si desidera utilizzare per la ricerca.
- 02 Una volta rilasciato il tasto de (Amazon Alexa) dopo l'input vocale, viene avviata la funzione corrispondente.
- **Premere il tasto <sup>alexa</sup> (Amazon Alexa) sul telecomando per accedere alle impostazioni e alle** informazioni della guida per Amazon Alexa.
- Nei paesi in cui Amazon Alexa non è supportato, potrebbero essere presenti servizi diversi.
- Le operazioni di servizio e i paesi supportati potrebbero cambiare in conformità con le policy di Amazon.

## **Visualizzare ulteriori funzioni del telecomando**

### **Visualizzare ulteriori funzioni del telecomando**

È possibile controllare più funzioni o dispositivi esterni collegati alla TV utilizzando i pulsanti visualizzati sullo schermo della TV.

01 Premere il tasto \*\*\* sul telecomando.

- $\bullet$  Se il telecomando non dispone di un pulsante  $\cdot \cdot \cdot$ , tenere premuto il pulsante  $\bullet$ .
- Durante l'utilizzo del telecomando, selezionare il pulsante desiderato nel menu **Altre** 02 **azioni** mostrato sullo schermo della TV.

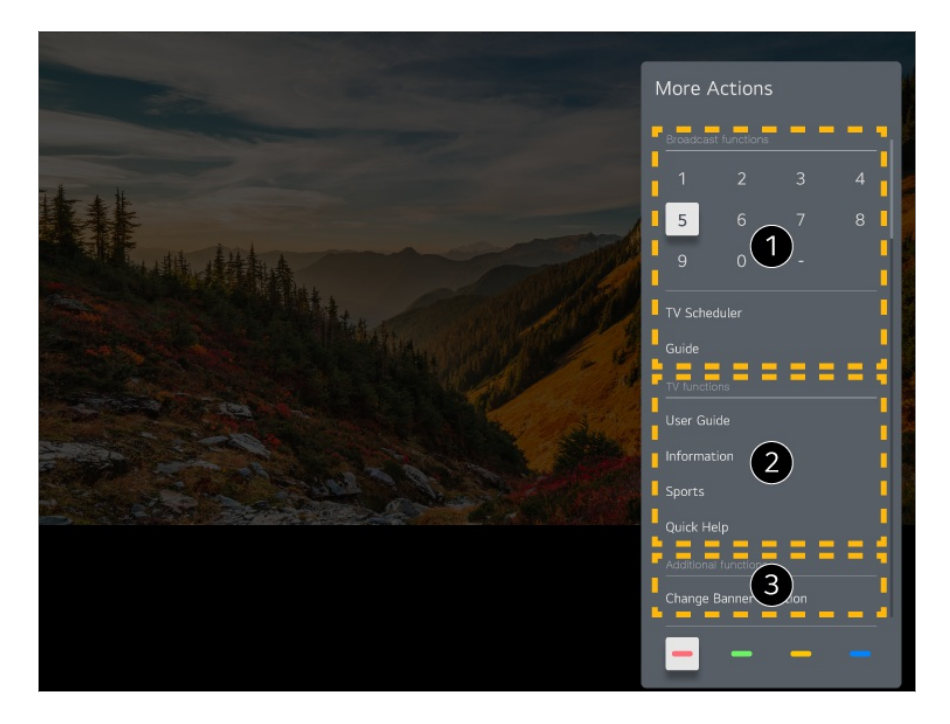

- È possibile usare queste funzioni quando si guarda la trasmissione di programmi in diretta.
- Le funzioni del TV sono disponibili subito.
- Ulteriori funzioni possono essere impostate quando si guarda la trasmissione di un programma in diretta.
	- Le funzioni disponibili possono variare a seconda del segnale di trasmissione.
- La tipologia dei pulsanti sul **Altre azioni** variano a seconda dell'area geografica o del tipo di dispositivo connesso.

## **Impostazione del telecomando universale**

### **Impostazione automatica del telecomando universale**

Quando si configura il telecomando universale, è possibile controllare le periferiche (lettore Blu-ray/DVD, home theater, set-top box, ecc.) con il TELECOMANDO PUNTATORE invece di utilizzare i singoli telecomandi dedicati.

Collegare i dispositivi da impostare su **HDMI IN** e accendere il dispositivo. La TV riconoscerà il dispositivo collegato per impostare automaticamente il telecomando universale senza impostazione manuale.

Dopo aver impostato il telecomando universale, potrebbe essere necessario eseguire alcune impostazioni utente aggiuntive.

- Potrebbero essere necessari alcuni secondi per completare le impostazioni per il telecomando universale.
- In alcuni modelli, è possibile impostare il telecomando universale solo dopo la conversione in un ingresso di un dispositivo collegato.
- A seconda del dispositivo connesso, le impostazioni automatiche per le funzioni del telecomando universale (connessione automatica del dispositivo) potrebbero non essere supportate.

#### **Impostazione manuale del telecomando universale**

Se il telecomando universale non è stato impostato automaticamente, è possibile impostarlo manualmente.

- 01 Selezionare <sup>@</sup>→ <sup>●</sup> → Generale → Dispositivi → Dispositivi Esterni · **Impostazioni del Telecomando Universale**.
- 02 Selezionare il tipo di dispositivo che si desidera impostare.
- 03 Completare le impostazioni per il telecomando universale in base alla guida sullo schermo.

È possibile modificare o annullare le impostazioni del telecomando universale.

- Questa funzione è compatibile esclusivamente con il TELECOMANDO PUNTATORE.
- Se non fornito, è possibile acquistare il TELECOMANDO PUNTATORE separatamente.
- Alcuni modelli potrebbero non essere supportati.
- Durante la modifica delle impostazioni di un dispositivo, assicurarsi innanzitutto che sia acceso.
- Per impostare un telecomando universale con le ultime informazioni, eseguire la connessione alla rete e accettare i Contratti utente.
- La funzione dell'impostazione manuale per il telecomando universale non è supportata per una console di gioco.
- A seconda del modello del dispositivo esterno, alcuni pulsanti potrebbero non funzionare.
- Per controllare il dispositivo desiderato, puntare il TELECOMANDO PUNTATORE verso il dispositivo. Accertarsi che non vi siano oggetti di fronte al dispositivo, così da accertarsi che il segnale del telecomando sia ricevuto correttamente.

## **Avvio delle applicazioni tramite Accesso Rapido**

## **Uso rapido e facile delle applicazioni con Accesso Rapido**

Tenere premuto un tasto numerico sul telecomando per aprire un'applicazione o attivare un ingresso esterno registrato sul tasto.

#### **Configurazione del Accesso Rapido**

- 01 Avviare l'app oppure selezionare il canale o l'ingresso che si desidera assegnare.
- Tenere premuto il tasto numerico (**1**~**8**) che si desidera registrare. 02 Il numero **9** è impostato su **Assistenza rapida**.
- 03 Quando viene visualizzata la finestra popup della registrazione, selezionare **Sì**.
- Se si tiene premuto un tasto numerico già registrato, verrà eseguita la relativa funzione registrata.
- Per visualizzare gli elementi registrabili, selezionare un numero che non è stato registrato nella modalità di modifica **Accesso Rapido**.
- Se è attiva una modalità che non consente l'esecuzione di **Accesso Rapido**, non viene intrapresa nessuna azione.
- Eliminando un'applicazione registrata, viene annullata anche la registrazione di **Accesso Rapido**.

#### **Verifica e modifica di Accesso Rapido**

Tenere premuto il tasto numerico **0** sul telecomando. Viene visualizzata la schermata di modifica di **Accesso Rapido**.

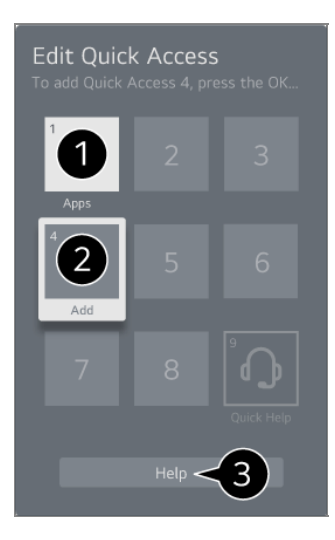

La selezione di un numero già registrato consente di annullarne la registrazione.

Quando si seleziona un numero non registrato, verranno mostrati gli elementi registrabili.

- Un elemento che è stato registrato su un altro numero viene indicato con un segno di spunta.
- È possibile visualizzare una breve istruzione per questa funzione.

## **Connessione a SIMPLINK (HDMI-CEC)**

### **Utilizzo di SIMPLINK**

Con un solo telecomando, è possibile gestire facilmente più dispositivi, come una soundbar o un set-top box connessi alla TV tramite HDMI.

- È possibile connettere fino a tre dispositivi da usare contemporaneamente.
- Collegare la porta di uscita HDMI SIMPLINK alla porta **HDMI IN** del TV con un cavo 01 HDMI.
- 02 Premere il tasto  $\circledS$  sul telecomando.

03 Selezionare **Generale Dispositivi Impostazioni HDMI**

- 04 Impostare **SIMPLINK (HDMI-CEC)** su **Attiva**.
- 05 Accendere il dispositivo connesso. Quando il TV si collega automaticamente al dispositivo, l'interruttore si porta nella posizione di acceso. Se il dispositivo non viene automaticamente connesso al TV, fare clic sul pulsante  $\sigma$ e selezionare il dispositivo che si desidera connettere.
- Ouesta funzione è compatibile solo con i dispositivi contraddistinti dal logo *Smeunk*. Verificare la presenza del logo SIMPLINK sul dispositivo esterno. L'utilizzo di qualunque prodotto differente da quelli specificati potrebbe causare problemi

durante l'operazione.

- Per utilizzare SIMPLINK, è necessario l'uso di un cavo HDMI<sup>®</sup> ad alta velocità con la funzione CEC (Consumer Electronics Control). Nel cavo HDMI® ad alta velocità è presente il pin 13 per consentire lo scambio di informazioni tra dispositivi.
- Per consentire l'emissione audio da un dispositivo esterno, collegare il dispositivo audio alla porta **HDMI (eARC/ARC)** della TV mediante un cavo HDMI. Impostare **Uscita audio** su **Dispositivo HDMI (ARC)** e impostare **SIMPLINK (HDMI-CEC)** su **Attiva**.

#### **Funzioni SIMPLINK supportate**

Riproduzione immediata

All'avvio di un dispositivo multimediale è possibile guardare immediatamente i contenuti del dispositivo sul TV senza dover eseguire altre operazioni.

Controllo dei dispositivi con il telecomando del TV

Consente di controllare i dispositivi multimediali con il telecomando del TV per guardare contenuti.

Il menu del dispositivo multimediale può funzionare con i tasti di direzione del telecomando.

Alimentazione principale disattivata

Spegnendo il TV si spegneranno anche i dispositivi connessi tramite SIMPLINK.

Questa funzione è disponibile solo per alcuni dispositivi.

Alimentazione principale attivata

Accendendo un dispositivo SIMPLINK si accenderà anche il TV.

Alcuni modelli potrebbero non essere supportati.

## **Scelte rapide per Accessibilità**

### **Scelte rapide per Accessibilità**

È possibile accedere direttamente a **Accessibilità** senza utilizzare il menu delle impostazioni avanzate.

Premere e tenere premuto il pulsante  $\frac{d}{dx}$  sul telecomando.

Nella sezione **Accessibilità**, è possibile impostare **Contrasto elevato**, **Scala di grigi**, **Inverti Colori** e così via.

## **Collegamento di un dispositivo di ingresso alla porta USB**

### **Utilizzo di un mouse USB cablato/wireless**

Collegare il mouse alla porta USB. Utilizzare il mouse per spostare il puntatore sullo schermo della TV e selezionare il menu desiderato.

- Il pulsante destro e i pulsanti speciali del mouse non funzionano.
- Quando si usa un mouse USB wireless, si può perdere la connessione o questa può essere rallentata, a seconda della distanza tra il TV e il mouse e l'ambiente wireless.

### **Utilizzo di una tastiera USB cablata/wireless**

Collegare la tastiera alla porta USB. È possibile immettere testo tramite la tastiera del dispositivo collegata.

- Non è possibile immettere testo in alcune schermate.
- È consigliabile utilizzare un prodotto di cui sia stata verificata la compatibilità con i TV LG. Logitech K360, Logitech K400, Logitech K750
- Per cambiare la lingua di inserimento, premere il tasto di cambio lingua o il tasto Alt a destra. Inoltre, è possibile modificare la lingua premendo contemporaneamente il tasto Ctrl e il tasto per inserire uno spazio.
- Quando si usa una tastiera USB wireless, si può perdere la connessione o questa può essere rallentata, a seconda della distanza tra il TV e la tastiera e l'ambiente wireless.
- Per immettere del testo nel campo relativo, utilizzare la tastiera sullo schermo del TV o una tastiera USB.

### **Utilizzo di un gamepad**

Nel caso in cui il gioco richieda un gamepad, collegare il gamepad alla porta USB del TV.

È consigliabile utilizzare un prodotto di cui sia stata verificata la compatibilità con i TV LG. Sony DualShock 4, Sony DualShock 3, Microsoft Xbox 360 Controller, NVIDIA SHIELD Controller, Logitech F310, Logitech F710

### **Connessione di dispositivi di ingresso Bluetooth**

È possibile connettere e usare dispositivi, come una tastiera, mouse, o gamepad compatibile Bluetooth, con il TV.

Per visualizzare i dettagli, *Impostazioni* → Dispositivi → Dispositivi Esterni →

**Connetti Controller Bluetooth** dal **Manuale d'uso**.

# **Usa Live TV**

## **Sfruttare al Meglio Menu live**

### **Uso del menu Live**

È possibile utilizzare facilmente le relative funzioni mentre si guardano le trasmissioni in TV.

Tenere premuto il pulsante **GUIDE** sul TELECOMANDO PUNTATORE.

Oppure premere il pulsante **LIST** sul telecomando standard.

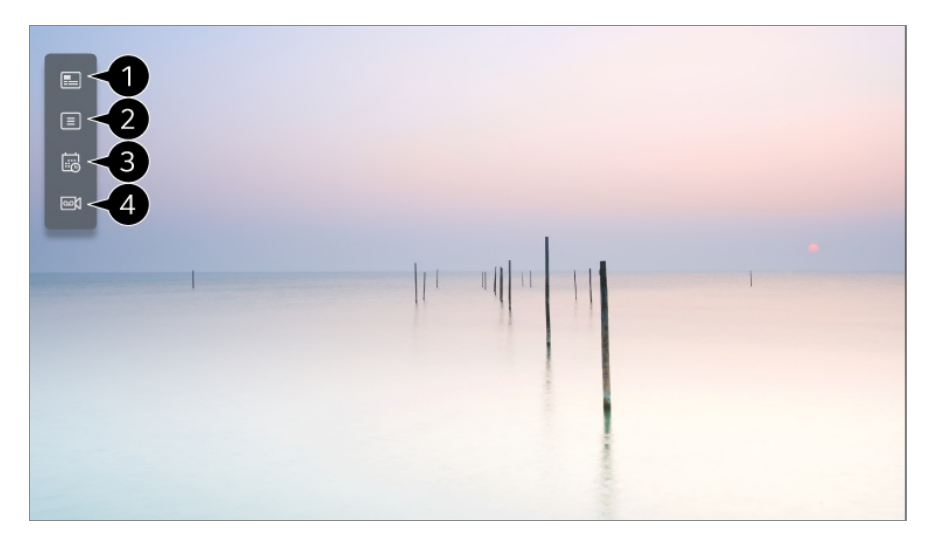

**Guida** : È possibile visualizzare i programmi e la programmazione di ciascun programma. Per visualizzare i dettagli, **Usa Live TV Visualizzare Guida** dal **Manuale d'uso**.

**Canali** : consente di visualizzare un elenco dei contenuti correntemente in trasmissione.

**Attività** : È possibile selezionare la data e l'ora di un programma per pianificarne la visione o la registrazione all'orario stabilito. Per visualizzare i dettagli, **Usa Live TV Utilizzo di Attività** dal **Manuale d'uso**.

**Registrazioni** : È possibile verificare le registrazioni memorizzate nel dispositivo di archiviazione e riprodurre le registrazioni. Per visualizzare i dettagli, **Usa Live TV Riproduzione programmi TV registrati** dal **Manuale d'uso**.

- Il menu viene visualizzato solo se è collegato dispositivo di archiviazione esterno e se il video registrato può essere riprodotto.
- I canali visualizzati nel relativo elenco sono una configurazione dei provider di canali forniti dal provider dei servizi di trasmissione. Pertanto, se il provider dei servizi di trasmissione ha cambiato configurazione di canali senza preavviso, i canali visualizzati nell'elenco possono variare da quelli televisivi effettivi.
- Poiché le informazioni sul canale visualizzate nell'elenco canali includono le informazioni fornite dai provider della EPG (Electronic Program Guide) esterna, esse potrebbero variare rispetto a quelle dei canali TV effettivi.
- È necessario completare le impostazioni di rete, le impostazioni locali e le impostazioni automatiche dei canali per poter ricevere la normale trasmissione dei programmi televisivi in diretta.
- Gli elementi configurabili cambiano a seconda del modello.

## **Visualizzare Guida**

### **Visualizzazione della guida TV**

È possibile visualizzare iprogrammi e la programmazione di ciascun programma.

- 01 Eseguire **Canali TV** premendo .
- 02 Premere il pulsante **···** sul telecomando e selezionare **Guida**.
	- $\bullet$  Se il telecomando non dispone di un pulsante  $\cdots$ , tenere premuto il pulsante  $\bullet$ .

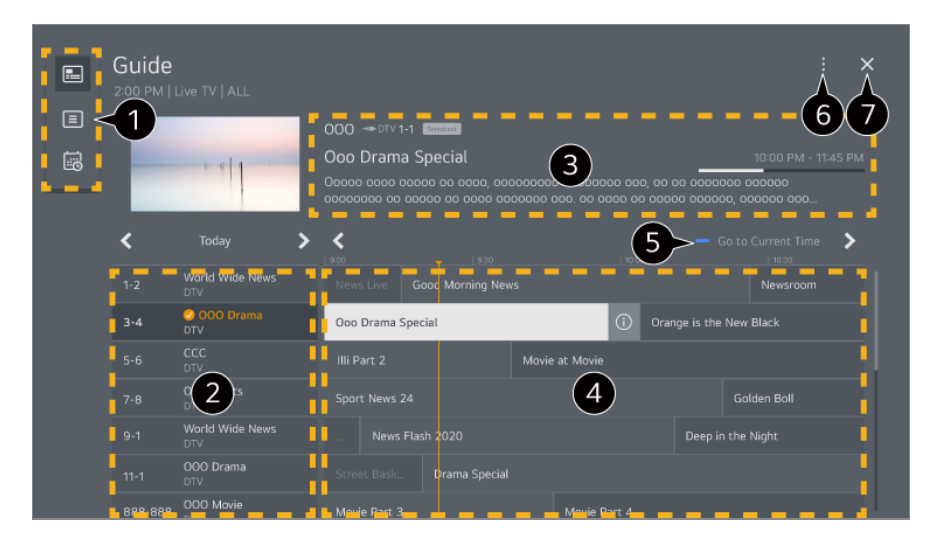

- Selezionare ogni area per accedere alla funzione corrispondente.
- È possibile visualizzare le informazioni sul canale e sul trasmettitore.

È possibile visualizzare le informazioni relative al programma che si sta guardando, nonché le informazioni sul programma evidenziato.

Selezionare il tasto  $\odot$  o il titolo del programma desiderato. È possibile visualizzare ulteriori informazioni sul programma ed eseguire **Guarda**/**Registra** (disponibile solo su determinati modelli) o **Promemoria**/**Registrazione Pianificata** (disponibile solo su determinati modelli), ecc.

Verrà visualizzato l'elenco dei programmi per la data e l'ora correnti.

#### **Gestione canali** : Avviare **Gestione canali**.

**Riga Canale** : È possibile modificare le dimensioni dell'elenco dei programmi per regolare il numero di canali visualizzato sullo schermo.

**Filtri** : È possibile impostare il tipo di canale visualizzato sullo schermo.

**Mini TV** :È possibile accendere o spegnere lo schermo per visualizzare in anteprima il canale selezionato.

**Manuale d'uso** : Passare all'app **Manuale d'uso**.

Consente di chiudere l'app.

- Le informazioni sui programmi non sono visualizzate per i canali che non presentano informazioni di trasmissione.
- Alcuni modelli potrebbero non essere supportati.
- Gli elementi configurabili cambiano a seconda del modello.

## **Consultazione info sui programmi TV**

### **Visualizzazione delle informazioni sul programma**

Mentre si guarda una trasmissione live, premere il pulsante **Rotellina (OK)**. Viene visualizzato il banner dei canali.

 $\dot{\mathsf{E}}$  possibile spostare la posizione del banner premendo il tasto  $\cdots$  del telecomando e selezionando **Cambiare posizione del banner**.

 $\bullet$  Se il telecomando non dispone di un pulsante  $\cdot \cdot$ , tenere premuto il pulsante  $\bullet$ .

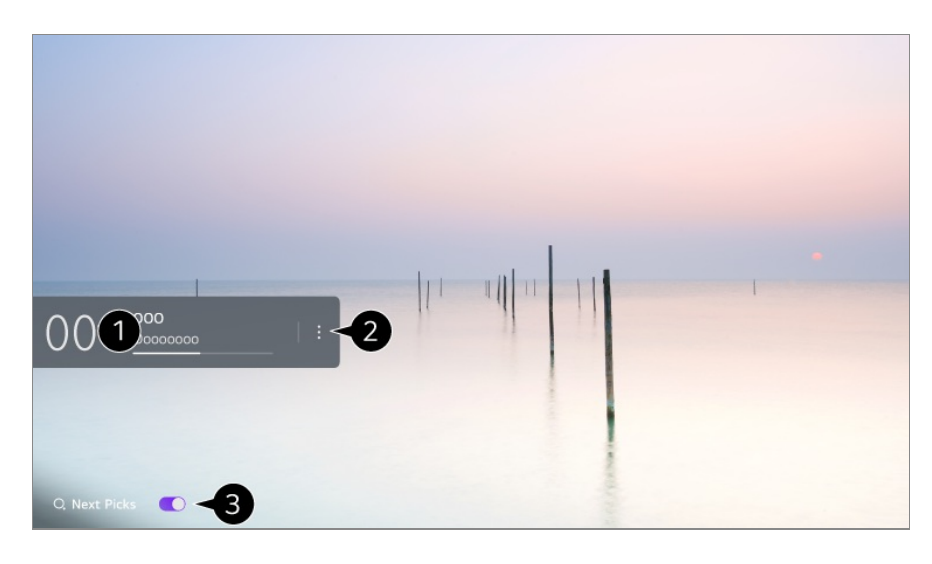

Mostra le informazioni riguardanti il programma che si sta guardando. Selezionare un banner del canale per accedere al popup per visualizzare le informazioni dettagliate sul programma o eseguire funzionalità aggiuntive relative al banner.

Con i pulsanti  $\triangle$ / $\blacktriangledown$ , inoltre, si possono vedere informazioni sulle trasmissioni di altri canali.

Usando i pulsanti  $\langle \rangle$ , è possibile vedere informazioni sul canale che si sta guardando.

Le funzioni possono essere controllate solo all'interno del popup delle informazioni dettagliate.

#### Avviare **Altre azioni**.

Per ulteriori informazioni, vedere **Funzionamento TV Visualizzare ulteriori funzioni del telecomando** nel **Manuale d'uso**.

È possibile ottenere consigli su cosa guardare dopo selezionando **Scelte Successive** su **Attiva**.

- Questa funzione potrebbe non essere disponibile in alcuni paesi.
- Le funzioni disponibili possono variare a seconda del segnale di trasmissione.

## **Who.Where.What?**

### **Uso di Who.Where.What?**

Fornisce diverse informazioni correlate alla scena o al contenuto che si sta attualmente guardando.

- (le informazioni possono variare a seconda del programma).
- Alcuni modelli potrebbero non essere supportati.

Connettere il dispositivo alla rete e accettare i **Contratti utente** prima di iniziare a usarlo.

#### **Accesso a Who.Where.What?**

Metodo 1. Premere il pulsante **Rotellina (OK)** sul telecomando. Premere **Who.Where.What?** sul banner del canale.

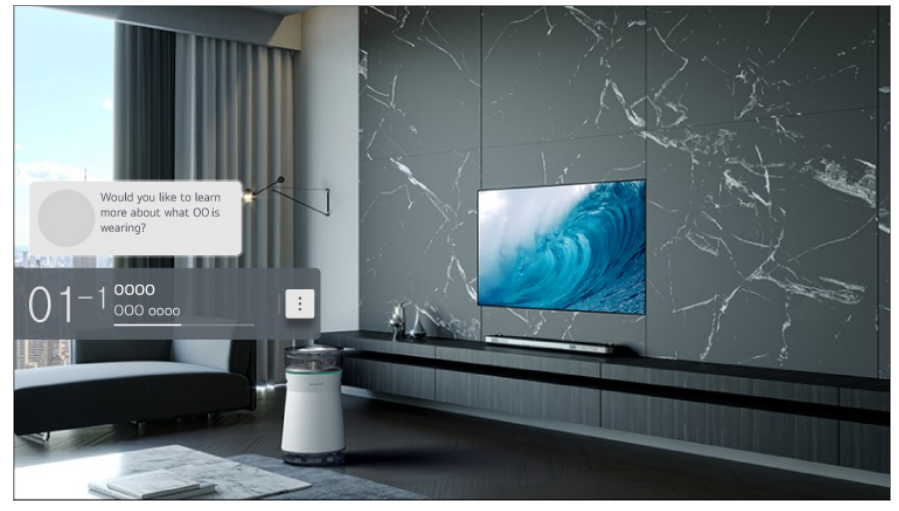

Metodo 2. Se l'informazione viene riconosciuta mentre si guarda un programma, viene visualizzata automaticamente una notifica. Fare clic sulla notifica visualizzata.

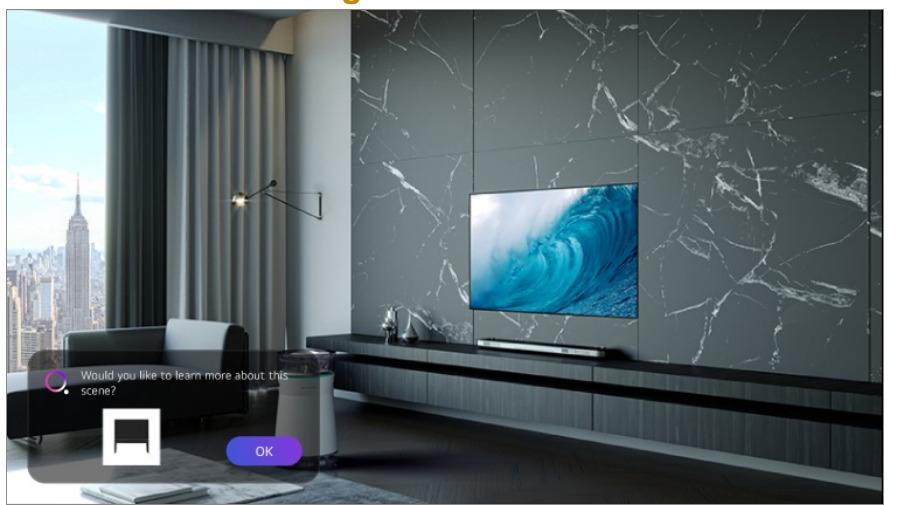

• Per ricevere raccomandazioni automatiche, è necessario impostare **© → Generale** → **Servizio AI Consigli AI Avviso Who.Where.What?** su On.

Metodo 3. Può anche esser utilizzato come riconoscimento vocale. Esempio) Chi è questa persona?/Dove si trova questo posto?/Cos'è questa borsa?

Alcuni modelli potrebbero non essere supportati.

#### **Visualizzazione di informazioni sulla scena tramite Who.Where.What?**

Sullo schermo verranno visualizzate diverse informazioni in merito alla scena che si sta guardando.

Selezionare le informazioni per cui si desiderano conoscere i dettagli. Archiviare informazioni in **Elenco preferenze** e tornarvi in qualsiasi momento.

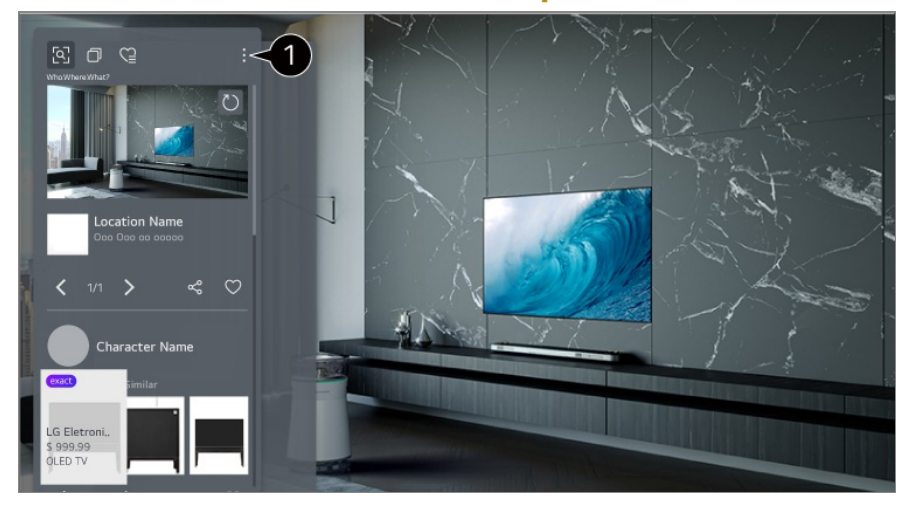

- È possibile usare ulteriori funzioni, ad esempio per modificare le opzioni di ordinamento, eliminare o condividere.
- Disponibile in Live TV o HDMI. Tuttavia, alcuni dispositivi OTT con impostazioni per telecomando universale non sono supportati.
- Non è disponibile durante la visione di **LG Channels** (canale IP) o se non sono visualizzate immagini sullo schermo.

#### **Condivisione delle informazioni tramite Who.Where.What?**

Premere il pulsante  $\leq$  per condividere il sito Web contenente le informazioni tramite messaggio di testo, codice a matrice o app LG ThinQ oppure inviarlo a un dispositivo smart.

Per utilizzare la funzione di condivisione, sul dispositivo smart deve essere installata l'ultima versione dell'app LG ThinQ e il dispositivo deve essere connesso al TV.

## **Live Playback**

### **Uso di Live Playback (pausa e ripresa visione)**

Questa funzione consente di salvare temporaneamente il programma che si sta guardando su un'unità HDD USB; in questo modo è possibile riprodurre qualsiasi scena che potrebbe essere persa mentre si guarda il televisore. Questa funzione consente di continuare a guardare un programma dal punto in cui lo si è interrotto.

- 01 Inserire l'unità HDD USB nella porta USB.
- 02 Premere il pulsante \*\*\* sul telecomando e selezionare Live Playback.
	- $\bullet$  Se il telecomando non dispone di un pulsante  $\cdot \cdot \cdot$ , tenere premuto il pulsante  $\bullet$ .
- Viene visualizzata la schermata di conferma dell'impostazione **Live Playback**. 03 Completare le impostazioni e premere il pulsante **OK**.
	- Se è collegato solo un dispositivo di archiviazione USB, la schermata delle impostazioni potrebbe non essere visualizzata e l'opzione Live Playback potrebbe essere eseguita.
- 04 Durante la trasmissione live, selezionare un punto sulla barra di avanzamento mediante il puntatore. È anche possibile premere i tasti  $\blacklozenge$  sul telecomando per usare questa funzione.

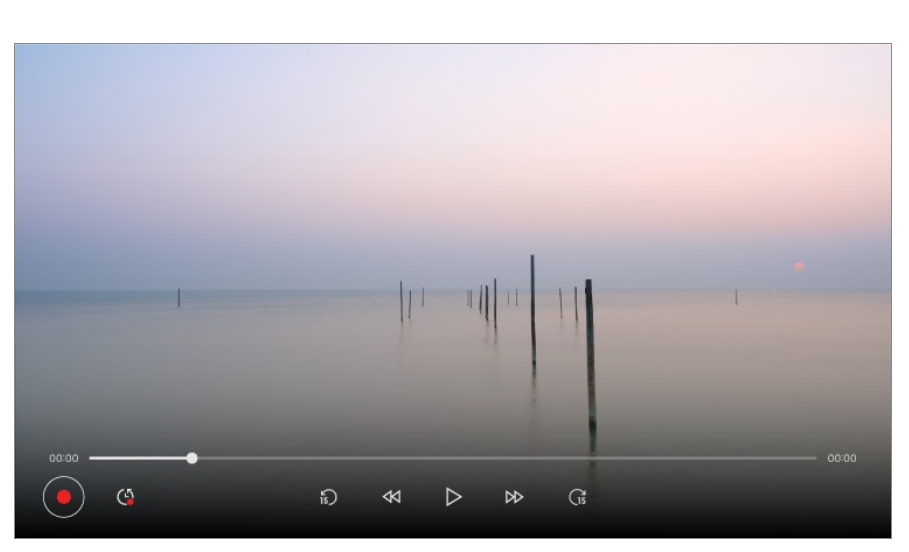

Selezionare un punto precedente rispetto a quello corrente sulla barra di avanzamento.

- La funzione Live Playback può essere utilizzata solamente per i canali visualizzati attraverso il terminale di ingresso dell'antenna. Tuttavia, non è possibile utilizzare questa opzione durante l'ascolto di un canale radio.
- Quando al televisore sono collegate due o più unità HDD USB, selezionare il dispositivo da utilizzare con la funzione Live Playback.
- Non è possibile utilizzare una chiavetta USB. Collegare un'unità disco rigido USB con uno spazio di archiviazione pari o superiore a 80 GB.
- Se non è disponibile spazio sufficiente sul dispositivo HDD USB, Live Playback potrebbe non funzionare correttamente. Per utilizzare la funzione Live Playback, è richiesta un'unità HDD USB con almeno 2.3 GB.
- Con la funzione Live Playback è possibile riprodurre un programma pe run massimo di due ore, a seconda della capacità rimanente del disco rigido USB. La durata varia a seconda della regione.
- **I** video salvati nella modalità Live Playback vengono cancellati quando si spegne il televisore, senza che vengano registrati.
- Cambiare canale mentre la funzione Live Playback è in uso eliminerà i dati del canale precedente.
- Alcuni modelli potrebbero non essere supportati.

## **Registrazione**

### **Utilizzo della registrazione istantanea**

- 01 Collegare un'unità disco rigido USB o una chiavetta USB alla porta USB. Si consiglia di registrare su un'unità HDD USB.
- 02 Premere il pulsante \*\*\* sul telecomando e selezionare Registra.
	- $\bullet$  Se il telecomando non dispone di un pulsante  $\cdots$ , tenere premuto il pulsante  $\bullet$ .
- Per terminare la registrazione, premere il pulsante ••• del telecomando durante la registrazione e selezionare **Registra**.

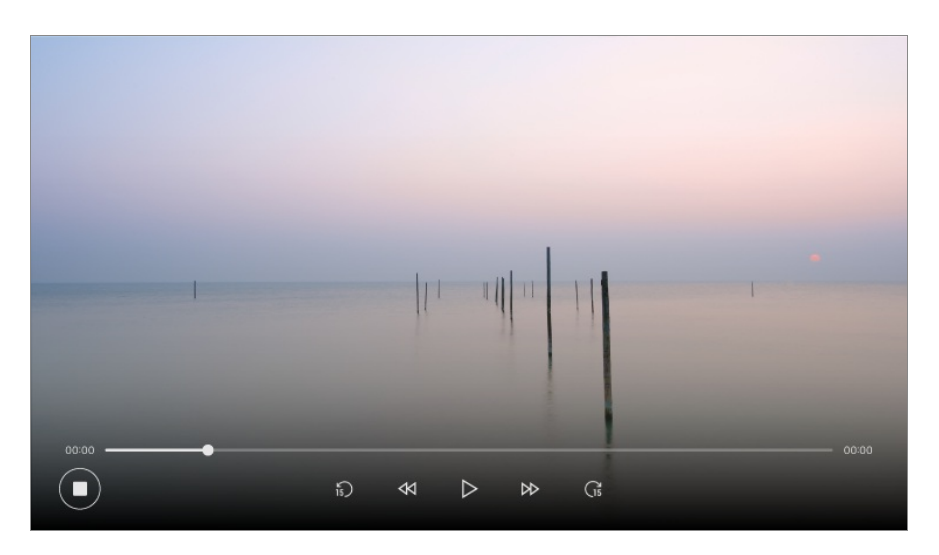

#### **Cose cui prestare attenzione durante la registrazione**

Durante la registrazione, premere il pulsante **Rotellina (OK)** per visualizzare le informazioni sulla registrazione.

Il funzionamento del pulsante **Rotellina (OK)** può variare a seconda del Paese.

- La durata della registrazione può essere impostata prima dell'avvio della registrazione.
- Se sono collegati più dispositivi di archiviazione USB, viene selezionato automaticamente l'ultimo dispositivo di archiviazione registrato.
- La dimensione della partizione dell' Hard Disk deve essere di almeno 1GB
- Sulla chiavetta USB deve essere disponibile una partizione di almeno 4 GB.
- Il tempo massimo di registrazione può variare in base alla capacità dell'unità di memorizzazione USB.
- Al primo tentativo di registrazione nella memoria USB, la TV eseguirà un test delle prestazioni. Avviare la registrazione dopo aver completato il test normalmente.
- A causa della tecnologia utilizzata per la protezione dei contenuti, il video registrato non può essere riprodotto su PC o su altri modelli di TV. Inoltre, non può essere riprodotto se il circuito video del TV è stato sostituito.
- Non scollegare il cavo USB durante la registrazione.
- Se si forza lo spegnimento del TV durante la registrazione, è possibile che il contenuto registrato non venga salvato. Si consiglia di interrompere la registrazione e verificare che il programma sia stato registrato prima di spegnere il TV.
- La qualità della registrazione varia in base alle prestazioni del dispositivo di archiviazione USB.
- Se un dispositivo di archiviazione USB è danneggiato, la registrazione potrebbe non essere completata correttamente.
- Il dispositivo USB potrebbe non funzionare correttamente quando si utilizza un hub USB o un cavo di prolunga.
- La registrazione potrebbe interrompersi in caso di capacità di archiviazione insufficiente. Si consiglia l'uso di un dispositivo di archiviazione con spazio sufficiente per la registrazione.
- Durante la registrazione è possibile guardare gli altri canali o utilizzare le altre funzioni. Tuttavia, durante la registrazione di un canale criptato è possibile utilizzare solo il canale su cui si sta registrando e icanali gratuiti.

(Alcuni modelli potrebbero non essere supportati.)

- · Non è possibile cambiare le modalità dei canali durante la registrazione.
- · Una volta stabilita la connessione a un segnale satellitare : Se si inizia la registrazione di un canale mentre si guarda un altro canale in una modalità diversa, il canale passerà a quello in fase di registrazione.
- · Quando si stabilisce la connessione a due segnali satellitari : Anche se si inizia la registrazione di un canale mentre si guarda un altro canale in una modalità diversa, il canale non passerà a quello in fase di registrazione.
- Gli elementi configurabili cambiano a seconda del modello.
- Alcune funzioni potrebbero non essere disponibili mentre è in corso una registrazione.
- La funzione di registrazione delle trasmissioni analogiche è disponibile solo su alcuni modelli.
- Solamente i Canali Visualizzati Attraverso il Terminale di Ingresso dell'Antenna Possono Essere Registrati.
- Le porte Bluetooth e USB potrebbero non funzionare correttamente durante la registrazione con un dispositivo USB.
- Le registrazioni con durata inferiore a 10 secondi non verranno salvate.
- È possibile salvare fino a 600 contenuti su una singola unità.

Alcuni modelli potrebbero non essere supportati.

# **Utilizzo di Attività**

## **Uso di Attività**

È possibile selezionare la data e l'ora di un programma per pianificarne la visione o la registrazione all'orario stabilito.

- 01 Premere <u>m</u> sul telecomando per selezionare Canali TV e visualizzare la trasmissione di programmi in diretta.
- 02 Premere il pulsante \*\*\* sul telecomando e selezionare Attività. Verrà visualizzata la schermata **Attività**.
	- $\bullet$  Se il telecomando non dispone di un pulsante  $\cdots$ , tenere premuto il pulsante  $\bullet$ .

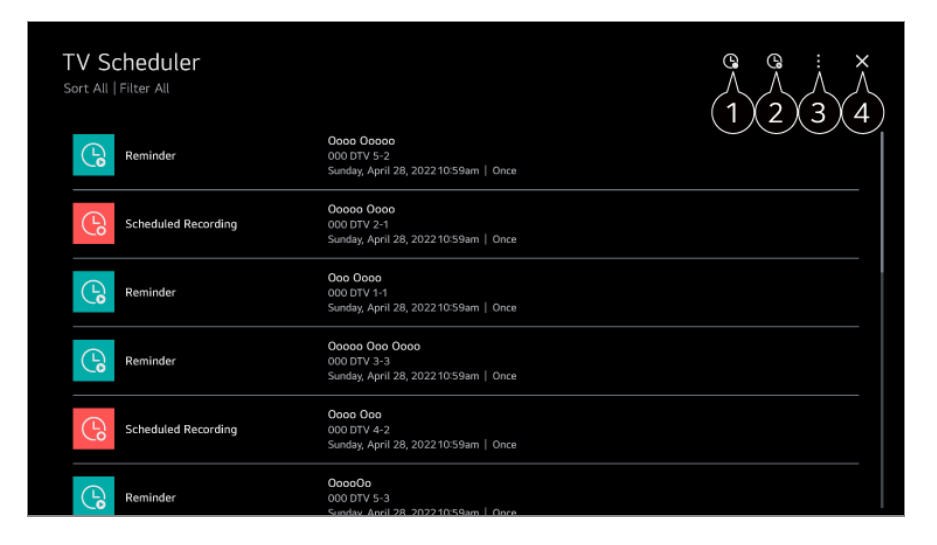

consente di impostare la nuova registrazione programmata.

**<sup>2</sup>** consente di impostare il nuovo promemoria.

**Ordina** : Consente di ordinare l'elenco. **Filtra** : Consente di impostare il filtro. **Elimina** : consente di impostare la modalità di eliminazione. **Guida** : Avviare **Guida**. **Manuale d'uso** : Avviare **Manuale d'uso**. **Esci dall'App** : Consente di disattivare l'esecuzione dell'app in background.

**G** Consente di chiudere l'app.

### **Programmare una trasmissione selezionata dalla Guida**

È possibile selezionare un programma per programmarne la visione o la registrazione.

- 01 Eseguire **Canali TV** premendo .
- 02 Premere il pulsante **···** sul telecomando e selezionare **Guida**.
	- $\bullet$  Se il telecomando non dispone di un pulsante  $\cdot \cdot \cdot$ , tenere premuto il pulsante  $\bullet$ .
- 03 Selezionare il programma desiderato.

Se si desidera registrare una trasmissione live, fare clic sul pulsante **Registra** o **Guarda**.

Nel caso di un programma futuro, fare clic sul pulsante **Registrazione Pianificata** o **Promemoria**.

- **Registra**/**Registrazione Pianificata** potrebbe non essere supportato per alcuni modelli.
- La registrazione programmata non garantisce le informazioni relative all'ora di registrazione esatta del programma, poiché il programma verrà registrato in base alle informazioni broadcast.
- Si applica alla trasmissione digitale.

#### **Programmazione Manuale**

È possibile selezionare la data, l'ora e il programma da guardare oppure registrare i programmi.

- 01 Eseguire **Canali TV** premendo .
- 02 Premere il pulsante \*\*\* sul telecomando e selezionare Attività.
	- Se il telecomando non dispone di un pulsante •••, tenere premuto il pulsante ...
- 03 Selezionare  $\mathbb{G} \cap \mathbb{G}$
- 04 Selezionare **Crea Manualmente**.
- 05 Impostare la data, l'ora e il canale da registrare o guardare.
- La durata della registrazione programmata deve essere di almeno 1 minuto.

#### **Registrazione di una serie**

La funzione di registrazione di una serie consente di registrare automaticamente tutte le puntate del programma selezionato.

Se il programma scelto è una serie, è possibile registrarla con **Registrazione Pianificata** in **Guida** o con **Registra** mentre si guarda la TV.

- È possibile visualizzare l'avanzamento della registrazione di una serie dalla relativa schermata dei dettagli delle registrazioni.
- È possibile riprodurre registrazioni di serie dall'applicazione **Registrazioni**.
- Controllare le condizioni della rete e della propria area per utilizzare queste funzioni.
- Se la registrazione programmata di serie e la registrazione di altri contenuti sono previste nello stesso intervallo di tempo, o se si verifica un problema con le informazioni sulla trasmissione, la registrazione delle serie potrebbe non seguire l'ordine corretto degli episodi.
- La registrazione di serie potrebbe non essere disponibile in base al tipo di episodio del programma offerto dall'emittente televisivo.
- Gli elementi configurabili cambiano a seconda del modello.

# **Riproduzione programmi TV registrati**

## **Gestione delle registrazioni**

È possibile visualizzare e riprodurre le registrazioni memorizzate sui dispositivi di archiviazione utilizzando l'app **Registrazioni**.

- 01 Eseguire **Canali TV** premendo .
- 02 Premere il pulsante ••• sul telecomando e selezionare Registrazioni.
	- $\bullet$  Se il telecomando non dispone di un pulsante  $\cdots$ , tenere premuto il pulsante  $\bullet$ .

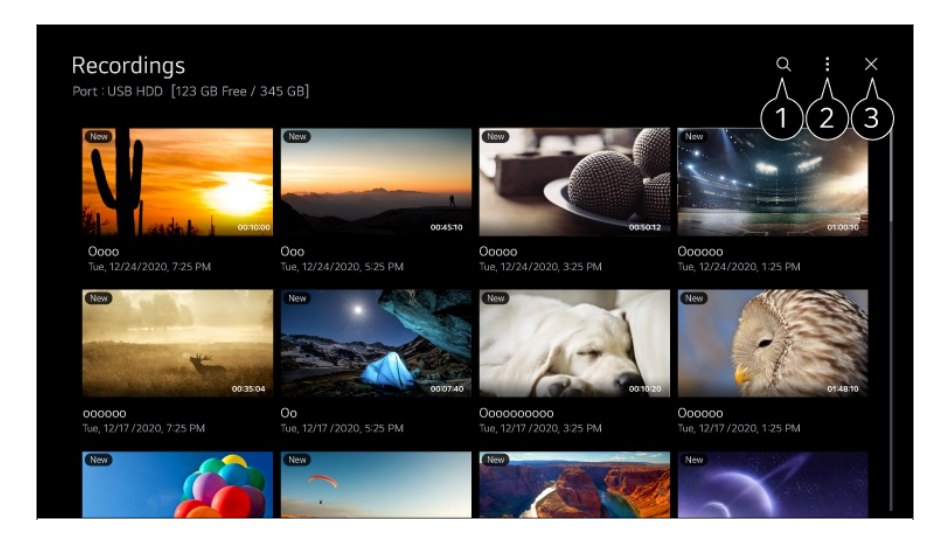

#### Avviare **Ricerca**.

È possibile applicare impostazioni per l'elenco di contenuti, ad esempio dispositivi di archiviazione e opzioni di ordinamento.

Consente di chiudere l'app.

- È possibile riprodurre solo registrazioni effettuate sul TV corrente in **Registrazioni**.
- Quando si riproduce una registrazione HFR (con frame rate elevato), il movimento dello schermo può differire da quello della registrazione originale.
- Alcuni modelli potrebbero non essere supportati.

## **Riproduzione delle registrazioni**

Le funzioni di base a disposizione comprendono la riproduzione e la pausa nella schermata di riproduzione.

- 01 Selezionare la registrazione desiderata dall'app **Registrazioni**.
- 02 Premere i tasti < del telecomando per andare avanti/indietro di 10 secondi. La riproduzione della registrazione desiderata è controllabile premendo il pulsante **Rotellina (OK)** durante la riproduzione.

È possibile accedere a più funzioni premendo il tasto  $\blacktriangledown$  del telecomando mentre si sta usando il controllo di riproduzione.

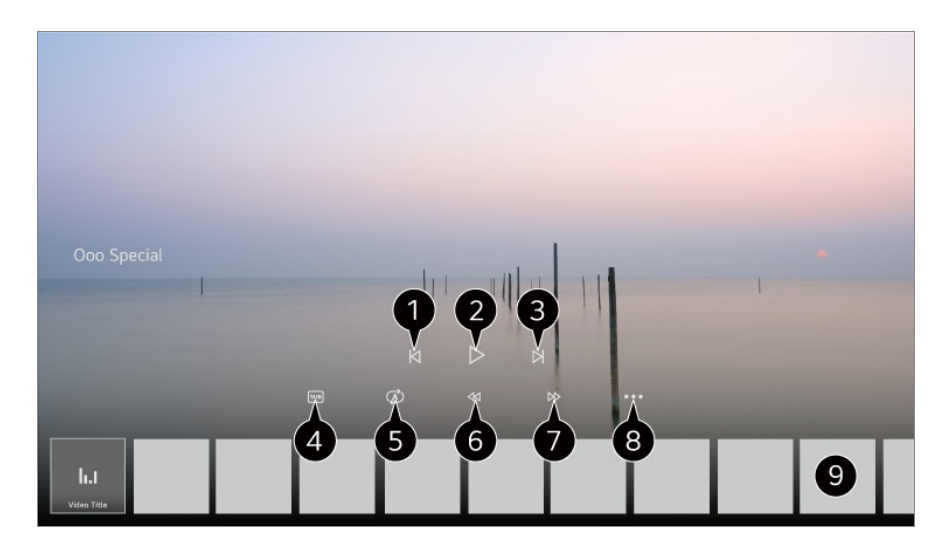

- $\bigcirc$  Mostra la registrazione precedente.
- **Riproduce o mette in pausa la registrazione.**
- **6** Mostra la registrazione successiva.
- **C** consente di attivare o disattivare i sottotitoli.
- **G** Consente di impostare la riproduzione continua.
- Riavvolgimento rapido del video a più alta velocità.
- Avanzamento rapido del video a più alta velocità.
- È possibile impostare funzioni come Riprendi e la lingua per l'audio da includere nell'output.

**O** In basso viene visualizzato l'elenco delle registrazioni.

Gli elementi configurabili cambiano a seconda del modello.

# **Visione canale Internet (LG Channels)**

## **Visione canale Internet**

È possibile guardare le trasmissioni in tempo reale tramite questo servizio su Internet. È possibile visualizzare le informazioni riguardanti i nuovi canali Internet o gestire i canali preferiti in **LG Channels**.

Premere il pulsante  $\widehat{\omega}$  sul telecomando e selezionare LG Channels. È anche possibile quardare i LG Channels premendo i tasti **± (Canali) ∧∨** del telecomando.

È possibile utilizzare il servizio "Canale interattivo" per riprodurre facilmente i contenuti relativi al canale corrente senza dover cambiare applicazione.

È possibile utilizzare il servizio "Canale interattivo" premendo ipulsanti del telecomando o cliccando sullo schermo seguendo le istruzioni visualizzate sulla schermata del canale Internet.

- Alcuni modelli potrebbero non essere supportati.
- Connettere il dispositivo alla rete e accettare i **Contratti utente** prima di iniziare a usarlo.
- **•** In  $\bigcirc$  → **O** → Generale → Sistema → Posizione, le impostazioni Paese di trasmissione e **Paese dei servizi LG** devono essere le stesse. Se una di esse viene modificata, non è possibile utilizzare il servizio.
- **Mentre si guarda un canale Internet, premere il pulsante <b>D** per avviare LG Channels.
- Con la riproduzione di alcuni contenuti, potrebbe verificarsi il passaggio automatico dalla **Canali TV** a una differente applicazione.
- Alcuni canali Internet potrebbero non supportare questo servizio.
- Live Playback e la registrazione non sono disponibili per i canali Internet.
- I canali basati sui servizi Internet potrebbero essere bloccati o modificati senza preavviso dalla società emitente.

# **TELEVIDEO**

## **Utilizzo del Teletext**

Teletext è un servizio gratuito fornito dalla stazione televisiva che offre informazioni in formato testo relative a programmi TV, notizie e meteo.

Il decodificatore teletext di questa TV supporta i sistemi SIMPLE, TOP e FASTEXT.

01 Premere il tasto \*\*\* sul telecomando.

- Se il telecomando non dispone di un pulsante  $\cdots$ , tenere premuto il pulsante  $\blacksquare$ .
- 02 Selezionare **Teletext**.
- 03 Viene visualizzata la finestra Teletext.
- 04 Per visualizzare contemporaneamente la trasmissione e il TELEVIDEO, premere il pulsante **\*\*\*** sul telecomando e selezionare **Teletext**.

Pulsante colorato

Consente di selezionare la pagina precedente o successiva.

Pulsanti numerici

Consentono di immettere il numero di pagina su cui spostarsi.

Pulsante **L** (Canali)  $\wedge$ 

Consente di selezionare la pagina precedente o successiva.

Alcuni modelli potrebbero non essere supportati.

### **Funzione speciale teletext**

- 01 Premere il tasto \*\*\* sul telecomando.
	- $\bullet$  Se il telecomando non dispone di un pulsante  $\cdots$ , tenere premuto il pulsante  $\bullet$ .
- 02 Selezionare **Opzione Teletext**.
- 03 Selezionare il menu **Teletext**.

#### **Indice**

Consente di selezionare la pagina di indice.

**E**<sup>o</sup> Ora

Durante la visione di un programma televisivo, selezionare questo menu per visualizzare l'ora nell'angolo superiore destro dello schermo. Nella modalità televideo, premere questo pulsante per selezionare un numero di sottopagina. Il numero di sottopagina viene visualizzato nella parte inferiore dello schermo. Per confermare o cambiare la sottopagina, premere  $\Box/\Box$ ,  $\Box/\Box$  oppure i pulsanti numerici.

### **Mantieni**

Consente di bloccare il cambio automatico di pagina se la pagina del teletext comprende 2 o più sottopagine. Il numero delle pagine secondarie e della pagina secondaria visualizzata, viene generalmente mostrato sullo schermo sotto l'orario. Quando viene selezionato questo menu, nell'angolo superiore sinistro dello schermo viene visualizzato il simbolo di stop e il cambio pagina automatico non è attivo.

### **Rivela**

Selezionare questo menu per visualizzare le informazioni nascoste, ad esempio le soluzioni di indovinelli o rompicapo.

### **EXI Aggiorna**

Visualizza l'immagine della TV sullo schermo in attesa di una nuova pagina del televideo. L'indicazione appare nell'angolo in alto a sinistra dello schermo. Quando la pagina aggiornata è disponibile, l'indicazione visualizzata sul display riporta il numero di pagina. Selezionare nuovamente questo menu per visualizzare la pagina del teletext aggiornata.

#### **Lingua**

Consente di impostare la lingua per il servizio Teletext.

solo in Modalità digitale

## **Impostazione della lingua del Teletext**

Utilizzare la funzione relativa alla lingua del Teletext, quando si trasmette il Teletext in due o più lingue.

01 Premere il tasto  $\circledS$  sul telecomando.

#### Selezionare **Generale Sistema Lingua (Language) Lingua Teletext** 02 **principale**/**Seconda lingua televideo**.

- solo in Modalità digitale
- Se idati del Teletext non vengono trasmessi nella lingua selezionata, viene visualizzata

quella predefinita.

Se si seleziona il paese errato, il teletext potrebbe non essere visualizzato correttamente e potrebbero verificarsi dei problemi durante l'utilizzo del teletext.

# **HbbTV**

## **Ulteriori Informazioni su HbbTV**

HbbTV (Hybrid Broadcast Broadband TV) è un nuovo standard di trasmissione che consente l'integrazione o il collegamento di servizi di tipo "super teletext", trasmessi su un canale TV, con i servizi in linea trasmessi tramite banda larga a uno Smart TV collegato. I clienti saranno pertanto in grado di accedere a vari servizi in linea, tra cui catch up TV, Video on Demand (VOD), applicazioni correlate ai programmi e altri servizi informativi avanzati, oltre ai tradizionali servizi teletext digitali, direttamente e senza alcuna difficoltà sul TV. I servizi HbbTV possono essere attivati in vari modi; il più comune consiste nel premere . In genere gli utenti esplorano i vari servizi con i tasti di navigazione comuni (inclusi il pulsante OK e  $\blacksquare$ ,  $\blacksquare$ ,  $\blacksquare$ ). La versione attuale della specifica HbbTV include inoltre il supporto per lo "streaming adattivo" di video tramite connessione a banda larga, garantendo il miglior livello di qualità delle immagini possibile. Per ulteriori informazioni sul servizio HbbTV, visitare il sito Web all'indirizzo www.hbbtv.org

Alcuni modelli potrebbero non essere supportati.

## **Utilizzo di HbbTV**

#### $\overline{\textcircled{c}} \rightarrow \text{Generale} \rightarrow \text{Canali} \rightarrow \text{HbhTV}$

Consente di attivare HbbTV.

È possibile usufruire di un'ampia gamma di contenuti forniti dai servizi abilitati per HbbTV.

- Le funzioni dei servizi potrebbero essere limitate quando il TV non è connesso a Internet.
- I livelli di funzionalità e qualità del servizio HbbTV potrebbero variare a seconda della qualità della connessione a banda larga.
- La disponibilità dei servizi HbbTV non è garantita per tutti i programmi, ma solo per quelli supportati dall'ente radiotelevisivo.
- Alcuni modelli potrebbero non essere supportati.
- Quando Live Playback è in funzione, HbbTV è disabilitato.
- Durante l'utilizzo del servizio HbbTV, i tasti di navigazione e il tasto **Rotellina (OK)** potrebbero essere disabilitati se il puntatore del TELECOMANDO PUNTATORE è attivato nella parte inferiore dello schermo. In questo caso, premere i tasti Sinistra / Destra / Su / Giù per disattivare il puntatore. (Questa funzione è disponibile solo per i modelli che supportano il TELECOMANDO PUNTATORE.)

# **Informazioni CI**

## **Informazioni CI**

È possibile visualizzare le informazioni relative al CI attualmente collegato.

### **Generale Canali Informazioni CI**

Se si utilizza un modulo CI o CAM:

- Questa funzione consente di prendere visione di alcuni servizi codificati (servizi a pagamento).
- Be si rimuove il modulo CI, non è possibile prendere visione dei servizi a pagamento.
- · Le funzioni CI (Common Interface) possono non essere disponibili in base al paese in cui avviene la trasmissione.
- · Quando il modulo viene inserito nello slot CI, è possibile accedere al menu del modulo.
- Ber acquistare un modulo e una smart card, contattare il provider di servizi.
- Ouando si accende il TV dopo aver inserito un modulo CI, potrebbero non venire riprodotti audio e video nel programma criptato.
- · Quando si utilizza una CAM (modulo di accesso condizionale), accertarsi che soddisfi pienamente i requisiti DVB-CI o CI plus.
- · Un malfunzionamento della CAM (modulo di accesso condizionale) può distorcere l'immagine.
- Be il TV non visualizza o riproduce alcun contenuto video e audio quando è collegata la CAM (modulo di accesso condizionale) con CI+ (Interfaccia comune plus), contattare l'operatore del servizio terrestre/via cavo/satellitare. (Alcuni modelli potrebbero non essere supportati.)
- · Nonostante la TV supporti i canali di trasmissione a pagamento, in base allo standard europeo DVB-CI+, alcuni canali potrebbero non essere disponibili per la visione, se gli operatori utilizzano un sistema CAS proprietario.
- Se sono inseriti contemporaneamente un adattatore PCMCIA e uno USB, verrà utilizzato l'adattatore PCMCIA.

Se quando è inserito un adattatore USB ne viene inserito un altro, verrà utilizzato il primo. ●

# **App e contenuti**

## **Installazione delle applicazioni**

## **Installazione delle applicazioni**

È possibile installare app in una vasta gamma di categorie quali giochi, istruzione e notizie da consultare facilmente sul TV.

- $01$  Premere il tasto  $\widehat{m}$  sul telecomando.
- 02 Viene avviato **Apps**.
- 03 Selezionare una categoria o premere il pulsante  $Q$  per cercare un'app.
- 04 Selezionare un'applicazione da installare.
- 05 Leggere le informazioni sull'app e premere **Installa**.
- 06 Al completamento dell'installazione, l'app può essere eseguita immediatamente.

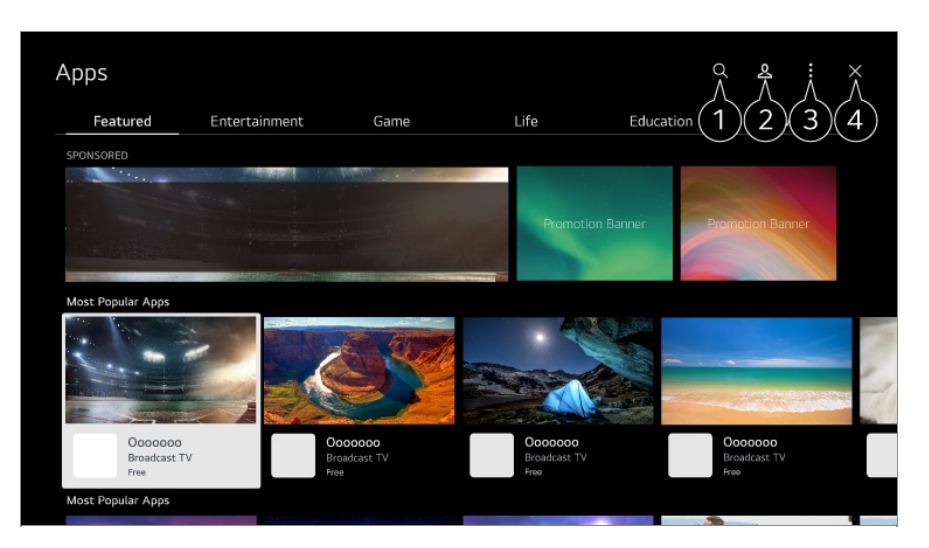

Ricerca contenuti.

Per visualizzare i dettagli, **App e contenuti Ricerca di contenuti** dal **Manuale d'uso**.

 $\bullet$  È possibile accedere al proprio account LG. Per ulteriori informazioni vedere **Introduzione a LG webOS TV Gestione dell'account**

#### **LG** dal **Manuale d'uso**.

È possibile gestire le app, ad esempio aggiornarle o eliminarle.

Consente di chiudere l'app.

Per disattivare l'esecuzione dell'app in background, premere il tasto \*\*\* sul telecomando e selezionare **Esci dall'App**.

- $\bullet$  Se il telecomando non dispone di un pulsante  $\cdots$ , tenere premuto il pulsante  $\bullet$ .
- Per installare le app, è necessario accedere.
- Le categorie disponibili variano a seconda del paese o dello stato del servizio.
- In caso di memoria insufficiente del TV, installare le applicazioni collegando un dispositivo di memoria esterno.
- È possibile che alcuni dispositivi USB non siano supportati o che non funzionino correttamente.
- Non è possibile utilizzare una chiavetta USB contenente app di altri TV.
- Prestare attenzione durante l'utilizzo da parte di bambini, che potrebbero accedere a contenuti online inappropriati tramite questo prodotto. È possibile limitare l'accesso ad alcune applicazioni per bloccare il contenuto online inadeguato. Configurare le impostazioni in  $\bigcirc$  → **Generale** → Sistema → Sicurezza → Blocco **applicazioni**.

# **Consigli sui contenuti**

## **Consigli sui contenuti**

È possibile ottenere consigli sui contenuti sulla base del programma che si sta guardando o imodelli di visione della TV.

Se si sta guardando la TV tramite un set-top box, è necessario completare la configurazione del telecomando universale per utilizzare normalmente la funzione. Per ulteriori informazioni, vedere **Funzionamento TV Impostazione del telecomando universale** nel **Manuale d'uso**.

- 01 Premere il tasto  $\Psi$  sul TELECOMANDO PUNTATORE. Viene visualizzata la schermata Consigli sui contenuti.
- $\bullet$  Se si usa un telecomando standard, premere il tasto  $\mathsf Q$ .
- 02 È possibile visualizzare più contenuti premendo l'icona  $\blacktriangle$  sullo schermo.

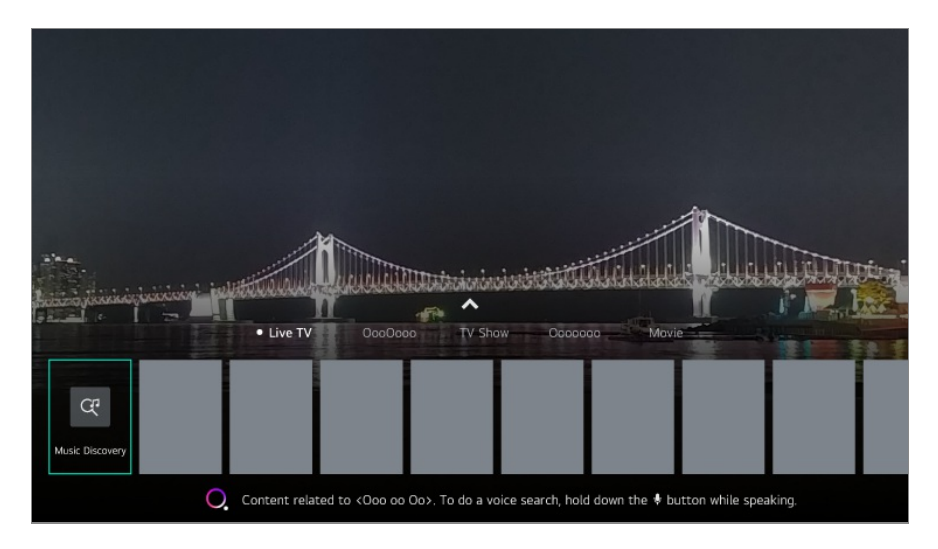

- Alcuni modelli potrebbero non essere supportati.
- È necessario connettersi alla rete per utilizzare la funzione di raccomandazione.
- Il servizio varia in base a paesi, per questo icontenuti possono essere raccomandati in modo diverso.
- L'elenco dei contenuti raccomandati può avere una maggior o minor rilevanza, in base alle informazioni sulla trasmissione che si sta guardando.

# **Ricerca di contenuti**

## **Ricerca di contenuti**

Ricerca contenuti per titolo, attore/attrice e genere.

- 01 Premere il tasto maul telecomando.
- 02 Viene avviato  $Q$ .
- $03\;\mathrel{\dot{\boxminus}}$  possibile ricercare una vasta gamma di contenuti e informazioni usando i termini di ricerca preferiti.

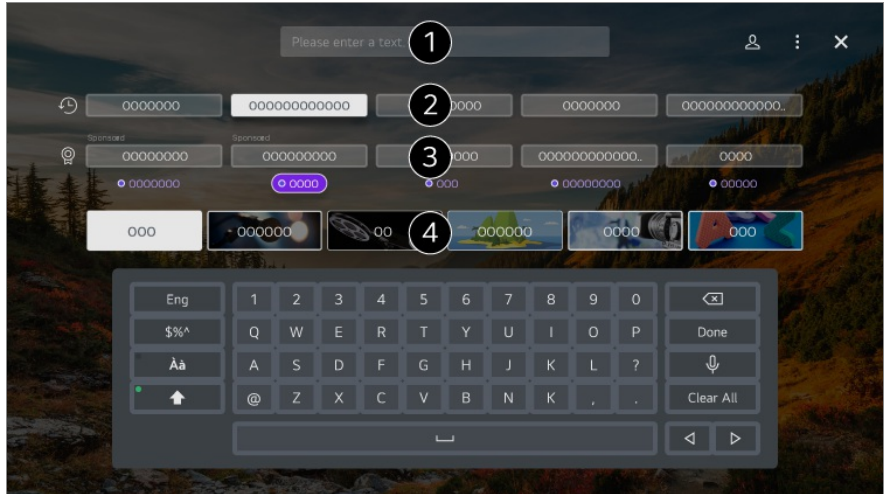

**O** Immettere un termine di ricerca.

- **A** Mostra le ricerche recenti.
- È possibile selezionare una delle parole chiave suggerite e procedere con la ricerca.
- $\bullet$  È possibile sfogliare i contenuti per genere.
- È necessario connettersi alla rete per utilizzare la funzionalità di ricerca.
- I risultati della ricerca possono variare a seconda del canale, dell'area geografica, delle impostazioni di rete e dell'eventuale accettazione dei termini e delle condizioni.

# **Collegamento di Dispositivi Esterni**

# **Utilizzo della Home Dashboard**

## **Utilizzo della Home Dashboard**

È possibile selezionare o controllare un dispositivo (mobile, esterno, Dispositivi IoT per l'home, ecc.) collegato alla TV.

Eseguire **Home Dashboard** premendo il tasto  $\subseteq$  sul telecomando.

 $\dot{\mathsf{E}}$  anche possibile tenere premuto il tasto  $\mathbf{\Theta}$  sul TELECOMANDO PUNTATORE.

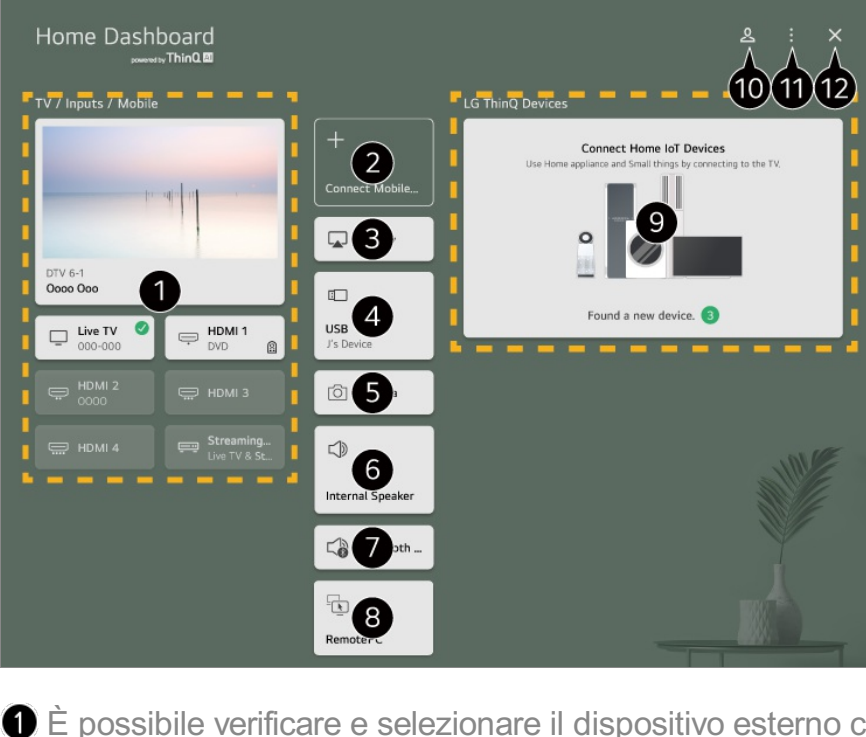

È possibile verificare e selezionare il dispositivo esterno collegato attraverso la porta di ingresso esterno o la rete.

**O** Connettere il dispositivo mobile al TV per condividere lo schermo e usufruire dei contenuti memorizzati.

Usare AirPlay/HomeKit per controllare la TV e guardare contenuti archiviati nell'iPad o nel Mac sullo schermo della TV.

La disponibilità e l'accesso ai contenuti e servizi nel dispositivo LGE sono soggetti a modifiche in qualsiasi momento senza preavviso.

L'opzione può essere selezionata solo in caso di connessione a un dispositivo di archiviazione USB o a un server dei documenti multimediali.

È stata azionata la videocamera collegata.

Viene visualizzato l'altoparlante di uscita correntemente selezionato ed è possibile uscire dalla scherma delle impostazioni altoparlante.

È possibile visualizzare l'elenco dei dispositivi Bluetooth connessi e selezionarne uno.

**O** Il PC può essere comandato a distanza dal TV. Fare riferimento a **Collegamento di Dispositivi Esterni Operazioni in remoto sul PC** nella **Manuale d'uso** per ulteriori informazioni sull'operazione.

È possibile verificare e controllare il dispositivo collegato attraverso Home IoT. Fare riferimento a **Collegamento di Dispositivi Esterni Collegamento di Dispositivi IoT per l'home** nella **Manuale d'uso** per ulteriori informazioni sull'operazione.

È possibile accedere o disconnettersi con l'account LG ThinQ.

**Modifica ingressi** : È possibile modificare il nome del dispositivo collegato o applicare le relative impostazioni.

**Modifica dispositivi loT per la casa** : È possibile nascondere o mostrare i Dispositivi loT

per l'home collegati e riorganizzare l'elenco. **Notifica** : È possibile attivare o disattivare le notifiche sul dispositivo connesso. **Mostra i dispositivi IoT collegabili** : Mostra i dispositivi disponibili per la connessione sullo schermo. **Impostazioni del Telecomando Universale** : Passare all'app **Impostazioni del Telecomando Universale**. **Manuale d'uso** : Passare all'app **Manuale d'uso**. **Esci dall'App** : Consente di disattivare l'esecuzione dell'app in background.

Consente di chiudere l'app.

Le voci che è possibile configurare variano in base al modello o alla regione.

# **Collegamento di Dispositivi IoT per l'home**

## **Collegamento di Dispositivi IoT per l'home**

È possibile verificare e controllare lo stato dei Dispositivi IoT per l'home collegati.

- 01 Installare l'app LG ThinQ sullo smartphone.
- Effettuare l'accesso all'account LG ThinQ e registrare il proprio dispositivo LG 02 ThinQ.
- 03 Eseguire **Home Dashboard** premendo il tasto **sul telecomando.**
- 04 Selezionare  $\triangle$  in alto a destra.
- Effettuare l'accesso al proprio account LG ThinQ. Verrà visualizzato un elenco dei 05 dispositivi LG ThinQ registrati.
- All'interno dell'area in cui l'app LG ThinQ non è attiva, la connessione con il dispositivo LG ThinQ non sarà supportata.
- Per registrare il dispositivo IoT, selezionare **Collega Dispositivi IoT per la casa** e seguire le istruzioni per applicare le impostazioni.
- Se si controlla il dispositivo esterno dall'app per dispositivi mobili, potrebbe non essere possibile controllare il dispositivo dalla TV. Uscire dall'app per dispositivi mobili per controllarlo dalla TV.

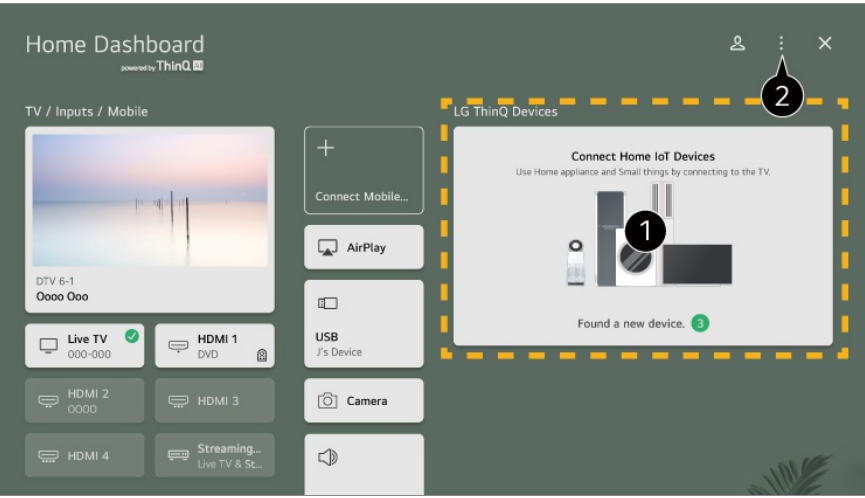

È possibile consultare la guida alla connessione per ogni singolo **Dispositivi IoT per l'home**. È possibile connettere e visualizzare i dispositivi registrati con l'account LG ThinQ o Dispositivi IoT.

Una volta collegato il dispositivo, la scheda diventerà più piccola e verrà visualizzata in fondo all'elenco delle connessioni dei dispositivi.

#### Selezionare **Modifica dispositivi IoT per la casa Modifica Elenco** : È possibile nascondere o mostrare i Dispositivi IoT per l'home collegati e riorganizzare l'elenco. **Elimina dispositivi** : È possibile eliminare il dispositivo connesso. È possibile eliminare

solo alcuni dispositivi dalla TV.

- Le voci che è possibile configurare variano in base al modello o alla regione.
- I dispositivi IoT che possono essere collegati a una TV sono soggetti a modifiche senza preavviso.
- I dispositivi LG ThinQ collegabili e le funzioni disponibili possono variare tra dispositivo mobile e TV.

# **Collegamento di Dispositivi Smart**

## **Collegamento di Dispositivi Smart**

È possibile utilizzare diverse funzioni collegando la TV a un dispositivo smart.

### **Collegamento del dispositivo Smart a un TV dall'applicazione LG ThinQ**

01 Scaricare l'app LG ThinQ dall'App Store del dispositivo Smart.

- 02 Collegare sia il televisore sia il dispositivo smart alla stessa rete.
- 03 Eseguire l'app LG ThinQ installata sul dispositivo Smart.
- 04 Seguire le istruzioni dall'app LG ThinQ per collegare il dispositivo smart alla TV. Quando l'account personale di LG ThinQ viene collegato alla TV, è possibile gestire i dispositivi IoT collegati al proprio account tramite **Home Dashboard** della TV.
- I comandi vocali possono essere utilizzati anche tramite Smart Speaker collegato all'account nelle impostazioni dell'app LG ThinQ.
- Il servizio potrebbe non essere disponibile nel tuo paese.

### **Controllo del TV con l'applicazione LG ThinQ**

Il TV può essere controllato toccando i pulsanti sullo schermo del dispositivo Smart.

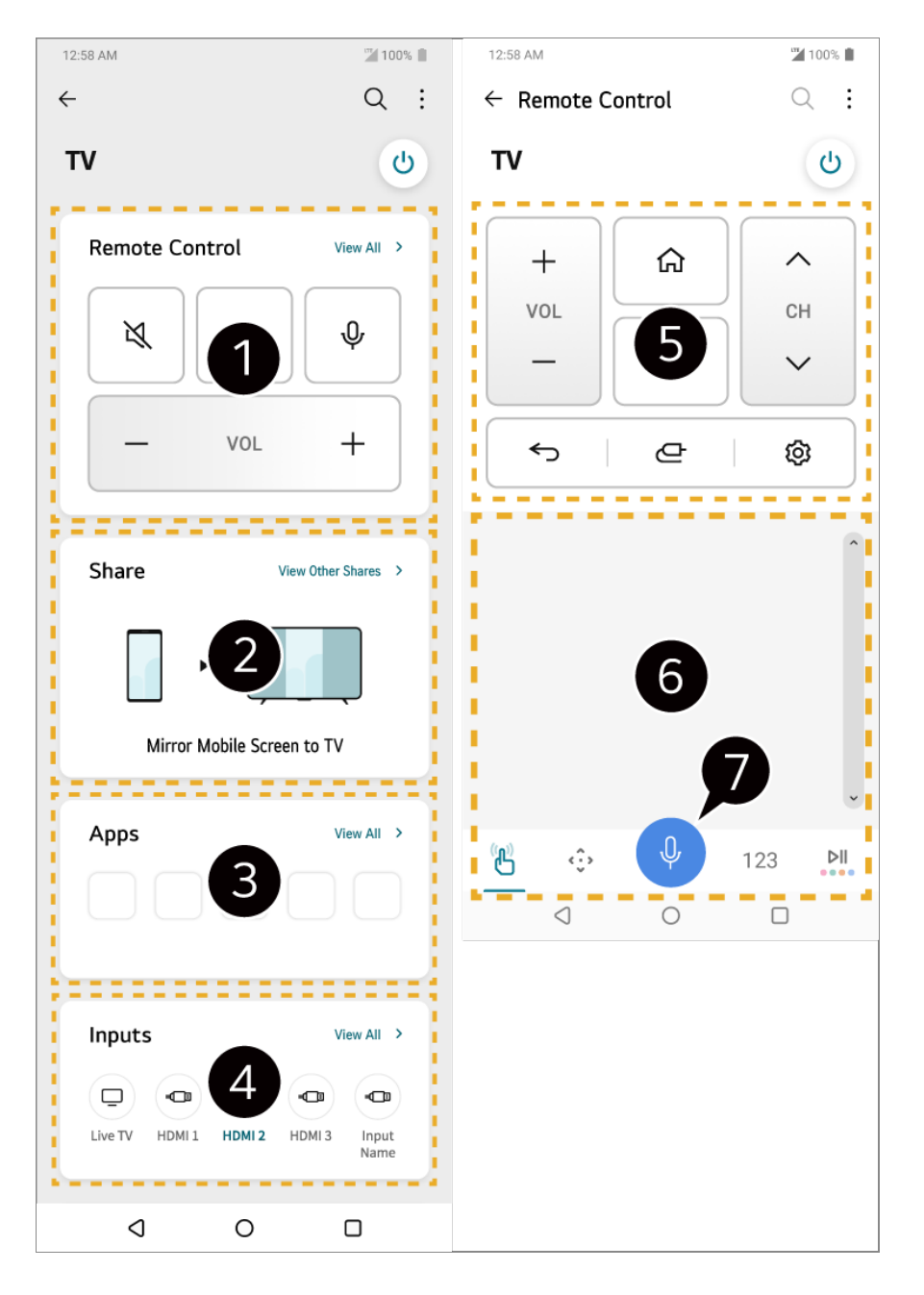

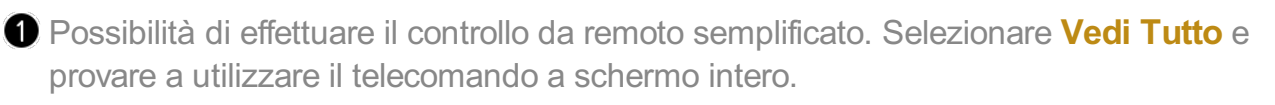

È possibile condividere e sfruttare l'audio, lo schermo o il contenuto sul TV e sul dispositivo smart in modo interattivo.

Visualizzazione dell'elenco di app installate sul TV.

Visualizzazione dell'elenco dei dispositivi collegati all'ingresso esterno del TV.

Quando si guarda una trasmissione televisiva, è possibile controllare il canale, il volume, ecc. oppure selezionare un ingresso esterno con i comandi vocali, invece di un telecomando.

È possibile utilizzare le stesse funzioni, come i tasti freccia e il puntatore del TELECOMANDO PUNTATORE.

È disponibile una funzione di riconoscimento vocale.

- Alcuni modelli non supportano questa funzione.
- Alcuni controlli potrebbero essere limitati in modalità ingresso esterno.
- La schermata e le funzionalità dell'app sono soggette a modifiche senza preavviso.
- Le funzioni disponibili possono variare a seconda del paese e del sistema operativo.

### **Utilizzo della fotocamera di un dispositivo smart collegato al TV**

È possibile utilizzare la fotocamera di un dispositivo smart collegato tramite l'app LG ThinQ sul TV.

- 01 Eseguire LG ThinQ sul dispositivo smart.
- 02 Nell'angolo in alto a destra della schermata dell'app LG ThinQ, selezionare i, quindi **Collega la fotocamera dello smartphone**.
- 03 Premere il pulsante  $\triangle$  sul telecomando per avviare **Home Dashboard**.
- 04 Selezionare il dispositivo smart dall'elenco delle webcam collegate.
- Per una connessione affidabile al TV, si consiglia di aggiornare sempre il sistema operativo del dispositivo all'ultima versione disponibile.
- A seconda del modello o del produttore del dispositivo smart, la fotocamera potrebbe non essere collegata.
- È consigliabile collegare il dispositivo a un router da 5 GHz in quanto l'ambiente wireless potrebbe influire sulle prestazioni.
- La velocità di risposta può variare a seconda dell'ambiente dell'utente.
- Se la connessione fallisce più volte, spegnere il TV e il dispositivo a cui si desidera connettersi, quindi accenderli di nuovo e riprovare.

# **Connessione di dispositivi smart tramite associazione NFC**

## **Connessione di dispositivi smart tramite associazione NFC**

Near Field Communication (NFC) è una tecnologia che consente di inviare e ricevere comodamente informazioni senza impostazioni separate. Avvicinando un dispositivo smart a un telecomando compatibile NFC è possibile installare l'app LG ThinQ e connettere il dispositivo al TV.

- 01 Attivare NFC nelle impostazioni del dispositivo smart. Per usare NFC con dispositivi Android, impostare l'opzione NFC per abilitare tag di lettura/scrittura nelle impostazioni del dispositivo smart. Le impostazioni NFC possono variare a seconda del dispositivo.
- 02 Accendere lo schermo del dispositivo smart e posizionarlo vicino al telecomando  $\mathbb{N}_{\cdot}$ La distanza massima per l'associazione NFC è di circa 1 cm.

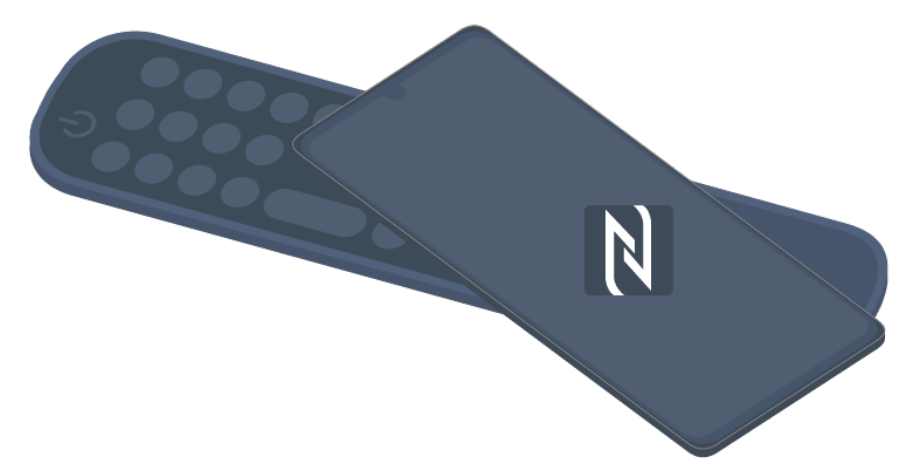

- 03 Seguire le istruzioni per installare l'app LG ThinQ sul dispositivo smart.
- Associare nuovamente il dispositivo smart al telecomando. LG ThinQ consente di 04 collegare il dispositivo alla TV per guardare icontenuti o lo schermo del dispositivo smart.
- In alcuni paesi, l'installazione dell'app LG ThinQ con tag NFC non è supportata. In tal caso, scaricare l'app LG ThinQ dal relativo App Store.
- Questa funzione è disponibile solo per dispositivi smart compatibili NFC.
- In base al dispositivo smart, la posizione dell'NFC potrebbe essere diversa. Per ulteriori informazioni, consultare il manuale dell'utente del dispositivo.
- Le funzioni collegate tramite NFC possono variare in base al dispositivo smart.
- Questa funzione è disponibile solo se il telecomando ha un logo NFC.
- Alcuni telecomandi presentano la scritta  $\mathbb N$  sul retro.

# **Visualizzare lo Schermo del Dispositivo Smart sulla TV**

## **Visualizzare lo Schermo del Dispositivo Smart sulla TV**

- 01 Abilitare la modalità Screen Share sul dispositivo smart.
- 02 Il TV verrà visualizzato nell'elenco dei dispositivi disponibili.
- 03 Selezionare il TV e la connessione richiesta.
- 04 Selezionare **Accetta** nella finestra popup della richiesta di connessione.
- 05 Una volta stabilita la connessione, sul TV verrà visualizzata la schermata del dispositivo connesso.
- Quando si connette **Screen Share** per la prima volta, viene visualizzato un popup che consente di selezionare **Accetta**, **Rifiuta** o **Blocca**.
	- · Accetta : È possibile connettere il dispositivo. Dalla seconda connessione, non viene visualizzato alcun popup di connessione.
	- **Rifiuta** : Non connettere il dispositivo. Se si tenta di connettere nuovamente il dispositivo, viene visualizzato il popup.
	- **Blocca** : Non connettere il dispositivo. Anche se si tenta nuovamente di eseguire la connessione, non verranno visualizzati popup e la connessione non funzionerà. **Per disattivare Blocca**, andare a  $\circledS \rightarrow \bullet \bullet \bullet$  Generale  $\rightarrow$  Dispositivi  $\rightarrow$  Dispositivi Esterni e selezionare **Elimina la cronologia delle connessioni**.
- Per una connessione affidabile al TV, si consiglia di aggiornare sempre il sistema operativo del dispositivo all'ultima versione disponibile.
- A seconda del modello o del produttore del dispositivo smart, la funzione Screen Share potrebbe non essere supportata.
- È consigliabile collegare il dispositivo a un router da 5 GHz in quanto l'ambiente wireless potrebbe influire sulle prestazioni.
- La velocità di risposta può variare a seconda dell'ambiente dell'utente.
- Può differire da un dispositivo all'altro. Per ulteriori informazioni sul dispositivo a cui

connettersi, consultarne il manuale.

Se la connessione fallisce più volte, spegnere il TV e il dispositivo a cui si desidera connettersi, quindi accenderli di nuovo e riprovare.

# **Riproduzione di audio di un dispositivo Smart tramite gli altoparlanti del TV**

## **Riproduzione di audio di un dispositivo Smart tramite gli altoparlanti del TV**

Connettere un dispositivo Smart al TV tramite Bluetooth per riprodurre l'audio del dispositivo Smart tramite gli altoparlanti del TV.

- 01 Attivare il Bluetooth sul dispositivo Smart, quindi selezionare il TV dall'elenco dei dispositivi.
- 02 Il TV verrà connesso al dispositivo Smart.
- Il TV potrebbe non essere individuato nell'elenco dei dispositivi smart durante la ricerca di un canale o la configurazione di casse Bluetooth.
- Se si collega un dispositivo smart al TV tramite Bluetooth e se ne ascolta l'audio utilizzando le casse del TV, questo potrebbe non collegarsi ad altri dispositivi smart.

# **Collegamento USB**

## **Collegamento USB**

Collegare un dispositivo di archiviazione USB (unità disco rigido USB, chiavetta USB) alla porta USB del TV per usufruire dei contenuti memorizzati nel dispositivo di archiviazione USB sul TV.

## **Suggerimenti per l'utilizzo di dispositivi USB**

Un dispositivo USB con un programma di riconoscimento automatico incorporato o che

utilizza un driver specifico potrebbe non essere riconosciuto.

- È possibile che alcuni dispositivi USB non siano supportati o che non funzionino correttamente.
- Il dispositivo USB potrebbe non essere riconosciuto o non funzionare correttamente se si utilizza un cavo di prolunga USB.
- Utilizzare solo dispositivi USB formattati con file system FAT32, exFAT o NTFS disponibili nel sistema operativo Windows.
- È consigliabile utilizzare un disco rigido USB esterno con tensione nominale inferiore o uguale a 5 V e corrente nominale inferiore o uguale a 500 mA. Se si utilizza un dispositivo che utilizza una tensione/corrente superiore a quella nominale, potrebbe non funzionare correttamente a causa di un apporto di corrente insufficiente.
- È consigliabile utilizzare un hub USB o un'unità disco rigido USB con alimentatore.
- Si consiglia l'utilizzo di un dispositivo di archiviazione con una capacità di 32 GB per la memoria USB e di massimo 2 TB per l'hard disk USB.
- Se un disco rigido esterno USB con funzione di risparmio energetico non funziona, spegnerlo e riaccenderlo per farlo funzionare. Per ulteriori informazioni, consultare il manuale dell'utente del disco rigido USB.
- I dati di un dispositivo USB potrebbero essere danneggiati, quindi è consigliabile eseguire il backup dei file importanti. Gli utenti sono responsabili della gestione dei dati personali. La casa produttrice non si assume alcuna responsabilità a riguardo.
- **Premere il tasto**  $\subseteq$  **sul telecomando. Per rimuovere il dispositivo di archiviazione USB,** premere il pulsante **Espelli**, che viene visualizzato in alto quando si evidenzia il dispositivo di archiviazione USB che si desidera rimuovere. Se si scollega il dispositivo USB senza selezionare **Espelli**, può verificarsi un problema con il televisore o con il dispositivo stesso.
- Quando si connette un'unità disco rigido USB con un file system non supportato dalla TV nella porta **USB IN**, viene visualizzato un messaggio di formato. Per utilizzare l'unità disco rigido USB è necessario formattarla.

La formattazione elimina tutti i dati archiviati nel dispositivo di archiviazione USB, e il dispositivo è formattato con file system FAT32, exFAT o NTFS.

- Eseguire Home Dashboard premendo il tasto **G** sul telecomando. Selezionare la periferica USB collegata da **Home Dashboard** e selezionare il pulsante **Formatta** per formattare la periferica di archiviazione USB.
- Quando si collega un dispositivo USB, è possibile creare un file o una cartella casuale per i servizi Smart TV, quali il salvataggio e il recupero delle immagini in miniatura.

# **Uso di Lettore Multimediale**

## **Uso di Lettore Multimediale**

È possibile cercare e visualizzare foto o riprodurre video e brani musicali con l'app **Lettore Multimediale**.

- $01$  Premere il tasto  $\widehat{h}$  sul telecomando.
- 02 Eseguire l'app **Lettore Multimediale**.
- 03 Selezionare un dispositivo da usare dall'elenco dei dispositivi.
- 04 Selezionare il contenuto da riprodurre.

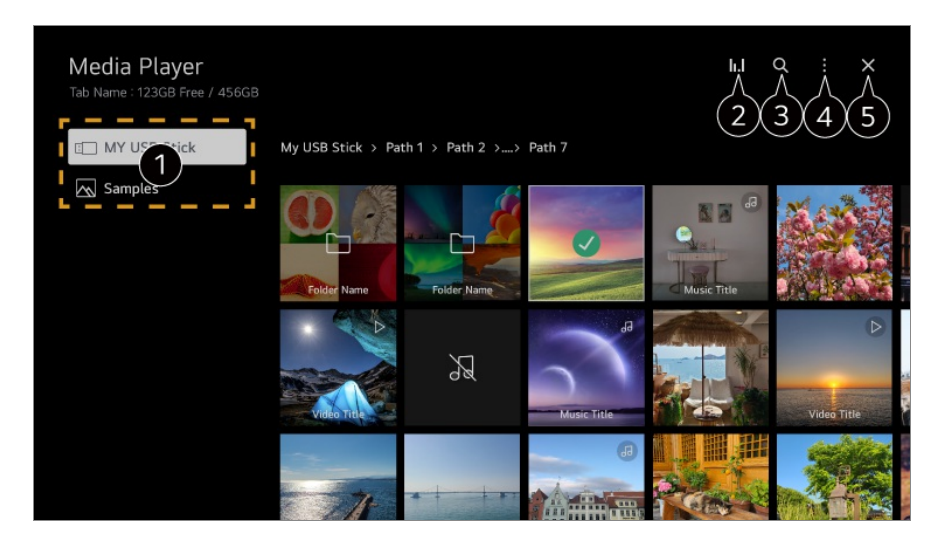

- È possibile selezionare un dispositivo connesso al TV.
- la Visualizzato solo durante la riproduzione musicale. Premere **II.I** per accedere alla schermata di riproduzione musicale.

#### Avviare **Ricerca**.

**Tipo di visione** : Seleziona una modalità di visualizzazione dei contenuti. **Ordina** : Selezionare l'opzione per ordinare i contenuti. **Gruppo** : Se si filtra per **Musica**, è possibile raggruppare contenuti in categorie, ad esempio **Artista** e **Album**. **Riproduci Selezione** : È possibile selezionare e riprodurre più parti di contenuto. **Elimina** : È possibile selezionare ed eliminare più parti di contenuto. **Manuale d'uso** : Passare all'app **Manuale d'uso**. **Esci dall'App** : Consente di disattivare l'esecuzione dell'app in background. **G** Consente di chiudere l'app.

- Non è possibile eliminare ifile condivisi da altri dispositivi
- Diverse voci delle impostazioni sono disponibili in base al filtro o al modello selezionati.
- Alcuni contenuti potrebbero non essere visualizzati nell'elenco se il numero totale dei contenuti supera 40.000.

# **Visualizzazione di foto**

## **Visualizzazione di foto**

È possibile selezionare e visualizzare una foto dall'app **Lettore Multimediale**. È possibile usare più funzioni premendo il tasto  $\blacktriangledown$  del telecomando durante la visualizzazione di una foto.

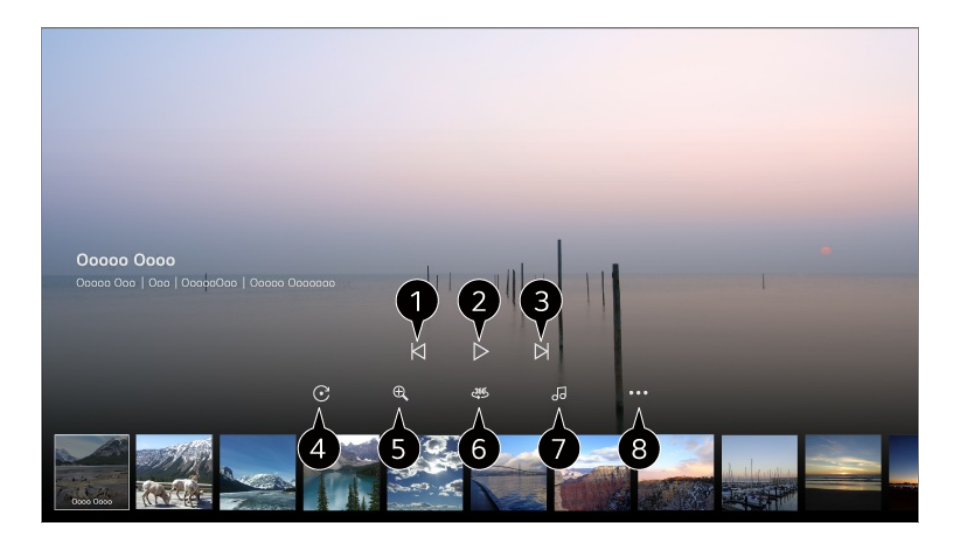

- $\bigcirc$  Mostra il contenuto precedente.
- **2** Avvia la presentazione.
- **O** Mostra il contenuto successivo.
- Consente di ruotare le foto.
- Consente di ingrandire o ridurre il documento.
- È possibile visualizzare le foto a 360 gradi.
	- L'uso della Riproduzione VR A 360° su una foto normale può deformare l'immagine.
	- Alcuni modelli potrebbero non essere supportati.
- Riproduce un file musicale selezionato dal dispositivo di archiviazione come musica di sottofondo.
- Imposta le dimensioni della foto o modifica la velocità o gli effetti della presentazione.
	- Alcuni modelli potrebbero non essere supportati.

# **Riproduzione di video**

## **Riproduzione di video**

È possibile selezionare un video dall'app **Lettore Multimediale** e riprodurlo. Premere i tasti  $\blacktriangleleft$  del telecomando per andare avanti/indietro di 10 secondi. È possibile accedere a più funzioni premendo il tasto  $\blacktriangledown$  del telecomando durante la riproduzione di un video.

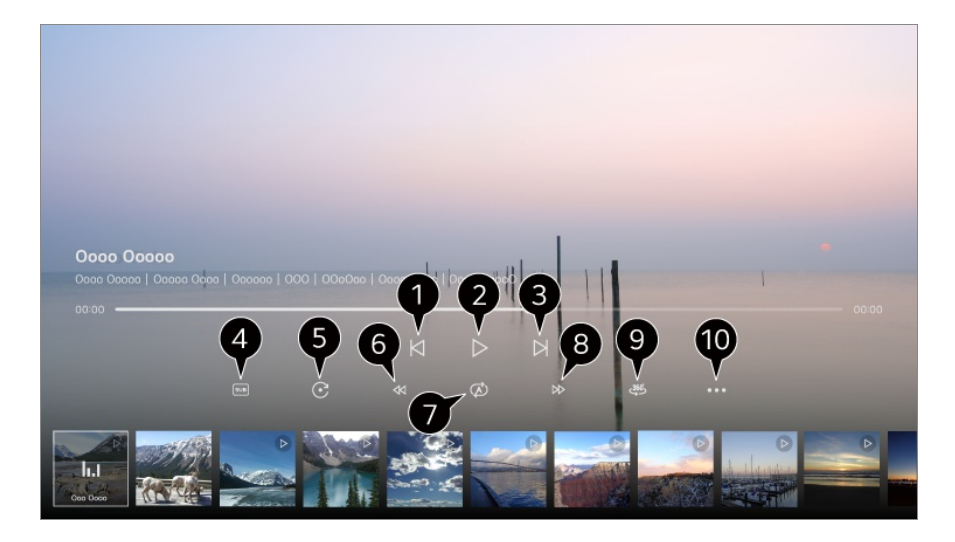

- $\bigcirc$  Mostra il video precedente.
- **Riproduce o mette in pausa il video.**
- **B** Mostra il video successivo.
- Consente di modificare le impostazioni dei sottotitoli.
- **G** Consente di ruotare i video.
- Riavvolgimento rapido del video a più alta velocità.
- È possibile eseguire le impostazioni relative alla riproduzione su ripetizione del video.
- Avanzamento rapido del video a più alta velocità.
- È possibile visualizzare i video a 360 gradi.
	- L'uso della Riproduzione VR A 360° su un video normale può deformare l'immagine.
	- Alcuni modelli potrebbero non essere supportati.

**Riprendi riproduzione** : Consente di impostare l'opzione riproduzione continua per riprendere la riproduzione dall'ultima scena visualizzata. **Velocità di Riproduzione** : Imposta la velocità di riproduzione. **Traccia audio** : Consente di impostare le tracce audio. **Manuale d'uso** : Passare all'app **Manuale d'uso**. **Esci dall'App** : Consente di disattivare l'esecuzione dell'app in background.

# **Ascoltare Musica**

## **Ascoltare Musica**

È possibile selezionare e riprodurre un brano dall'app **Lettore Multimediale**.

È possibile utilizzare più funzioni premendo il tasto  $\blacktriangledown$  del telecomando durante la riproduzione di un brano.

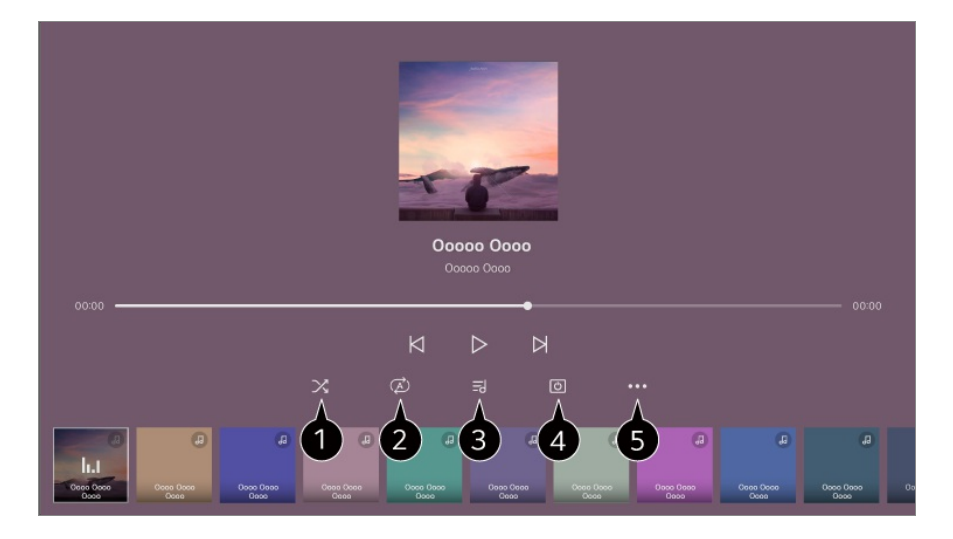

È possibile impostare la modalità di riproduzione casuale.

È possibile impostare la modalità di riproduzione su ripetizione.

Sono disponibili testi per i file musicali che li forniscono. In alcuni file musicali, è possibile scegliere una sezione di testi e spostare la posizione di riproduzione.

- La funzione di visualizzazione del testo del brano è supportata solo da alcuni dispositivi.
- Il testo del brano potrebbe non comparire sincronizzato a seconda dei dati del testo del brano presenti nel file musicale.

Si può ascoltare la musica anche a schermo spento.

**Sincronizzazione testi** : È possibile impostare la velocità del brano musicale.

Questa funzione potrebbe non essere supportata a seconda della musica.

**Manuale d'uso** : Passare all'app **Manuale d'uso**. **Esci dall'App** : Consente di disattivare l'esecuzione dell'app in background.

# **Operazioni in remoto sul PC**

## **Operazioni in remoto sul PC**

Il PC può essere comandato a distanza dal TV.

- 01 Accendere il PC a cui si desidera connettersi.
- 02 Attivare "Abilita Desktop remoto" dalle impostazioni del PC.
- 03 Premere il pulsante  $\subseteq$  sul telecomando per avviare **Home Dashboard**.
- 04 Eseguire il **PC remoto**.
- Inserire indirizzo IP, **Nome utente** e **Password** del PC a cui si desidera connettersi 05 e selezionare **Connetti** per connettere il PC. Sullo schermo del TV verrà visualizzato lo schermo del PC collegato che può essere gestito dal telecomando del TV.
- Il collegamento di una tastiera e di un mouse al TV ne facilita l'utilizzo. Se il layout della tastiera collegata al PC e quello della tastiera collegata al TV sono diversi, alcuni tasti potrebbero non funzionare.
- È possibile collegare sia il PC che il TV solo dopo aver configurato la connessione di rete e le impostazioni.
- Se il TV e il PC non sono collegati alla stessa rete, sono necessarie informazioni sull'IP pubblico e potrebbero esserlo anche le impostazioni di port forwarding del router.
- Se la connessione è limitata dalla politica di sicurezza del PC, contattare il responsabile della sicurezza di rete.
- È possibile collegare solo i sistemi operativi Windows 10 Professional o successivi. È necessario impostare un nome utente e una password di Windows. L'accesso tramite inserimento del PIN non è supportato
- Alcuni programmi o funzioni del PC non possono essere utilizzati.
- Quando si attiva la funzione di risparmio energetico del PC, si perde la connessione e non ci si può riconnettere. Si consiglia di disattivare la funzione di risparmio energetico del PC prima dell'uso.

# **Condivisione del contenuto del PC**

## **Guardare i contenuti salvati nel PC sulla TV**

Collegando PC e TV alla stessa rete, è possibile guardare sulla TV i video, ascoltare la musica e sfogliare le foto memorizzate nel PC.

### **Sfogliare il contenuto memorizzato nel PC e guardarlo sulla TV (Windows 10)**

- 01 Collegare sia il TV che il PC alla stessa rete.
- Fare clic con il pulsante destro del mouse sul file da riprodurre e selezionare 02 "Trasmetti su dispositivo".
- 03 Selezionare il nome della TV da cui guardare la riproduzione dell'elenco visualizzato.
- Anche se sono collegati più TV o dispositivi, il file selezionato viene riprodotto da uno solo di essi. La velocità di riproduzione può variare a seconda della connessione di rete.
- Per riprodurre su altri dispositivi o sistemi operativi, fare riferimento al manuale del dispositivo/sistema operativo.

### **Sfogliare e guardare il contenuto memorizzato nel PC tramite la TV (Windows 10)**

- 01 Collegare sia il TV che il PC alla stessa rete.
- 02 Aprire il menu "Start" sullo schermo del PC, cercare "Opzioni flusso multimediale", quindi selezionare il risultato visualizzato.
- 03 Selezionare il pulsante "Attiva flusso multimediale" nella finestra visualizzata.
- 04 Consentire tutte le "Opzioni flusso multimediale".
- 05 Selezionare "OK" per salvare le impostazioni.
- 06 Selezionare il PC connesso nell'app Home Dashboard sulla TV, quindi selezionare e riprodurre il file selezionato.
- Per riprodurre su altri dispositivi o sistemi operativi, fare riferimento al manuale del dispositivo/sistema operativo.

#### **Punti salienti di Condivisione contenuti**

- Se l'opzione di condivisione dei contenuti non funziona correttamente, controllare le impostazioni di rete.
- È consigliabile collegare il dispositivo a un router da 5 GHz in quanto l'ambiente wireless potrebbe influire sulle prestazioni.
- A seconda dell'ambiente di rete, potrebbero verificarsi malfunzionamenti.
- Se più TV sono connessi a un dispositivo, i contenuti potrebbero non essere riprodotti correttamente, a seconda delle prestazioni del server.
- Per visualizzare un video 1080p tramite la funzione di condivisione dei contenuti, è necessario un router che utilizzi la frequenza 5 GHz. In caso di utilizzo del router 2,4 GHz,

il video potrebbe subire dei ritardi o non venire riprodotto correttamente.

- La funzione Condivisione contenuti potrebbe non essere supportata per un router che non supporta il multicast. Per ulteriori informazioni, fare riferimento al manuale dell'utente in dotazione con il router o contattare la casa produttrice.
- I sottotitoli sono supportati solo su alcuni dispositivi connessi.
- Se è stato aggiunto un file di sottotitoli successivamente, disabilitare la cartella condivisa sul PC, quindi riabilitarla.
- I file DRM nel dispositivo connesso non vengono riprodotti.
- Anche il formato di file supportato dal TV potrebbe variare a seconda dell'ambiente del dispositivo connesso.
- Se sono presenti troppi file e cartelle in una cartella, potrebbe non funzionare correttamente.
- È possibile che le informazioni relative al file importato dal dispositivo connesso non vengano visualizzate correttamente.
- A seconda della codifica, alcuni streaming potrebbero non essere riprodotti in modalità condivisione dei contenuti.

# **Visualizzare lo schermo del PC sulla TV**

### **Visualizzare lo schermo del PC sulla TV**

#### **Connessione wireless (Windows 10)**

- Fare clic sull'icona del centro notifiche sulla barra delle attività della schermata del 01 PC e selezionare l'opzione di connessione.
- 02 Selezionare la TV da collegare e richiedere la connessione.
- 03 Una volta stabilita la connessione, sulla TV verrà visualizzata la schermata del PC connesso.
- Per una connessione affidabile al TV, si consiglia di aggiornare sempre il sistema operativo del dispositivo all'ultima versione disponibile.
- Si consiglia di utilizzare questa funzione a distanza ravvicinata.
- Avvia Screen Share più velocemente, connettendo il dispositivo smart o il PC alla stessa rete della TV.
- Sebbene possa essere collegato senza router wireless, si consiglia di collegare il dispositivo a un router da 5 GHz, perché le prestazioni possono essere influenzate dall'ambiente wireless circostante.
- La velocità di risposta può variare a seconda dell'ambiente dell'utente.
- Differisce dalla versione Windows. Per ulteriori informazioni sul dispositivo a cui connettersi, consultarne il manuale.
- Se la connessione fallisce più volte, spegnere il TV e il dispositivo a cui si desidera connettersi, quindi accenderli di nuovo e riprovare.

#### **Connessione cablata**

- 01 Collegare il PC alla TV tramite il cavo HDMI.
- 02 Commutare la sorgente di ingresso corrente alla porta a cui è collegato il cavo HDMI in **h**a → Home Dashboard.
- 03 Una volta stabilita la connessione, sulla TV verrà visualizzata la schermata del PC connesso.
- In caso di problemi con il collegamento, fare riferimento a **Risoluzione dei problemi Risoluzione Problemi Connessione PC** della **Manuale d'uso**.

# **Sfruttare al Meglio la Smart TV**

# **Per usare Magic Explorer**

## **Per usare Magic Explorer**

È possibile eseguire comodamente una ricerca nelle varie app in base al testo su schermo o alle informazioni video.

- È possibile usare Magic Explorer se il colore del puntatore del TELECOMANDO 01 PUNTATORE cambia (ad esempio in  $\bullet$ ).
- Tenere premuto il tasto **Rotellina (OK)** sull'immagine se si sta guardando una 02 trasmissione o sul testo se si stanno usando le app **Guida**, **Impostazioni**, **Sports Alert** o **Art Gallery**.
- 03 Sullo schermo della trasmissione, vengono visualizzate le parole chiave associate al programma. Sul testo dell'app, viene visualizzata un'icona che consente di andare a una voce,

ad esempio Browser Web o Ricerca.

- 04 Scegliere una voce da usare.
	- È possibile spostarsi tra le voci premendo i tasti  $\triangle$ / $\blacktriangledown$ / $\blacktriangle$  del telecomando.
- 05 Per chiudere Magic Explorer premere il tasto  $\bigcirc$  del telecomando.

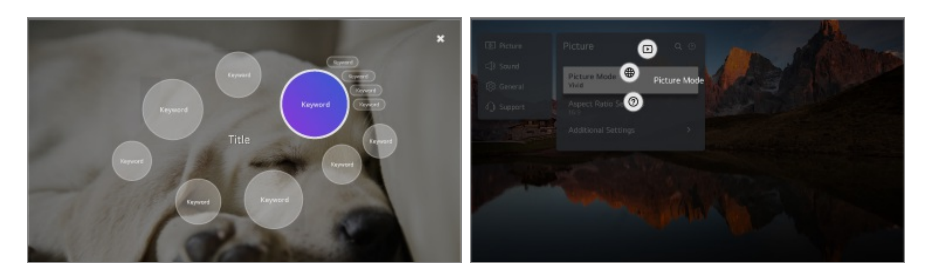

- È anche possibile usare questa funzione tenendo premuto il tasto **OK** sul telecomando standard.
- Le funzioni disponibili variano in base al paese o al servizio.
- Alcuni modelli potrebbero non essere supportati.

# **Navigare in Internet sulla TV**

## **Utilizzo del Browser Web**

È possibile immettere il sito Web durante l'inserimento dell'indirizzo Web nella barra degli URL.

Se si inserisce la parola da ricercare, verranno visualizzate le relative informazioni nel motore di ricerca.

- 01 Premere il tasto  $\widehat{a}$  sul telecomando.
- 02 Eseguire l'applicazione **Browser Web**.

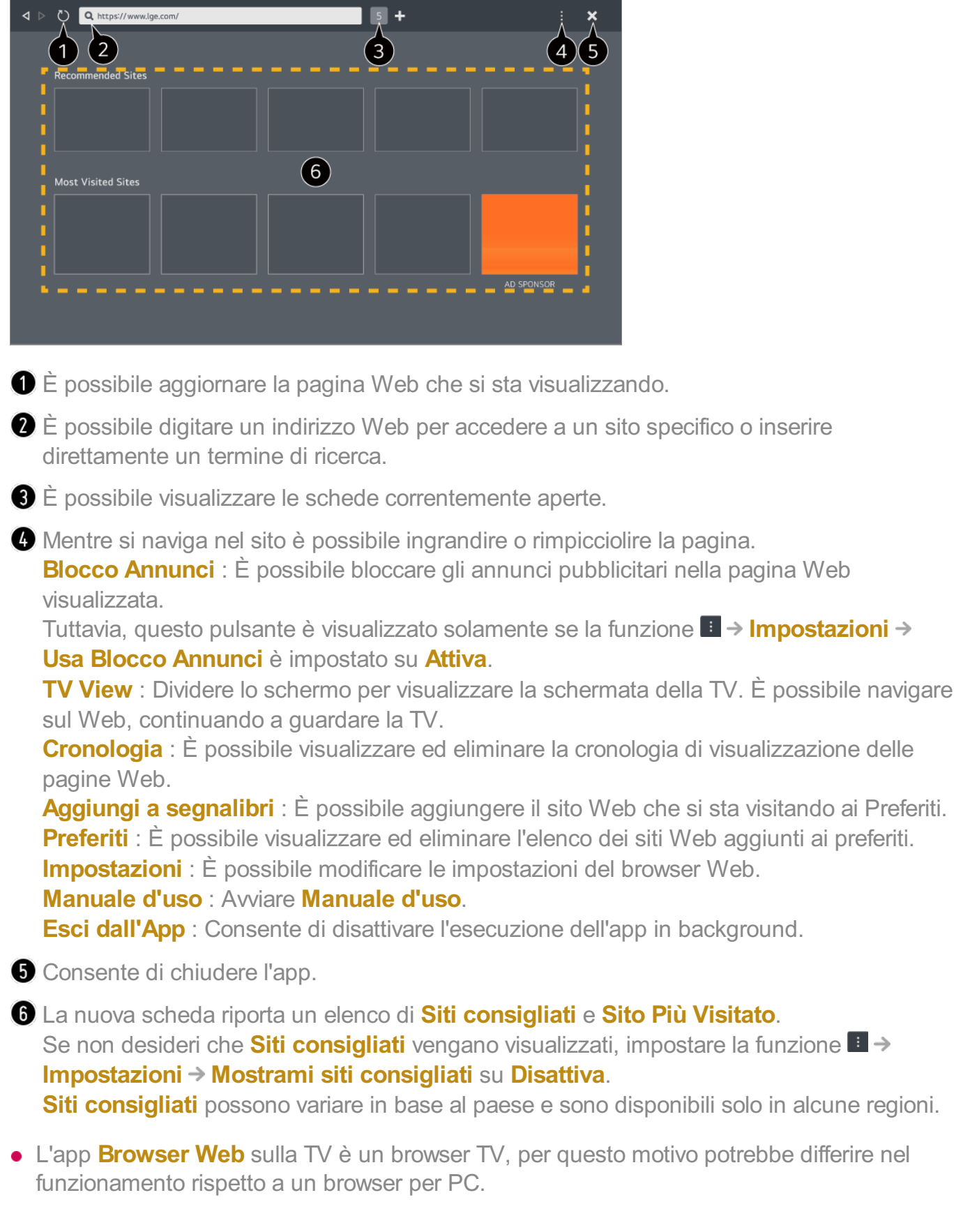

- · Alcuni contenuti potrebbero non essere visualizzati correttamente.
- · Il plug-in Flash non è supportato, risulta supportato solamente HTML5.
- · L'installazione del plug-in non è supportata.
- · I file in formati diversi da JPEG/PNG/GIF potrebbero non essere riprodotti.
- But Le app potrebbero essere costrette a chiudersi se la TV termina la memoria disponibile.
- · Vengono utilizzati i caratteri integrati nella TV. In base al contenuto, i caratteri possono apparire diversi rispetto a un PC o a un browser per dispositivi mobili.
- · Il download di file e caratteri non è supportato.
- $\cdot$  È necessario prestare attenzione in quanto i siti Web malevoli o di phishing non vengono automaticamente bloccati.
- Alcune funzioni del browser Web potrebbero essere temporaneamente non supportate a causa di fattori esterni.
- È possibile accedere al sito Web attraverso l'app **Browser Web** della TV, per questo è necessario prestare particolare attenzione all'accesso dei bambini a contenuti online non idonei.

È possibile bloccare l'app **Browser Web** per impedire l'accesso a contenuti non idonei. Configurare le impostazioni in  $\overline{\otimes}$  → Generale → Sistema → Sicurezza → Blocco **applicazioni**.

Se si verifica un problema durante l'uso del **Browser Web**, consultare **Risoluzione dei problemi** in **Manuale d'uso**.

### **Modifica delle impostazioni Browser Web**

Selezionare **Impostazioni** nella parte superiore dell'app **Browser Web**.

#### **All'avvio**

È possibile scegliere la pagina visualizzata all'avvio dell'app **Browser Web**.

#### **Motori Di Ricerca**

È possibile fare in modo che il motore di ricerca cerchi il termine direttamente immesso nella barra dell'indirizzo.

Le impostazioni del motore di ricerca sono soggette a modifica senza preavviso a discrezione del fornitore.

#### **Mostrami siti consigliati**

È possibile scegliere di visualizzare o meno un elenco di **Siti consigliati** sulla schermata della nuova scheda.

#### **Mostra Sempre La Barra degli Indirizzi**

Quando impostata su **Attiva**, la barra dell'indirizzo e l'area della barra del menu nella parte superiore verranno sempre visualizzate.

#### **Report Automatico dei Problemi del Web Browser**

Quando impostato su **Attiva**, se si verifica un problema (malfunzionamento, impossibilità di riprodurre un file, impossibilità di caricare una pagina, spegnimenti anomali, ritardo in una risposta a causa di memoria insufficiente, ecc.) durante l'uso di un browser Web, le informazioni vengono automaticamente inviate al team di sviluppo dei browser Web di LG Electronics (Corea). Le informazioni inviate verranno utilizzate solamente per migliorare le prestazioni del browser Web.

#### **Usa Blocco Annunci**

Quando impostato su **Attiva**, se si preme **nella parte superiore di Browser Web**, sulla schermata verrà visualizzato un pulsante per attivare o disattivare **Usa Blocco Annunci**. L'attivazione della funzione **Usa Blocco Annunci** velocizza il caricamento della pagina bloccando gli annunci pubblicitari inclusi nel sito Web.

#### **Filtro siti**

È possibile impostare isiti Web affinché blocchino o consentano gli annunci. **Siti Approvati** : è possibile configurare le impostazioni per aprire solo le pagine Web precedentemente registrate.

**Siti Bloccati** : è possibile configurare le impostazioni per bloccare siti Web specifici.

Per utilizzare la funzione di **Filtro siti**, è necessario immettere la password TV.

#### **Blocco popup**

Blocca i pop-up visualizzati automaticamente visualizzati dalle pagine Web.

#### **Ricerca Privata**

Se impostato su **Attiva**, la cronologia delle visite al sito non verrà salvata.

#### **Blocco tracciamento**

È possibile configurare il sito Web affinché non mantenga in cronologia la visita. Il funzionamento può variare in base alla politica del sito Web.

#### **Streaming adattivo utilizzando JavaScript**

La tecnologia di riproduzione dei contenuti con l'uso di JavaScript ti consente di visualizzare ivideo con un risoluzione ottimizzata. Se questa impostazione è impostata su **Disattiva**, la risoluzione dei video riprodotti in **Browser Web** è limitata a 720p.

#### **Impostazioni dei Cookie**

Consente al sito Web di archiviare e utilizzare i dati dei cookie.

#### **Cancella Dati di Navigazione**

**Cancella Cookie** : Elimina i dati dei cookie. Quando eliminati, si verrà disconnessi dalla maggior parte dei siti.

**Cancella Tutti i Dati di Navigazione** : Elimina tutta la cronologia di navigazione, tra cui i cookie.

## **Collegare una videocamera al TV**

## **Collegare una videocamera al TV**

È possibile utilizzare la videocamera collegata al TV per videoconferenze, ecc.

- 01 Collegare la fotocamera alla porta **USB IN**.
- 02 Esequire **Home Dashboard** premendo il tasto  $\subseteq$  sul telecomando.
- 03 Selezionare **Fotocamera**.
- Per una descrizione dettagliata delle funzioni della fotocamera, fare riferimento al manuale del dispositivo.
- La videocamera deve essere acquistata separatamente. È consigliabile utilizzare un prodotto di cui sia stata verificata la compatibilità con i TV LG. Logitech C920/C920s/C922 Pro/C922x/C925e/C930c/C930e
- A seconda dello stato di installazione del TV, potrebbe non essere possibile montarvi la videocamera.
- Il dispositivo USB potrebbe non funzionare correttamente quando si utilizza un hub USB o un cavo di prolunga.

### **Videoconferenze**

È possibile organizzare una videoconferenza utilizzando un sito web o un'app che lo consenta.

- La funzione potrebbe non essere disponibile in alcuni paesi o modelli.
- Per utilizzare questa funzione, è necessario stabilire una connessione di rete.
- A seconda delle prestazioni della videocamera o dell'ambiente di rete, le immagini potrebbero risultare poco nitide.
## **Sfruttare al Meglio Multi-view**

Premendo <sup>®</sup> → Multi-view, è possibile eseguire contemporaneamente lo schermo del video o della trasmissione e la videocamera. Per ulteriori informazioni, vedere **Sfruttare al Meglio la Smart TV Uso di Multi-view** nel **Manuale d'uso**.

Questa funzione è disponibile solo sui modelli che supportano l'opzione **Multi-view**.

# **Uso di Sports Alert**

# **Uso di Sports Alert**

- 01 Premere il tasto  $\widehat{m}$  sul telecomando.
- 02 Eseguire l'app **Sports Alert**.
- È possibile visualizzare l'elenco delle squadre del campionato e ulteriori 03 informazioni.
- 04 Premere **Aggiungi** per registrare il proprio giocatore o la propria squadra preferita. Se si registra un giocatore o una squadra, è possibile vedere i risultati in diretta e il calendario delle prossime partite. Impostando un avviso, è possibile ricevere notifiche sulle partite mentre si guarda la TV.
- È necessario accedere al proprio account LG per registrare il proprio giocatore o la propria squadra preferiti.
- La programmazione o lo stato degli incontri può differire da quello effettivo, in base alla situazione del provider dei dati.
- L'avviso in tempo reale potrebbe non essere disponibile con alcune app.
- Questa funzione è disponibile solo quando la rete è connessa.
- Alcuni modelli potrebbero non essere supportati.

# **Live Plus**

# **Utilizzo della funzione Live Plus**

**Live Plus** consente di ottenere il massimo dai contenuti che si stanno guardando,

incluse le informazioni aggiuntive, la partecipazione agli eventi, l'interazione con gli annunci pubblicitari, ecc.

- $01$  Premere il tasto  $\circledS$  sul telecomando.
- 02 Selezionare **Generale Sistema Impostazioni aggiuntive**.
- 03 Impostare **Live Plus** su **Attiva**.
- Alcuni modelli potrebbero non essere supportati.
- È ancora possibile accedere ad alcune funzioni **Live Plus** durante l'uso di dispositivi esterni come set-top box.
- Se si configura un telecomando universale, è possibile usare **Live Plus** anche durante l'uso di dispositivi esterni.
- Questo servizio è disponibile solo per contenuti selezionati con partner stabiliti.

# **Impostazioni**

# **Impostazioni rapide**

# **Utilizzo rapido della funzione Impostazione**

Impostare i comandi agevoli in modo facile e veloce, come ad esempio **Modalità immagine**, **Uscita audio**, **Game Optimizer** e così via.

Premere il tasto  $\circledS$  sul telecomando.

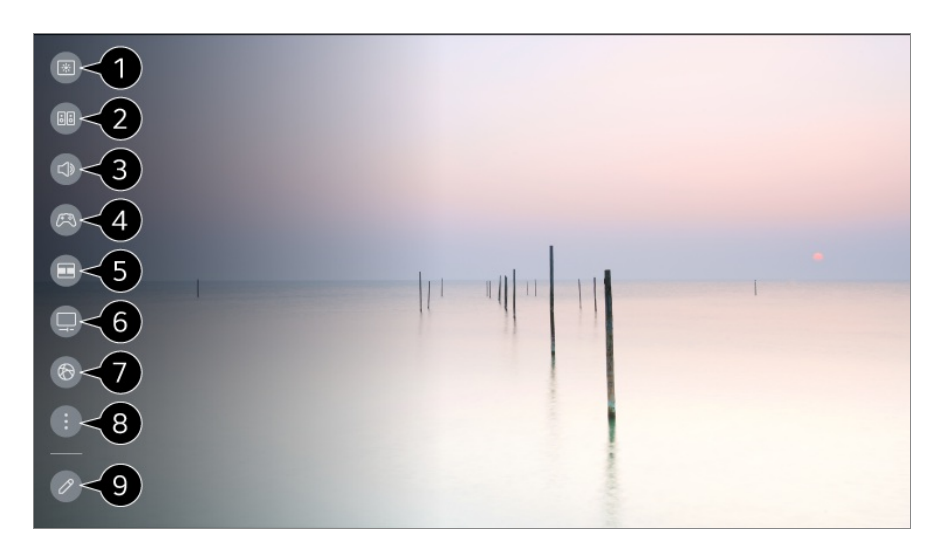

- consente di impostare l'opzione **Modalità immagine**.
- consente di impostare l'opzione **Modalità audio**.
- consente di selezionare l'opzione **Uscita audio**.
- Indirizza alle impostazioni **Game Optimizer**.
- **6** Avviare **Multi-view**.
- Indirizza alle impostazioni **OLED Care**.
- Indirizza alle impostazioni **Rete**.
- **C** consente di impostare altre opzioni.
	- In alternativa, premere a lungo il pulsante  $\circledS$  del telecomando per eseguire direttamente tutte le impostazioni.
- È possibile aggiungere/eliminare le voci di impostazione rapida o modificarne l'ordine.
- Passare a un elemento che è possibile impostare, premere il tasto **Rotellina (OK)** del telecomando una volta, quindi tenere premuto il tasto **Rotellina (OK)** per passare al menu.
- Gli elementi configurabili cambiano a seconda del modello.

# **Game Dashboard**

Durante un gioco, è possibile modificare rapidamente Genere di gioco e verificare lo stato delle impostazioni in tempo reale.

Premere il tasto  $\ddot{\otimes}$  sul telecomando.

● Quando si collega una console e si eseque un gioco, l'opzione Generale → Game **Optimizer** viene modificata in Attiva e l'opzione Immagine / Audio → Modalità viene modificata in **Game Optimizer**. Se non si visualizza Game Dashboard, verificare le impostazioni.

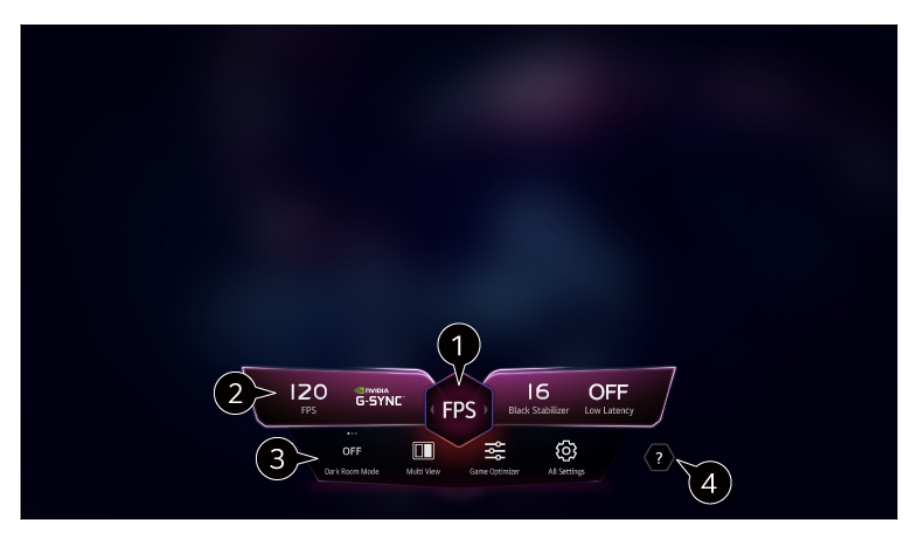

È possibile ottimizzare lo schermo in base al genere del gioco.

Vengono visualizzati segnali in tempo reale e ivalori delle impostazioni del genere selezionato.

Gli elementi visualizzati possono variare in base al modello.

**Modalità Stanza Buia** : È possibile regolare la luminosità dell'intero schermo per ridurre l'affaticamento degli occhi in un ambiente buio o per facilitare la visione dello schermo per un lungo periodo. **Multi-view** : È possibile dividere lo schermo e utilizzare due app contemporaneamente. **Colore Menu** : È possibile modificare il colore del menu. **Game Optimizer** : Indirizza alle impostazioni **Game Optimizer**. Per visualizzare i dettagli, **Impostazioni Game Optimizer** dal **Manuale d'uso**. **Tutte le impostazioni** : consente di impostare altre opzioni. In alternativa, premere a lungo il pulsante  $\circledS$  del telecomando per eseguire direttamente tutte le impostazioni.

L'utilizzo della funzione **Multi-view** per alcuni contenuti potrebbe essere soggetto a restrizioni.

#### Avviare **Manuale d'uso**.

Gli elementi configurabili cambiano a seconda del modello.

# **Immagine**

## **Selezione della Modalità immagine**

#### **Immagine Modalità**

Selezionare la modalità immagine più adatta all'ambiente di visualizzazione, alle proprie preferenze o al tipo di video.

Selezionare una modalità immagine. Regolando e impostando ogni elemento in modo più dettagliato in base alla modalità, il video è ottimizzato meglio per le sue caratteristiche.

Gli elementi configurabili cambiano a seconda del modello.

#### **Quando si utilizzano segnali normali**

#### **Vivace**

Rende più chiara l'immagine aumentando il contrasto, la luminosità e la nitidezza.

### **Standard**

Visualizza l'immagine con livelli di contrasto, luminosità e nitidezza normali.

## **Eco** / **APS**

La funzionalità Risparmio energetico consente di modificare le impostazioni sul TV, in modo da ridurre il consumo energetico.

Gli elementi configurabili cambiano a seconda del modello.

#### **Cinema**

Immagine adatta per i filmati.

## **Sport** / **Calcio** / **Cricket**

Immagine adatta per i giochi di sport. Rende più chiara l'immagine per movimenti rapidi quali il calcio del pallone o il lancio di una palla.

Il nome dello sport può cambiare a seconda del paese.

### **Game Optimizer**

Immagine adatta per il gioco.

#### **FILMMAKER MODE**

Assicura una qualità Cinema Picture ottimizzata e certificata da UHD Alliance, l'organismo di definizione degli standard per le tecnologie UHD.

Per passare a **FILMMAKER MODE** quando viene inserito un segnale che può essere gestito con questa modalità, impostare **Avvio Automatico FILMMAKER MODE** su **Attiva**.

### **Esperto (ambiente luminoso, giorno)** / **Esperto (ambiente scuro, notte)**

Questa modalità è adatta per film, ecc. riprodotti in un ambiente buio. **Esperto (ambiente scuro, notte)** ha una temperatura colore inferiore rispetto a **Esperto (ambiente luminoso, giorno)**.

Selezionare una modalità idonea per il film che si sta guardando. ISFccc : Imaging Science Foundation Certified Calibration Control

#### **Quando vengonoo i segnali HDR/Dolby Vision**

#### **Vivace**

Rende più chiara l'immagine aumentando il contrasto, la luminosità e la nitidezza.

### **Standard**

In un normale ambiente di visualizzazione, viene visualizzata una schermata che può mostrare correttamente l'espressività e la luminosità HDR.

#### **Home cinema**

Lo schermo visualizzato è più luminoso e chiaro rispetto all'opzione **Cinema**.

#### **Cinema**

Immagine adatta per il segnale video HDR.

#### **Game Optimizer**

Immagine adatta per il gioco.

#### **FILMMAKER MODE**

Assicura una qualità Cinema Picture ottimizzata e certificata da UHD Alliance, l'organismo di definizione degli standard per le tecnologie UHD.

- Per passare a **FILMMAKER MODE** quando viene inserito un segnale che può essere gestito con questa modalità, impostare **Avvio Automatico FILMMAKER MODE** su **Attiva**.
- Quando un segnale video HDR HDR/Dolby Vision viene riprodotto su un modello non compatibile HDR HDR/Dolby Vision, saranno disponibili le opzioni di modalità immmagini standard.
- Sulla base del segnale di ingresso, le modalità immagine disponibili potrebbero variare.
- Quando si guardano contenuti e servizi online, la modalità immagini può subire modifiche per adattarsi al contenuto visualizzato.
- **ESP** Esperto è un'opzione che consente a un tecnico di sintonizzare con precisione la qualità dell'immagine standard. Tuttavia, questa operazione potrebbe non essere valida per un'immagine normale.
- Se si modifica l'opzione **Modalità** potrebbero essere modificate anche le impostazioni **Risparmio energetico** e **Motion Eye Care**, con un possibile impatto sul consumo di energia. È possibile modificare le impostazioni in **Generale Risparmio energetico** e **Immagine Impostazioni avanzate Luminosità Motion Eye Care**.

### **Impostazione delle dimensioni dello schermo**

#### **Immagine Rapporto d'aspetto Personalizzato**

È possibile modificare le dimensioni dello schermo in base ai contenuti visualizzati.

## **16:9**

Visualizza l'immagine con rapporto 16:9.

# **Originale**

Il formato immagine ottimale cambia in base al segnale di ingresso dell'immagine.

#### **Larghezza intera**

È possibile visualizzare icontenuti a schermo intero. A seconda del tipo di segnale può verificarsi una distorsione dell'immagine.

## **4:3**

Visualizza l'immagine con rapporto 4:3.

#### **Zoom verticale**

Consente di regolare la dimensione verticale dello schermo e di allineare la schermata in verticale utilizzando **Regola livello zoom** e **Regola la posizione schermo**.

### **Zoom a 4 direzioni**

Consente di regolare le dimensioni orizzontale/verticale/diagonale dello schermo e di allineare la schermata in orizzontale/verticale utilizzando **Regola livello zoom** e **Regola la posizione schermo**.

- Gli elementi configurabili cambiano a seconda del modello.
- L'immagine potrebbe distorcersi quando si ingrandisce o si rimpicciolisce.
- Selezionare uno schermo di dimensioni diverse rispetto all'originale potrebbe far sembrare diversa l'immagine visualizzata.
- In base alla combinazione tra formato immagine e dimensioni dello schermo, i bordi potrebbero essere nascosti o visualizzati in nero, oppure potrebbe essere presente dello sfarfallio su entrambi i bordi. Inoltre, durante la selezione di una voce visualizzata sullo schermo, il contorno potrebbe non essere correttamente allineato.
- A seconda del segnale in ingresso, le dimensioni dello schermo disponibili potrebbero variare.

# **Visualizzazione dello schermo con Adatta allo schermo**

#### **Immagine Rapporto d'aspetto Adatta allo schermo**

Se si imposta la funzione su **Attiva**, è possibile visualizzare il contenuto in base al

rapporto d'aspetto del segnale di trasmissione o della sorgente del contenuto. Se il bordo dello schermo non è pulito, impostare la funzione su **Disattiva**. Se impostata su **Auto**, la funzione passa tra lo stato **Attiva** o **Disattiva** a seconda delle informazioni contenute nel segnale video.

Gli elementi che possono essere selezionati variano a seconda dell'ingresso selezionato.

## **Regolare la luminosità dell'immagine**

#### **Immagine Impostazioni avanzate Luminosità**

È possibile regolare la luminosità dell'intero schermo.

## **Luminosità Pannello**

Consente di controllare il livello di luminosità dello schermo attraverso la regolazione della retroilluminazione. Più l'impostazione è vicina a 100, maggiore è la luminosità dello schermo.

- Abbassare la **Luminosità Pannello** per ridurre il consumo di energia.
- A seconda del valore di **Risparmio energetico** (**Auto**/**Massimo**), potrebbe non essere possibile regolare **Luminosità Pannello** In questo caso, passare a <sup>@</sup>→ <sup>●</sup>→ Generale → Risparmio energetico → Passaggio **Risparmio Energetico** e impostare su **Disattiva** o su **Minimo**.
- In base al modello della TV, l'impostazione **Luminosità Pannello** potrebbe essere assente.

### **Luminosità Pixel OLED**

Consente di regolare la luminosità del display variando la luminosità del pannello OLED.

- A seconda del valore di **Risparmio energetico** (**Auto**/**Massimo**), potrebbe non essere possibile regolare **Luminosità Pixel OLED** In questo caso, passare a <sup>@</sup>→ ●→ Generale → OLED Care → Assistente automatico **del dispositivo Risparmio energetico Passaggio Risparmio Energetico** e impostare su **Disattiva** o su **Minimo**.
- In base al modello della TV, l'impostazione **Luminosità Pixel OLED** potrebbe essere assente.

## **Regola Contrasto**

Consente di regolare il contrasto tra le aree luminose e quelle scure dell'immagine. Più l'impostazione è vicina a 100, maggiore è il contrasto.

#### **Livello del nero**

Regolazione delle parti scure dell'immagine. Più ci si avvicina al valore 100, più lo schermo diventa luminoso.

#### **Contrasto Dinamico Automatico**

Consente di correggere la differenza tra le parti luminose e scure dello schermo per ottenere risultati ottimali a seconda della luminosità dell'immagine.

#### **Mappatura dinamica dei toni**

Consente di ottimizzare le impostazioni del contrasto in base alla luminosità delle immagini del contenuto HDR.

#### **Luminosità massima**

Consente di regolare la luminosità massima dello schermo.

#### **Gamma (Regolazione Luminosità)**

Consente di regolare la luminosità media dell'immagine.

**BT.1886** esprime la gradazione in ITU-R BT.1886, standard internazionale.

#### **Gamma Video**

Regola l'oscurità dello schermo per visualizzare un nero perfetto. Selezionare **Gamma Video** per settare la corrispondenza alla gamma cromatica del dispositivo di ingresso esterno.

Questa funzione può essere utilizzata mentre si stanno guardando contenuti in ingresso da una fonte esterna.

## **LED Local Dimming**

Consente di aumentare al massimo il rapporto di contrasto accentuando la luminosità della parte chiara dello schermo e l'oscurità della parte scura.

- **Disattiva** : Consente di disabilitare la funzione **LED Local Dimming**. ●
- **Basso** / **Medio** / **Alto** : modifica il rapporto di contrasto. ●
- **·** Impostando questa opzione su **Disattiva** è possibile che il consumo di energia aumenti.

### **Motion Eye Care**

Consente di regolare automaticamente la luminosità e ridurre le immagini sfocate in

base ai dati delle immagini per evitare di affaticare gli occhi.

- **·** Impostando questa opzione su **Disattiva** è possibile che il consumo di energia aumenti.
- Le opzioni disponibili possono variare a seconda del segnale di ingresso o della modalità immagine selezionata.
- Gli elementi configurabili cambiano a seconda del modello.

#### **Regolare il colore dell'immagine**

#### **<sup>②</sup> → ● → Immagine → Impostazioni avanzate → Colore**

#### **Profondità Colore**

Consente di accentuare o attenuare la tonalità dei colori visualizzati sullo schermo. Più l'impostazione è vicina a 100, maggiore è la profondità del colore.

#### **Tinta**

Consente di regolare il bilanciamento dei colori tra il rosso e il verde sullo schermo. Più l'impostazione è vicina a Rosso 50, più il colore sarà vicino al rosso. Più l'impostazione è vicina a Verde 50, più il colore sarà vicino al verde.

#### **Gamma colore**

Consente di selezionare la gamma di colori da visualizzare.

#### **Nativa**

Colore più vivido e intenso.

#### **Rileva Automaticamente**

La funzione **Gamma colore** viene impostata automaticamente in modo che corrisponda al segnale.

#### **Dinamico**

La funzione **Gamma colore** viene ampliata per adattarsi alla scena.

#### **Adobe RGB**

Consente di impostare **Gamma colore** sugli standard Adobe RGB.

#### **Impostazioni avanzate**

Questa viene utilizzata quando viene controllata dagli esperti usando un modello di test. È possibile controllarla selezionando aree di sei colori

(**Rosso**/**Verde**/**Blu**/**Ciano**/**Magenta**/**Giallo**).

Per le immagini normali, le regolazioni potrebbero non apportare modifiche significative.

## **Regolazione colore**

Consente di regolare il colore e la saturazione dell'immagine per rendere quest'ultima più colorata e vivace.

## **Seleziona Colore**

Da **Rosso**/**Verde**/**Blu**/**Ciano**/**Magenta**/**Giallo**, selezionare una tonalità per effettuare la regolazione.

## **Regola Saturazione** / **Regola Tinta** / **Regola Luminanza**

Regola il colore/il tono/la luminanza della tonalita', nell'intervallo compreso tra -30 e  $+30.$ 

#### **Bilanciamento del bianco**

La funzione di regolazione dei colori per una riproduzione più accurata in base al bianco permette di regolare la tonalità di colore generale dello schermo a proprio piacimento.

### **Temperatura colore**

È possibile impostare il colore per avere un display dalle tonalità più calde o più fredde.

### **Metodo**

Si tratta di un metodo utilizzato per regolare con precisione le impostazioni di temperatura dei colori. È possibile controllare la temperatura del colore in due punti della parte luminosa e della parte scura del video se si seleziona **2 punti**, in ogni punto di 10 livelli se si seleziona **Livello Segnale 10 Punti (%)**, e in ogni punto di 22 livelli del video se si seleziona **Livello Segnale 22 Punti (%)**.

#### **Punto**

Selezionare la luminosità dello schermo per regolare la temperatura del colore. Se **Metodo** è impostato su **2 punti**; utilizzare Basso per selezionare le ombre e Alto per selezionare le luci.

Se **Metodo** è impostato su **Livello Segnale 10 Punti (%)**; è possibile selezionare la luminosità utilizzando ivalori indicanti 10 livelli.

Quando la funzione **Metodo** è impostata su **Livello Segnale 22 Punti (%)**, è possibile selezionare la luminosità con i22 livelli di luminosità.

## **Livello Segnale (%)**

Selezionare la luminosità dello schermo per regolare la temperatura del colore. Se **Metodo** è impostato su **Livello Segnale 10 Punti (%)**; è possibile selezionare la luminosità utilizzando ivalori indicanti 10 livelli.

Quando la funzione **Metodo** è impostata su **Livello Segnale 22 Punti (%)**, è possibile selezionare la luminosità con i22 livelli di luminosità.

### **Mostra il livello luminosità al livello di segnale massimo (%)**

Consente di regolare la luminanza dei livelli di segnale superiori al 100%.

### **Regola il livello di luminosità al livello di segnale selezionato (%)**

È possibile regolare la luminosità del livello di segnale selezionato.

**• È possibile eseguire queste impostazioni solo quando <b>Immagine → Modalità** è su **Cinema**, **Esperto (ambiente luminoso, giorno)** o su **Esperto (ambiente scuro, notte)** e quando la funzione **Metodo** è impostata su **Livello Segnale 10 Punti (%)** o **Livello Segnale 22 Punti (%)**.

### **Rosso** / **Verde** / **Blu**

Regolare la temperatura del colore del punto selezionato. Regolare l'intensità del **Rosso**/**Verde**/**Blu** in un intervallo compreso tra -50 e 50. È possibile regolare irispettivi valori per la luminosità selezionati in **Punto**.

- Le opzioni disponibili possono variare a seconda del segnale di ingresso o della modalità immagine selezionata.
- Gli elementi configurabili cambiano a seconda del modello.

### **Regolare il contrasto dell'immagine**

#### **Immagine Impostazioni avanzate Chiarezza**

È possibile regolare il contrasto dell'immagine per una visualizzazione più chiara.

#### **Regola Nitidezza**

Consente di regolare la nitidezza dell'immagine. Più l'impostazione è vicina a 50, maggiori risultano la nitidezza e la chiarezza dell'immagine.

### **Super Resolution**

Consente di regolare la risoluzione per rendere più chiare le immagini scure e sfocate.

#### **Riduzione rumore**

Consente di rimuovere piccoli punti visibili in modo da rendere più pulita l'immagine.

#### **Riduzione rumore MPEG**

Consente di ridurre il rumore prodotto durante la creazione di segnali video digitali.

#### **Gradazione cromatica**

Riduce il fenomeno che rende il contorno dell'immagine irregolare e sgranato e restituisce una schermata più nitida.

### **Real Cinema**

Ottimizzare il display per i film.

## **TruMotion**

Consente di ottimizzare la qualità dell'immagine per scene con movimenti rapidi.

- **Disattiva** : Consente di disattivare la funzione **TruMotion**. ●
- **Movimento Cinematico** : Regola il tremolio del movimento sullo schermo, per un effetto simile a quello della sala cinematografica.
- **· Naturale** : Imposta le immagini con molti movimenti affinché risultino naturali e chiare.
- **Movimento Uniforme** : attenua le scene con movimenti rapidi. ●
- **· Personalizzato**: imposta **TruMotion** manualmente.
	- **De-Judder** : consente di regolare lo sfarfallio dello schermo.
	- **De-Blur** : consente di ridurre gli effetti di sfocatura del movimento.
	- **OLED Motion** /**OLED Motion Pro** / **Motion Pro** / **NanoCell Motion Pro** : È possibile rendere il video più chiaro eliminando le immagini residue.
- Le impostazioni avanzate possono essere modificate solo nella modalità **Personalizzato**.

## **Dettaglio di Precision**

La tecnologia Dolby Vision analizza le informazioni sui contenuti per migliorare la nitidezza e il contrasto, in modo da riprodurre realisticamente paesaggi naturali come nuvole, rocce, sabbia, acqua e neve.

- Le opzioni disponibili possono variare a seconda del segnale di ingresso o della modalità immagine selezionata.
- Gli elementi configurabili cambiano a seconda del modello.

# **Applicare le impostazioni correnti dell'immagine a tutti gli input**

### **Immagine Impostazioni avanzate Applica a tutti gli ingressi**

Le impostazioni specificate verranno applicate solo alla modalità di ingresso attualmente selezionata.

Per applicare le impostazioni dell'immagine corrente a tutte le modalità di ingresso, selezionare **Applica a tutti gli ingressi**.

## **Reimpostazione della modalità immagini**

#### **Immagine Impostazioni avanzate Ripristina**

Se si desiderano ripristinare le impostazioni dell'immagine ai valori predefiniti dopo l'impostazione delle varie impostazioni, selezionare ripristina per ogni modalità di immagine.

# **Avvio Automatico FILMMAKER MODE**

### **Immagine Impostazioni avanzate Avvio Automatico FILMMAKER MODE**

Se impostato su **Attiva**, la **Modalità immagine** verrà automaticamente modificata su **FILMMAKER MODE** all'ingrasso di un segnale gestibile con **FILMMAKER MODE**.

Sebbene questa modalità trasmetta efficacemente l'intenzione del creatore, potrebbe sembrare più scura di altre **Modalità immagine**.

# **Utilizzo della funzione Riduci luce blu**

#### **Immagine Impostazioni avanzate Riduci luce blu**

Viene regolata la temperatura del colore per ridurre l'affaticamento agli occhi.

### **Attiva**

Viene regolata la temperatura del colore dello schermo.

# **Disattiva**

Consente di disattivare la funzione **Riduci luce blu**.

Alcuni modelli potrebbero non essere supportati.

# **Audio**

## **Modalità**

#### **Audio Modalità**

Consente di selezionare la modalità audio più adatta per ogni genere.

#### **AI Sound** / **AI Sound Pro**

In base al contenuto che si desidera guardare, è possibile sfruttare l'audio e il surround virtuale ottimizzati in tempo reale.

#### **Standard**

Ottimizza l'audio per tutti i tipi di contenuto.

#### **Cinema**

Ottimizza l'audio per i film.

#### **Clear Voice** / **Clear Voice Pro**

Consente di migliorare la nitidezza della voce.

#### **Sport** / **Calcio** / **Cricket**

Consente di ottimizzare l'audio per i giochi di sport.

Il nome dello sport può cambiare a seconda del paese.

#### **Musica**

Ottimizza l'audio per la musica.

### **Game Optimizer**

Ottimizza l'audio per i giochi.

Questa impostazione si applica solo agli altoparlanti interni del TV o ai dispositivi collegati

con **HDMI (eARC/ARC)** che supportano **Modalità Condivisione Audio (Sound Mode Share)**.

Gli elementi configurabili cambiano a seconda del modello.

## **Usa Altoparlante TV**

#### **Audio Uscita audio Usa Altoparlante TV**

L'audio viene trasmesso dagli altoparlanti interni del TV.

# **Usa Altoparlante Wireless**

#### **Audio Uscita audio Usa Altoparlante Wireless**

#### **Dispositivo Bluetooth**

Collegare un dispositivo audio Bluetooth senza fili, per riprodurre il suono dalla TV in modo più pratico.

Consultare il manuale utente del dispositivo audio Bluetooth per informazioni su come effettuare il collegamento e utilizzare il dispositivo.

- · Premere : per visualizzare i dispositivi collegati o i dispositivi che possono essere utilizzati per effettuare il collegamento.
- · Per alcuni dispositivi Bluetooth, è possibile controllare il volume del dispositivo selezionando dall'elenco delle connessioni.
- · I dispositivi LG Sound Sync cercheranno di connettersi automaticamente ai dispositivi utilizzati di recente durante l'accensione della TV.
- Bi consiglia di collegare un dispositivo audio LG che supporti LG Sound Sync, in modalità LG TV o LG Sound Sync sul dispositivo.
- Alcuni modelli potrebbero non essere supportati.
- Il codec audio disponibile per l'output tramite Bluetooth è SBC/aptX<sup>™</sup>.
- È possibile controllare il TV o inserire il comando vocale toccando l'app LG Tone Free collegata al TV.

Per le modalità di utilizzo consultare il manuale del dispositivo o l'app Tone Free installata sul. Se si modifica il funzionamento sull'app Tone Free, questa si comporterà di conseguenza.

Alcuni modelli potrebbero non essere supportati.

- Se il dispositivo non è in grado di collegarsi, verificarne l'alimentazione e controllare se il dispositivo audio funziona correttamente.
- L'uso di cuffie Bluetooth è consigliato con la connessione di due dispositivi Bluetooth.
- A seconda del tipo di dispositivo Bluetooth, è possibile che la periferica non si colleghi

correttamente o che si verifichi un comportamento anormale, ad esempio audio e video non sincronizzati.

- · Le cuffie dedicate ai soli telefoni cellulari potrebbero non funzionare.
- · Se due diversi dispositivi Bluetooth sono connessi e usati contemporaneamente, la voce potrebbe non corrispondere.
- L'audio può essere intermittente o di qualità ridotta se:
	- · il dispositivo Bluetooth è troppo lontano dal TV;
	- $\cdot$  non vi siano ostacoli tra il dispositivo Bluetooth e il TV; o
	- · utilizzato in combinazione con apparecchi radio, quali forni a microonde o prodotti LAN wireless
- Se l'opzione **Immagine Modalità** è impostata su **Game Optimizer** e **Uscita audio** è impostata su **Dispositivo Bluetooth**, **Immagine Modalità** cambia in **Standard**.
- Se si continuano a rilevare problemi, si consiglia l'uso di una connessione cablata. ( Ottica digitale, porta **HDMI (eARC/ARC)** )

#### **Altoparlanti WiSA**

È possibile connettere la TV in modalità wireless agli **Altoparlanti WiSA** per un sonoro di alta qualità.

Selezionare *il per regolare le impostazioni dettagliate per gli Altoparlanti WiSA.* 

- Alcuni modelli potrebbero non essere supportati.
- Per utilizzare gli altoparlanti WiSA, è necessario collegare l'esclusivo dongle.
- Potrebbero verificarsi problemi di connessione fra il dongle e gli altoparlanti WiSA negli ambienti in cui sono presenti interferenze wireless. In questo caso, contattare il produttore degli altoparlanti.
- Per ulteriori informazioni sull'acquisto di prodotti autorizzati WiSA controllare il sito www.wisaassociation.org.

#### **Dispositivo Mobile**

Se si installa l'app LG ThinQ su un dispositivo smart che si connette al TV, è possibile usare il dispositivo come altoparlante.

## **Usa Altoparlante Cablato**

#### **Audio Uscita audio Usa Altoparlante Cablato**

#### **Uscita ottica**

È possibile collegare un dispositivo audio che supporta Ottico alla porta di uscita audio digitale ottica per ottenere una qualità audio del TV superiore e una maggiore comodità.

- Disponibile solo per i modelli che dispongono della porta ottica digitale.
- Per alcuni dispositivi, è possibile regolare il volume utilizzando il telecomando della TV.

#### **Dispositivo HDMI (ARC)**

L'audio del TV può essere emesso attraverso un dispositivo audio esterno collegato tramite una porta **HDMI (eARC/ARC)**.

Selezionare **Dispositivo HDMI (ARC)** per attivare automaticamente SIMPLINK. Una volta che SIMPLINK è disattivato, vengono automaticamente ripristinate le impostazioni predefinite dell'altoparlante di uscita per un'uscita audio ininterrotta.

#### **Dispositivo Uscita Audio / Cuffie con cavo**

Selezionare **Cuffie con cavo** o **Dispositivo Uscita Audio** per ottimizzare l'emissione dell'audio in base al dispositivo collegato.

- Alcuni modelli potrebbero non essere supportati.
- Se si collegano le cuffie cablate con il TV acceso, vengono rilevate automaticamente e utilizzate per la riproduzione dell'audio.

# **Usa gli altoparlanti esterni con gli altoparlanti TV**

## $\bigcirc$  → **<sup><b>a**</sup> → Audio → Uscita audio → Usa gli altoparlanti esterni con gli altoparlanti TV

Il suono può essere emesso da più dispositivi contemporaneamente.

#### **Dispositivo Bluetooth + Altoparlante TV**

Sia l'altoparlante interno del TV che l'altoparlante Bluetooth possono essere utilizzati contemporaneamente per l'emissione audio oppure è possibile utilizzare un suono surround.

È possibile connettere fino a due dispositivi Bluetooth dello stesso modello.

- 01 Selezionare <sup>i</sup> per connettere gli altoparlanti Bluetooth.
- Eseguire **Ritardo audio** per sincronizzare l'altoparlante interno della TV con 02 l'altoparlante Bluetooth. E' possibile regolare la sincronizzazione manualmente o automaticamente.
- Se si imposta **Uscita audio** su **Dispositivo Bluetooth + Altoparlante TV** mentre la

**Immagine Modalità** è su **Game Optimizer**, il dispositivo passerà automaticamente all'impostazione **Standard** e **Dolby Atmos** si spegnerà.

- Durante l'utilizzo della funzione Screen Share, video e audio potrebbero non essere sincronizzati. Si consiglia di usare **Usa Altoparlante TV** in **Uscita audio**.
- Per regolare il volume dall'apposito pulsante del dispositivo Bluetooth, impostare  $\otimes \rightarrow \bullet \rightarrow \bullet$ **Generale Accessibilità Goditi la riproduzione dell'audio del TV insieme** su **Attiva**. È possibile regolare il volume dei dispositivi Bluetooth senza appositi pulsanti dalla schermata delle impostazioni dettagliate del **Dispositivo Bluetooth + Altoparlante TV**.
- Se **Generale Accessibilità Goditi la riproduzione dell'audio del TV insieme** è impostato su **Attiva**, è possibile collegare solo un dispositivo Bluetooth.
- In base al tipo di dispositivo Bluetooth, potrebbe non essere possibile connettere due dispositivi contemporaneamente.
- A seconda del tipo di dispositivo Bluetooth, è possibile che la periferica non si colleghi correttamente o che si verifichi un comportamento anormale, ad esempio audio e video non sincronizzati.

#### **Uscita ottica + Altoparlante TV**

L'audio viene trasmesso attraverso gli altoparlanti incorporati del TV e il dispositivo audio collegato alla porta di uscita audio ottica digitale contemporaneamente.

#### **Cuffie con cavo + Altoparlante TV**

L'audio viene trasmesso attraverso gli altoparlanti interni del TV e **Cuffie con cavo** contemporaneamente.

- Alcuni modelli potrebbero non essere supportati.
- Se si collegano le cuffie cablate con il TV acceso, vengono rilevate automaticamente e utilizzate per la riproduzione dell'audio.

## **Bilanciamento**

#### **Audio Impostazioni avanzate Bilanciamento**

È possibile regolare il volume degli altoparlanti destro e sinistro.

Questa impostazione è disponibile solo per l'altoparlante TV interno.

# **Equalizzatore**

#### **<sup>②</sup> → ● → Audio → Impostazioni avanzate → Equalizzatore**

È possibile regolare l'audio aumentando o diminuendo l'emissione della gamma di frequenza specifica del segnale vocale.

- **■** Questa opzione può essere abilitata se **Audio** → Modalità è impostata su Standard.
- Questa impostazione si applica solo agli altoparlanti interni del TV o ai dispositivi collegati con **HDMI (eARC/ARC)** che supportano **Modalità Condivisione Audio (Sound Mode Share)**.

### **Applicazione delle impostazioni audio correnti a tutti gli imgressi**

#### **Audio Impostazioni avanzate Applica a tutti gli ingressi**

Le impostazioni specificate verranno applicate solo alla modalità di ingresso attualmente selezionata.

Per applicare le impostazioni audio esistenti a tutte le modalità di input, selezionare **Applica a tutti gli ingressi**.

#### **Inizializzazione delle impostazioni audio**

#### **Audio Impostazioni avanzate Ripristina**

Ripristina le impostazioni iniziali degli effetti dettagliati per la modalità audio **Standard**.

Questa impostazione si applica solo agli altoparlanti interni del TV o ai dispositivi collegati con **HDMI (eARC/ARC)** che supportano **Modalità Condivisione Audio (Sound Mode Share)**.

## **Tipo di installazione**

#### **Audio Impostazioni avanzate Tipo di installazione**

In questa modalità l'audio viene ottimizzato in base alle impostazioni della TV.

#### **Supporto**

Selezionare se la TV è installata su un supporto.

#### **Montaggio a parete**

Selezionare se la TV è installata a parete.

Questa impostazione è disponibile solo per l'altoparlante TV interno.

### **Regolazione Automatica Volume**

#### **Audio Impostazioni avanzate Regolazione Automatica Volume**

Se è impostato su **Attiva**, il volume verrà regolato automaticamente su un livello adatto

a ciascun contenuto guardato per una visione più piacevole.

Questa impostazione si applica solo agli altoparlanti interni del TV o ai dispositivi collegati con **HDMI (eARC/ARC)** che supportano **Modalità Condivisione Audio (Sound Mode Share)**.

# **Impostazione audio DTV**

### **Audio Impostazioni avanzate Imposta audio DTV**

Quando in un segnale in ingresso sono presenti diversi tipi di audio, questa funzione consente di selezionare il tipo desiderato.

Se impostata su **Auto**, l'ordine di ricerca è AC4 → HE-AAC → Dolby Digital Plus → Dolby Digital → MPEG e l'uscita viene riprodotta nel primo formato audio trovato.

- Il seguente ordine di ricerca può variare a seconda del Paese : AC4 → HE-AAC → Dolby Digital Plus  $\rightarrow$  Dolby Digital  $\rightarrow$  MPEG.
- Se il formato audio selezionato non è supportato, è possibile utilizzare un formato audio diverso per l'uscita.
- Alcuni modelli potrebbero non essere supportati.

# **Regolazione della sincronizzazione A/V**

#### **Audio Impostazioni avanzate Sincronizza video e audio**

È possibile regolare la sincronizzazione dell'audio dell'altoparlante in uso. Più il valore è vicino a 60, minore sarà la velocità di uscita della voce rispetto a quella predefinita.

Se si seleziona **Bypass**, i segnali di trasmissione o il suono da dispositivi esterni vengono emessi senza alcun ritardo audio. L'audio potrebbe essere riprodotto prima del video a causa del tempo impiegato dal TV per elaborare l'ingresso video.

Le opzioni disponibili variano in base all'impostazione **Uscita audio**.

# **Formato Audio ingresso HDMI**

#### **Audio Impostazioni avanzate Formato Audio ingresso HDMI**

È possibile impostare il formato audio per ciascun ingresso HDMI. Se collegato a dispositivi o se contenuti supportano tecnologie audio surround più recenti, l'impostazione **Bitstream** consentirà di ascoltare il sonoro alla qualità prevista. Quando la voce fornita attraverso la porta HDMI non è sincronizzata, impostarla su **PCM**.

# **Modalità Condivisione Audio (Sound Mode Share)**

### **Audio Impostazioni avanzate Modalità Condivisione Audio (Sound Mode Share)**

Riproduzione della modalità audio applicata alle casse della soundbar o selezione della modalità audio della soundbar da riprodurre sul TV.

#### **Disattiva**

Consente di disattivare **Modalità Condivisione Audio (Sound Mode Share)**.

#### **Modalità Audio TV**

**Audio Modalità** impostata sul TV viene applicata alla soundbar per offrire un'ampia varietà di suoni.

#### **Modalità Audio Soundbar**

È possibile impostare la modalità audio della soundbar in **Audio Modalità** sul TV.

Il nome della modalità audio visualizzato sulla soundbar può essere diverso da quello della **Audio Modalità** sul TV, a seconda del modello. In tal caso, verrà associato alla Modalità audio con effetti simili.

# **LG Sound Sync**

#### **Audio Impostazioni avanzate LG Sound Sync**

Collegare il dispositivo LG Sound Sync alla porta di ingresso digitale ottica e impostare **Uscita audio** su **Uscita ottica**.

Con la funzione su **Attiva**, è possibile regolare il volume del dispositivo LG Sound Sync connesso utilizzando un telecomando per la TV.

Se la funzione di alimentazione automatica della sound bar che supporta LG Sound Sync è impostata su On, la sound bar si accenderà o spegnerà insieme alla televisione.

## **Impostare Uscita audio digitale**

#### **Audio Impostazioni avanzate Uscita audio digitale**

È possibile configurare le impostazioni **Uscita audio digitale**.

**•** Questa impostazione è disponibile solo quando  $\circledS \rightarrow \bullet \bullet$  Audio → Uscita audio → Usa **Altoparlante Cablato Uscita ottica** è impostato su **Dispositivo HDMI (ARC)**.

- Quando **Pass Through** è abilitato, è possibile che non venga fornito alcun output per gli effetti sonori.
- L'uscita codec con un dispositivo potrebbe essere diversa dai segnali di ingresso.

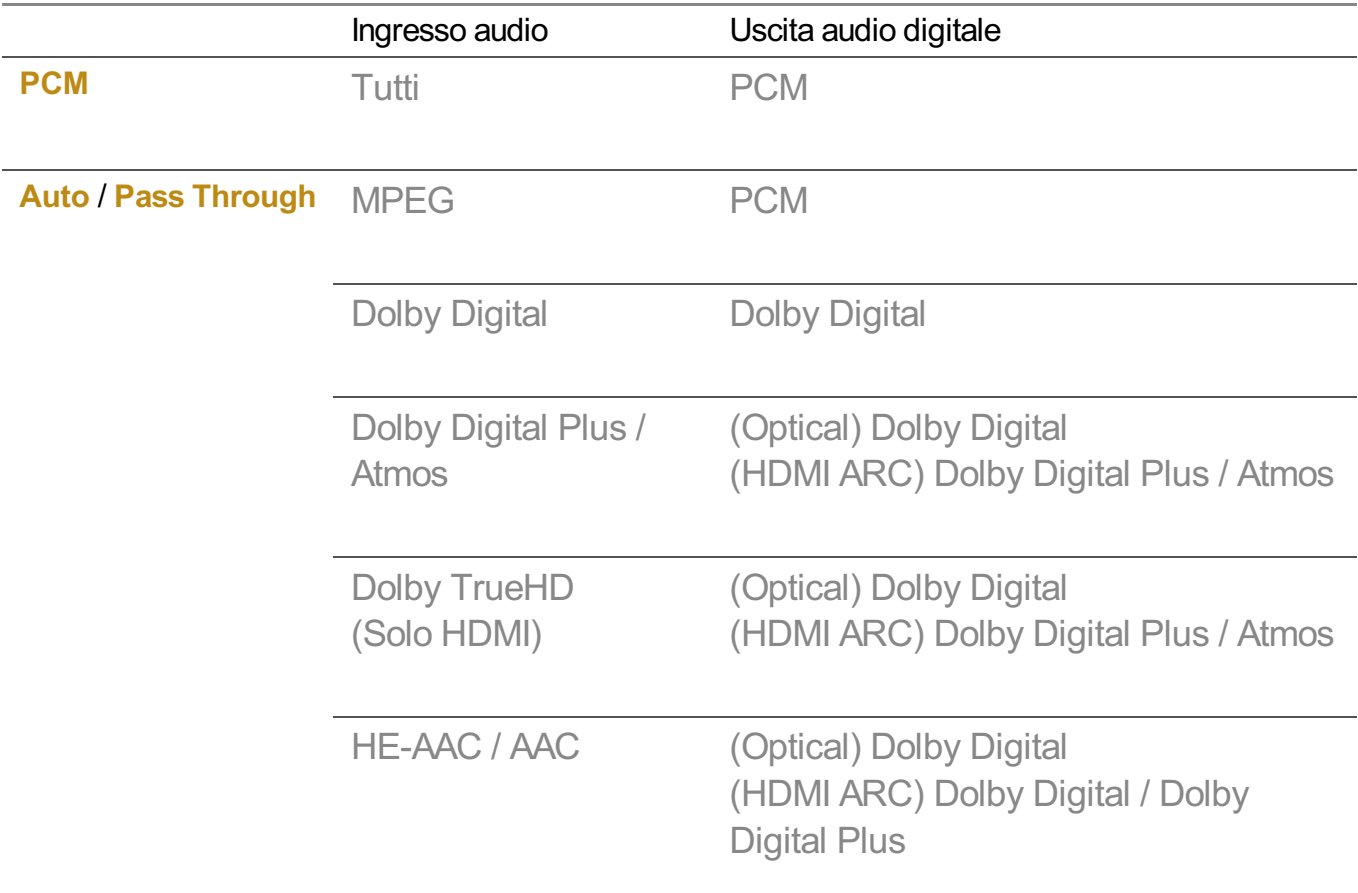

- Dolby TrueHD, HDMI eARC, Dolby Atmos : Alcuni modelli potrebbero non essere supportati.
- Quando connesso con HDMI eARC, il tipo audio di output dipenderà dal tipo audio supportato dal dispositivo connesso.
	- A seconda del dispositivo connesso e del tipo di ingresso, l'audio può essere emesso come Dolby Metadata-Enhanced Audio Transmission PCM (Dolby MAT PCM).
	- Se **Uscita audio digitale** è impostato su **Pass Through** e l'ingresso HDMI è Dolby TrueHD o Multi-Channel PCM, l'audio può essere emesso come Bypass.

# **Utilizzando il dispositivo audio supportato eARC**

#### **Audio Impostazioni avanzate Supporto eARC**

eARC è una tecnologia in grado di inviare e ricevere informazioni audio in modo rapido, grazie alla larghezza di banda più ampia rispetto all'ARC convenzionale esistente. È possibile godere di un suono TV di qualità superiore rispetto alla funzione ARC attraverso un dispositivo audio collegato.

- Collegare un dispositivo audio in grado di supportare eARC alla porta **HDMI** 01 **(eARC/ARC)**.
- Andare su **Uscita audio Usa Altoparlante Cablato** e scegliere **Dispositivo** 02 **HDMI (ARC)**.
- 03 Impostare **Supporto eARC** su **Attiva**.

# **Servizio AI**

# **Impostazioni AI Brightness**

### **Generale Servizio AI Impostazioni AI Brightness**

Impostare su **Attiva**. L'IA regola le aree scure in base alla luminosità attorno al TV e ai contesti specifici.

# **AI Sound / AI Sound Pro**

### **Generale Servizio AI AI Sound** / **AI Sound Pro**

Se impostato su **Attiva**, assicura effetti sonori e realistici surround ottimali basati sull'intelligenza artificiale a seconda del contenuto.

- Questa impostazione si applica solo agli altoparlanti interni del TV o ai dispositivi collegati con **HDMI (eARC/ARC)** che supportano **Modalità Condivisione Audio (Sound Mode Share)**.
- **•** Quando questa funzione è impostata su Attiva, <sup>@</sup> → <sup>●</sup> → Audio → Modalità viene modificato in **AI Sound**/**AI Sound Pro**.
- Gli elementi configurabili cambiano a seconda del modello.

# **Ottimizzazione dell'acustica basata su AI**

### **Generale Servizio AI Ottimizzazione dell'acustica basata su AI**

Con la funzione **Ottimizzazione dell'acustica basata su AI**, è possibile rilevare lo spazio in cui è installata la TV utilizzando il microfono del TELECOMANDO PUNTATORE, per ottimizzare l'audio per il proprio ambiente.

Selezionare **Avvia nuova sintonizzazione audio** per misurare lo spazio in cui la TV è installata.

Al termine del rilevamento iniziale, è possibile selezionare la modalità audio desiderata.

**· Disattiva** : Questa opzione consente di disattivare l'uso dell'audio regolato per **Ottimizzazione dell'acustica basata su AI**.

La selezione di questa opzione produce le caratteristiche audio predefinite della TV, senza effettuare alcuna regolazione.

**· Standard** : La selezione di questa opzione produce l'audio standard regolato per **Ottimizzazione dell'acustica basata su AI**.

In questa modalità il suono risulta pulito e naturale.

- **Bass Boost** : La selezione di questa opzione produce l'audio regolato per **Ottimizzazione dell'acustica basata su AI** enfatizzando ibassi.
- **Incremento Alti** : La selezione di questa opzione produce l'audio regolato per **Ottimizzazione dell'acustica basata su AI** enfatizzando gli acuti.
- $\bullet$  Se vi è un livello di rumore superiore a quello di una libreria (oltre 30 ~ 40 dBA), si consiglia l'impostazione entro i 3 metri.
- Questa funzione potrebbe non funzionare correttamente
	- · Al di sopra dei 40 dBA il rumore di fondo è troppo forte.
	- · Distanza tra TV e TELECOMANDO PUNTATORE pari o superiore ai 5 metri.

## **Visualizzare Supporto per il Riconoscimento Vocale**

#### **Generale Servizio AI Supporto per il Riconoscimento Vocale**

Mostra un elenco di comandi vocali che la TV può eseguire.

## **Uso di Imposta il Riconoscimento Vocale**

#### **<sup>@</sup> → ● → Generale → Servizio AI → Imposta il Riconoscimento Vocale**

È possibile applicare impostazioni per le funzioni di riconoscimento vocale.

# **Consigli AI**

# **Generale Servizio AI Consigli AI**

È possibile ricevere suggerimenti riguardanti i contenuti in base alla cronologia di visualizzazione dei contenuti e alla cronologia di utilizzo dell'app.

## **Avviso**

### **Who.Where.What?**

È possibile ricevere raccomandazioni sulla base delle trasmissioni che si stanno

guardando.

Questa funzione potrebbe non essere disponibile in alcuni paesi.

## **Consigli Smart**

È possibile ottenere una presentazione delle funzioni smart da usare quando si guarda il TV o si usa un'app.

### **Scelte Successive**

È possibile ottenere consigli in base ai propri modelli di visione del TV.

Questa funzione potrebbe non essere disponibile in alcuni paesi.

## **Sports Alert**

Passare all'app **Sports Alert**. È possibile controllare informazioni su eventi sportivi e impostare avvisi. Per ulteriori informazioni vedere **Sfruttare al Meglio la Smart TV Uso di Sports Alert** dal **Manuale d'uso**.

## **Gestione dei dati di utilizzo**

## **Ripristina Dati Utilizzo**

Ripristina la cronologia di visualizzazione dei contenuti e la cronologia di utilizzo dell'app. Se si effettua il ripristino, ci vorrà del tempo prima di ricevere nuovamente suggerimenti per i contenuti.

Gli elementi configurabili cambiano a seconda del modello.

# **Game Optimizer**

# **Game Optimizer**

Imposta le funzioni per un'esperienza immersiva quando si gioca con una console per videogiochi.

- 01 Premere il tasto  $\otimes$  sul telecomando.
- 02 Selezionare **Game Optimizer**.

03 Selezionando **Attiva** si attivano tutte le impostazioni correlate.

- Funziona solo con ingressi HDMI.
- **•** Se si imposta <sup>@</sup> → **Immagine** → **Modalità** in una modalità diversa da Game **Optimizer**, alcuni elementi del **Game Optimizer** non potranno essere impostati.
- Se questa funzione viene impostata su **Attiva**, non è possibile modificare alcuni elementi delle impostazioni video.
- Quando **Game Optimizer** è impostato su **Attiva**, potrebbero verificarsi dei ritardi audio se **Uscita audio** viene impostato su **Dispositivo Bluetooth**/**Altoparlanti WiSA**/**Uscita ottica/Dispositivo HDMI (ARC)**. Passare a Usa Altoparlante TV o cambiare ©→ ●→ **Audio Impostazioni avanzate Formato Audio ingresso HDMI** in **PCM**.
- Gli elementi configurabili cambiano a seconda del modello.

### **Gioco**

#### **Genere di gioco**

È possibile ottimizzare lo schermo in base al genere del gioco.

#### **OLED Motion** / **OLED Motion Pro**

È possibile rendere il video più chiaro eliminando le immagini residue.

#### **Riduci Luce Blu**

È possibile regolare l'emissione di luce blu per non affaticare gli occhi mentre si guarda lo schermo.

#### **Modalità Stanza Buia**

È possibile regolare la luminosità dell'intero schermo per ridurre l'affaticamento degli occhi in un ambiente buio o per facilitare la visione dello schermo per un lungo periodo.

#### **Diminuisce l'Input Lag**

Ridurre al minimo l'input per il ritardo in base al segnale dell'immagine.

#### **Game Dashboard**

Se l'opzione è impostata su **Attiva**, è possibile usare la funzione **Game Dashboard**.

Consultare **Impostazioni Impostazioni rapide Game Dashboard** in **Manuale d'uso** per ulteriori informazioni sulla **Game Dashboard**.

## **AI Game Sound**

Ottimizza l'audio per i giochi.

- **•** Quando questa funzione è impostata su **Attiva**, <sup>@</sup> → **<sup>●</sup>** → **Audio** → **Modalità** viene modificato in **Game Optimizer**.
- Questa impostazione si applica solo agli altoparlanti interni del TV o ai dispositivi collegati con **HDMI (eARC/ARC)** che supportano **Modalità Condivisione Audio (Sound Mode Share)**.

## **VRR**

Ciò consente di ridurre incrinature dello schermo e ritardo delle immagini nei giochi.

## **VRR e G-Sync**

La tecnologia di sincronizzazione adattiva dei display NVIDIA regola i fotogrammi per ridurre al minimo problemi di sfarfallio e funzionamento a scatti dello schermo.

## **AMD FreeSync Premium**

Impostare su **Attiva**. La tecnologia di sincronizzazione adattiva dei display AMD regola la frequenza del segnale per ridurre al minimo problemi di sfarfallio e funzionamento a scatti dello schermo.

È possibile configurare il modello LED/QNED come segue: **Alto**

L'intervallo delle frequenze di aggiornamento supportate è 90 Hz - 120 Hz. **Ampio**

L'intervallo delle frequenze di aggiornamento supportate è 48 Hz - 120 Hz. In alcuni ambienti di gioco può verificarsi lo sfarfallio dello schermo. In questo caso, impostarlo su **Alto**.

## **Regola le Aree Scure**

È possibile calibrare la luminosità delle aree scure con l'opzione **VRR**, **VRR e G-Sync** o **AMD FreeSync Premium** impostata su **Attiva**.

Potrebbe non funzionare normalmente a seconda delle funzioni o delle impostazioni del PC o della console di gioco collegati.

## **Colore Menu**

Il colore del menu di **Game Optimizer** e **Game Dashboard** può essere modificato.

### **Manuale d'uso**

Passare all'app **Manuale d'uso**.

## **Immagine**

#### **Black Stabilizer**

È possibile regolare le parti troppo scure.

#### **White Stabilizer**

È possibile regolare le parti troppo chiare.

#### **Regola Contrasto**

Consente di regolare il contrasto tra le aree luminose e quelle scure dell'immagine.

#### **Livello del nero**

Consente di regolare la luminosità generale dello schermo. È possibile utilizzare le impostazioni di **Livello del nero** appositamente per regolare la parte scura dell'immagine.

#### **Regola Nitidezza**

Consente di regolare la nitidezza dell'immagine.

### **Profondità Colore**

Consente di accentuare o attenuare la tonalità dei colori visualizzati sullo schermo.

#### **Mappatura dinamica dei toni**

Consente di ottimizzare le impostazioni del contrasto in base alla luminosità delle immagini del contenuto HDR.

## **Ripristina**

È possibile rinconfigurare le impostazioni.

#### **Formato Wide**

Supporta risoluzioni con un rapporto di **21:9** o **32:9**.

- Funziona solo quando l'input del gioco o del PC supporta un rapporto dello schermo di 21:9 o 32:9.
- Per visualizzare lo schermo nel rapporto selezionato, la risoluzione deve essere impostata come mostrato di seguito in modo che corrisponda al rapporto desiderato, anche sul PC collegato.
- **21:9** : 3.840 × 1.600 (solo segnali 60 Hz), 2.560 × 1.080
- **32:9** : 3840  $\times$  1080

#### **Posizione dello schermo**

È possibile cambiare la posizione dello schermo quando viene impostato in widescreen.

#### **Impostazioni Immagine Avanzate**

Passare a <sup>@</sup> → **<sup>.</sup>** Immagine → Impostazioni avanzate.

# **Impostazioni Famiglia**

### **Imposta Limiti di Utilizzo**

#### **Generale Impostazioni Famiglia Imposta Limiti di Utilizzo**

È possibile utilizzare il TV solo per il periodo prestabilito. Scaduto il periodo prestabilito, per continuare ad utilizzare il TV è necessario inserire la password.

- 01 Impostare **Attiva la funzione** su **Attiva**.
- Impostare **Ora di inizio** e **Ora di fine**. 02 Se si seleziona **Ripeti** la presente funzione verrà attivata ogni giorno.
- 03 Selezionare **Imposta**.
- **•** Per istruzioni su come reimpostare la password, andare su **Impostazioni → Sistema** → **Sicurezza** in **Manuale d'uso**.

#### **Modalità Protezione Occhi**

#### **Generale Impostazioni Famiglia Modalità Protezione Occhi**

Impostare **Attiva la funzione** su **Attiva**. Viene visualizzata una schermata con una leggera luce blu per non affaticare la vista.

**•** L'uso della **Modalità Protezione Occhi** configura le  $\overline{\otimes}$  → **O** → Immagine → Impostazioni **avanzate Riduci luce blu** su **Attiva**.

#### **Modalità Limitatore Volume**

**Generale Impostazioni Famiglia Modalità Limitatore Volume**

Impostare **Attiva la funzione** su **Attiva**. Non è possibile aumentare il volume oltre un certo livello per proteggere l'udito.

La **Modalità Limitatore Volume** potrebbe non funzionare per i dispositivi audio collegati alla porta ottica digitale/**HDMI (eARC/ARC)**/cuffie.

# **Report Tempo di Utilizzo del TV**

### **Generale Impostazioni Famiglia Report Tempo di Utilizzo del TV**

È possibile controllare il tempo di utilizzo del TV.

# **Canali**

## **Configurazione automatica dei canali**

## **Generale Canali Sintonia Canali** (**Sintonizza e imposta i canali**) **Sintonizzazione automatica**

Imposta la sintonia automatica dei programmi.

- 01 Selezionare il paese in cui viene utilizzato il TV. Le impostazioni dei programmi variano a seconda del paese selezionato.
- 02 Avviare la **Sintonizzazione automatica**.
- 03 Selezionare la sorgente in ingresso desiderata.
- 04 Impostare Sintonia automatica seguendo le istruzioni visualizzate.
- Se la sorgente in ingresso non è connessa in modo corretto, la registrazione dei programmi potrebbe non funzionare.
- **Sintonizzazione automatica** consente di individuare solo i programmi trasmessi attualmente.
- Se è attivata la funzione **Sicurezza**, viene visualizzata una finestra popup per la richiesta della password.

#### **Impostazione del cavo**

Durante la ricerca dei programmi, l'utilizzo dell'impostazione FULL può richiedere molto tempo.

I valori seguenti sono necessari per cercare tutti i programmi disponibili in modo rapido e preciso. I valori comunemente utilizzati sono forniti come "predefiniti".

Gli elementi configurabili variano a seconda del **Tipo**.

# **Frequenza (kHz)**

Immettere una frequenza definita dall'utente.

## **Velocità simboli (kS/s)**

Velocità alla quale una periferica, ad esempio un modem, invia simboli a un programma.

### **Modulazione**

Caricamento di segnali audio o video su una portante.

## **ID rete**

Identificatore univoco allocato per ciascun utente.

## **Frequenza di inizio (kHz)**

Immettere una gamma di inizio frequenza definita dall'utente.

## **Fine frequenza (kHz)**

Immettere una gamma di fine frequenza definita dall'utente.

#### **Impostazione del satellite**

È possibile aggiungere/eliminare/impostare il satellite desiderato.

Questa modalità funziona solo con i canali satellitari.

### **Satellite**

Consente di selezionare il satellite desiderato.

### **Frequenza LNB**

Selezionare un valore tra i seguenti: 9750/10600, 9750/10750, 9750, 10600, 10750, 11300, 5150, MDU1, MDU2, MDU3, MDU4, MDU5. Se si seleziona 9750/10600, 9750/10750(MHz), l'opzione **Tono a 22kHz** viene disattivata. Se non è possibile individuare il valore della frequenza LNB dall'elenco, selezionare Utente e immettere manualmente la frequenza.

Alcuni modelli potrebbero non essere supportati.

## **Transponder**

Selezionare il transponder da sintonizzare.

## **Tono a 22kHz**

Quando si utilizza la commutazione 22kHz Tone, selezionare l'opzione 22 kHz o 0 Hz. Se si utilizza **Tono a 22kHz**, le opzioni Unicable e Tipo motore vengono disattivate.

### **Alimentazione LNB**

Per attivare l'alimentazione per l'LNB, selezionare **Attiva**. Se si seleziona **Disattiva**, l'opzione **Tipo motore** viene disattivata.

## **DiSEqC**

Quando si utilizza DiSEqC, selezionare un'opzione da A-D/ToneA-B. Se si utilizza **DiSEqC**, le opzioni Unicable e Tipo motore vengono disattivate.

### **Unicable**

Selezionare ATTIVA per utilizzare l'opzione Unicable e impostarla nel menu **Impostazioni Unicable**. Quando l'opzione Unicable è attivata, le opzioni **Tono a 22kHz**, **DiSEqC** e **Tipo motore** sono disattivate.

### **Tipo motore**

Selezionare Tipo motore per utilizzare l'opzione Motor e impostarla nel menu Motor Setting. Quando l'opzione Motor è attivata, le opzioni **Tono a 22kHz**, **DiSEqC** e **Unicable** sono disattivate.

- Se si imposta Satellite su altri, è necessario aggiungere un transponder mediante Modifica transponder.
- Quando si selezionano le opzioni 22kHz Tone e DiSEqC, è necessario effettuare il collegamento nella stessa posizione visualizzata sull'OSD.
- Se si elimina un satellite, l'azione si riflette su tutti i programmi memorizzati al suo interno.

#### **Impostazione del motore**

**DiSEqC 1.2** : motore di controllo per modificare la posizione dell'antenna satellitare.

### **Direzione di guida**

Consente di selezionare la direzione desiderata per il movimento del motore.

#### **Modalità Drive**

Sono disponibili due modalità: Passaggio e Continuo.

- But Bassaggio : il motore si muove in base al valore immesso (da 1 a 128).
- **Continuo** : il motore si muove in modo continuato finché non si preme il pulsante Interrompi.

#### **Verifica transponder**

Consente di selezionare il test transponder da sintonizzare.

### **Imposta limite**

Consente di impostare il movimento del motore verso est o ovest affinché il movimento del motore avvenga solo nella direzione impostata.

- · Attiva : è possibile limitare il movimento alla direzione corrente selezionando Ovest/Est.
- · Disattiva : è possibile annullare il limite impostato.

### **Vai a 0**

.

È possibile impostare il motore su Zero.

**USALS**: è possibile impostare la posizione corrente (longitudine/latitudine).

### **Utilizzo della sintonizzazione manuale**

## $\bigcirc$  → **O** → Generale → Canali → Sintonia Canali (Sintonizza e imposta i canali) → **Sintonizzazione manuale**

Questa funzione riguarda la ricerca e il salvataggio manuale dei canali. Per le trasmissioni digitali, è possibile controllare il livello e la qualità del segnale.

## **Modificare Transponder**

#### **Generale Canali Sintonizza e imposta i canali Modifica transponder**

È possibile aggiungere / modificare / eliminare un transponder.

- Questa modalità funziona solo con i canali satellitari.
- Se l'operatore di sistema fornisce la funzione "Modifica TP home utente", la funzione  $\hat{\omega}$ viene visualizzata sullo schermo. In questo modo è possibile impostare il **Transponder** come Home premendo il pulsante

(Questa funzione è disponibile solo per alcuni provider di servizi.)

# **Programma regionale**

## **Generale Canali Sintonizza e imposta i canali Programma regionale**

Se si imposta la funzionalità, è possibile vedere icanali locali forniti dalle emittenti televisive.

Selezionare un'emittente locale e un'area geografica che trasmette canali locali in © → ● **Generale Canali Sintonizza e imposta i canali Sintonia Canali** quindi completare la configurazione dei canali per guardarli nell'area geografica selezionata.

- Alcuni modelli potrebbero non essere supportati.
- Fornitori del servizio e aree geografiche sono soggetti a modifica e i servizi possono subire interruzioni senza preavviso.

# **Aggiornamento elenco canali**

## **Generale Canali Sintonizza e imposta i canali Aggiornamento elenco canali**

Aggiorna le informazioni sull'elenco programmi modificato in base al satellite e alle condizioni di trasmissione del paese.

In tal modo si aggiorna l'elenco dei canali quando il TV è spento.

In seguito agli aggiornamenti, l'elenco programmi potrebbe cambiare. Se non lo si desidera, selezionare **Disattiva**.

Alcuni modelli potrebbero non essere supportati.

# **Utilizzo del test del segnale**

### **Generale Canali Sintonia Canali** (**Sintonizza e imposta i canali**) **Test segnale**

Consente di visualizzare le informazioni MUX e del servizio, ecc.

- Viene visualizzato solo un test del segnale per Antenna o Cable.
- Alcuni modelli potrebbero non essere supportati.

# **Modifica dei canali**

È possibile modificare icanali selezionati da tutti i canali memorizzati oppure aggiungerli/eliminarli a/da quelli preferiti.

#### **Modifica dell'elenco di tutti i canali**

#### **Generale Canali Gestione canali Modifica su tutti i canali**

È possibile bloccare o sbloccare icanali selezionati da tutti i canali memorizzati, oppure è possibile impostarli in modo che vengano ignorati quando si cambia canale.

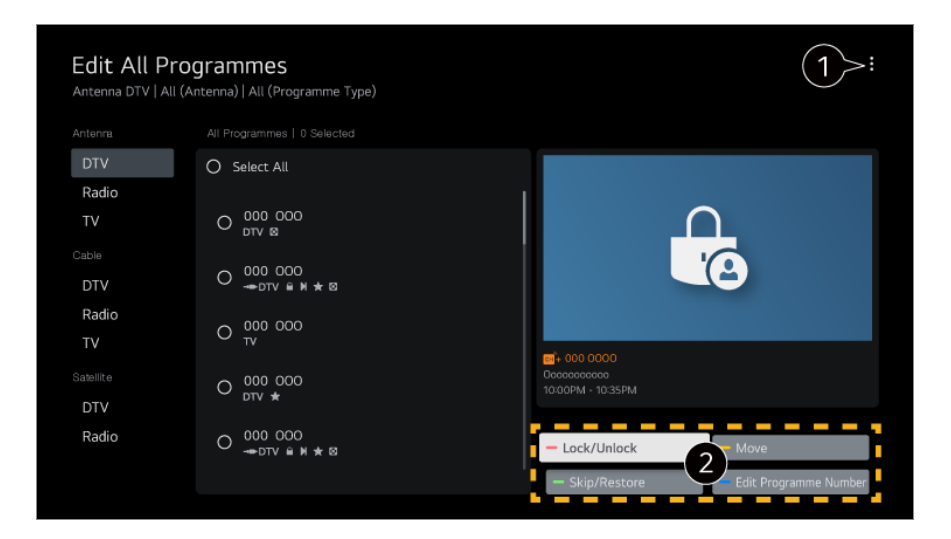

consente di impostare l'opzione di ordinamento.

**Blocca / Sblocca** : consente di bloccare icanali selezionati o di sbloccare icanali bloccati. **Ignora / Ripristina** : consente di impostare i canali selezionati in modo che vengano ignorati quando si cambia canale, oppure di disattivare l'opzione per ignorare i canali precedentemente impostata.

**Sposta** : consente di spostare i canali selezionati.

**Modifica Numeri Canale** : consente di modificare inumeri dei canali selezionati. **Elimina** : consente di eliminare icanali selezionati.

- Le funzioni disponibili possono variare a seconda del segnale di trasmissione.
- Se il modello supporta iprogrammi satellitari, è possibile gestire i canali satellitari in **Modifica canali satellitari (Avanzate)**.

#### **Modifica dell'elenco dei canali preferiti**

#### **<sup>@</sup> → ● → Generale → Canali → Gestione canali → Modifica Preferiti**

È possibile aggiungere/eliminare icanali desiderati ai/dai canali preferiti, modificare le loro posizioni, ecc.
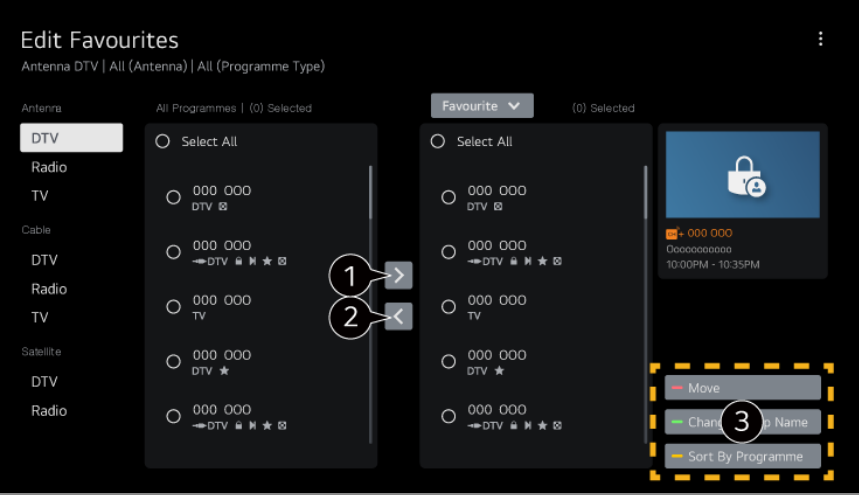

selezionare icanali desiderati dall'elenco di tutti i canali e premere il pulsante per aggiungerli all'elenco dei canali preferiti.

consente di eliminare i canali selezionati dall'elenco dei canali preferiti.

**Sposta** : Selezionare uno o più canali nell'elenco Canali preferiti, premere il pulsante **Sposta** e selezionare la posizione in cui spostarli. I canali selezionati verranno spostati nella posizione scelta.

**Modifica il Nome del Gruppo preferiti** : consente di cambiare il nome dell'elenco dei canali preferiti.

**Ordina per Canale** : Ordinare l'elenco dei canali preferiti in base al canale.

# **Multi Feed**

# **Generale Canali Multi Feed**

È possibile visualizzare l'angolo desiderato sul TV tramite la programmazione filmata da diversi angoli.

Alcuni modelli potrebbero non essere supportati.

# **Ulteriori Informazioni su HbbTV**

HbbTV (Hybrid Broadcast Broadband TV) è un nuovo standard di trasmissione che consente l'integrazione o il collegamento di servizi di tipo "super teletext", trasmessi su un canale TV, con i servizi in linea trasmessi tramite banda larga a uno Smart TV collegato.

Per visualizzare idettagli, **Usa Live TV HbbTV** al **Manuale d'uso**.

Alcuni modelli potrebbero non essere supportati.

# **Definizione di Informazioni CI**

Questa funzione consente di prendere visione di alcuni servizi codificati (servizi a pagamento).

Per visualizzare idettagli, **Usa Live TV Informazioni CI** dal **Manuale d'uso**.

# **Salva password CI**

# **Generale Canali Salva password CI**

Immettere il codice PIN nel campo **Salva password CI**. Una volta salvato il codice PIN non è necessario reimmetterlo.

- Il campo **Salva password CI** viene visualizzato quando si inserisce un modulo CAM (Conditional Access Module) CI che supporta l'immissione del codice PIN.
- Se il modulo CAM CI dispone di un codice PIN viene visualizzato il campo **Reimposta password CI**.

# **Copy Programmes**

#### **Generale Canali Copia canali**

Consente di esportare le informazioni sull'elenco programmi del TV su una periferica USB collegata o di importarle da una periferica USB collegata.

**•** Per modelli satellitari

# **Rete**

# **Impostazione di una rete cablata**

#### **Generale Rete Connessione cablata (Ethernet)**

Se il router connesso alla rete supporta la funzione DHCP, connettendo TV e router tramite cavo è possibile collegarsi automaticamente alla rete. Se non supporta la configurazione automatica, è possibile selezionare **Modifica** per modificare manualmente la propria connessione di rete.

Alcuni modelli potrebbero non essere supportati.

# **Impostazione di una rete wireless**

#### **Generale Rete Connessione Wi-Fi**

Se il TV è configurato per accettare una connessione wireless, è possibile verificare e connettersi alle reti Internet wireless disponibili. Selezionare il router wireless per la connessione.

Per impostazioni più dettagliate, selezionare **Altre impostazioni di rete**.

#### **Aggiungi una rete wireless nascosta**

Se si inseriscono direttamente le informazioni di rete, è possibile accedere a una rete wireless.

#### **Connetti tramite WPS PBC**

Se il router wireless che si desidera collegare è dotato di funzionalità WPS-PBC (Wi-Fi Protected Setup-Push Button Configuration), è possibile connettere il router wireless premendo il pulsante WPS-PBC sul router. Premere il pulsante WPS-PBC del router wireless, quindi premere il pulsante [Connesso] della TV.

#### **Connetti tramite PIN WPS**

In questo modo è possibile collegarsi a un punto di accesso tramite WPS-PIN (Wi-Fi Protected Setup-Personal Identification Number). Selezionare il punto di accesso (PA) a cui si desidera connettersi. Inserire il PIN visualizzato sul dispositivo Wi-Fi del punto di accesso.

#### **Impostazioni Wi-Fi avanzate**

Una volta connesso a una rete wireless è possibile visualizzare i dati sulla connessione, ad esempio informazioni dettagliate sull'indirizzo IP. Inoltre, è possibile modificare l'indirizzo IP e DNS del server a cui ci si desidera connettere premendo il pulsante **Modifica**.

Per ulteriori informazioni sulle modalità di connessione alla rete, consultare **Introduzione a LG webOS TV Connessione alla Rete** in **Manuale d'uso**.

# **Dispositivi**

# **Impostazione del TV**

#### **<sup>@</sup> → ● → Generale → Dispositivi → Gestione TV**

# **Uso privato/Demo punto vendita**

È possibile scegliere tra **Uso privato** e **Demo punto vendita**.

Per utilizzare il TV a casa, selezionare **Uso privato**. La modalità

Selezionare **Demo punto vendita** solo quando la TV verrà esposta nei punti vendita. La **Demo punto vendita** fornisce impostazioni ottimizzate per l'esposizione nei punti vendita.

# **Avvio rapido+**

Questa impostazione imposta il TV in modalità standby quando viene spento in modo che possa avviarsi più rapidamente quando viene riacceso. Impostare **Avvio rapido+** su **Attiva**.

- Alcuni modelli potrebbero non essere supportati.
- Attivando questa opzione è possibile che il consumo di energia aumenti.

# **Informazioni TV**

È possibile visualizzare informazioni come **Modello**, **Numero di serie**, **Nome dispositivo**.

# **Gestione delle connessioni di dispositivi esterni**

# **Generale Dispositivi Dispositivi Esterni**

È possibile utilizzare un dispositivo smart connesso alla TV per utilizzarla o gestire la cronologia delle connessioni.

Gli elementi configurabili cambiano a seconda del modello.

# **Connetti Controller Bluetooth**

È possibile connettere e usare dispositivi, come una tastiera, mouse, o gamepad compatibile Bluetooth, con il TV.

Accendere il dispositivo, impostarlo in modalità di associazione e fare clic su **Connetti** sullo schermo della TV. Quando si accende un dispositivo connesso in precedenza al TV, questo si connette automaticamente. Per scollegare la connessione esistente, fare clic su **Scollega**.

È consigliabile utilizzare un prodotto di cui sia stata verificata la compatibilità con i TV  $LG$ .

Mouse Bluetooth : Logitech M535, Logitech MX Master 2S, Apple Magic Mouse2 Tastiera Bluetooth : Logitech K480, Arteck HB030B, Arteck HB192, Apple Magic Keyboard

Gamepad Bluetooth : Sony DualShock 4, Microsoft Xbox One S Controller, Microsoft Xbox Series X Controller, NVIDIA SHIELD Controller

- Questa funzione è disponibile solo per modelli compatibili Bluetooth.
- La connessione di più dispositivi Bluetooth potrebbe causare connessione o funzionamento scadenti.
- Se il dispositivo Bluetooth è troppo distante dal TV, o se vi sono ostacoli frapposti, potrebbe non funzionare normalmente.
- In base ai dispositivi presenti nei dintorni (router wireless, forno a microonde, ecc.), potrebbero verificarsi dei problemi di comunicazione.
- Se il dispositivo selezionato da **Dispositivi Registrati** non si riconnette, **Scollega** quindi riconnettere il dispositivo.
- Può differire da un dispositivo all'altro. Per ulteriori informazioni sul dispositivo a cui connettersi, consultarne il manuale.

#### **Fotocamera**

È possibile impostare le autorizzazioni di accesso alla videocamera per ciascuna applicazione.

#### **Impostazioni del Telecomando Universale**

Se si imposta il telecomando universale, è possibile controllare i dispositivi nei dintorni connessi alla TV con il TELECOMANDO PUNTATORE anziché con i telecomandi dei relativi dispositivi.

Per ulteriori informazioni, vedere **Funzionamento TV Impostazione del telecomando universale** nel **Manuale d'uso**.

#### **Accendi TV con Dispositivo Mobile**

Se **Accendi tramite Wi-Fi**/**Accendi tramite Wi-Fi (Modalità Standby In Rete)** o **Accendi tramite Bluetooth**/**Accendi tramite Bluetooth (Modalità Standby In Rete)** è impostato su **Attiva**, è possibile accendere la TV utilizzando un applicazione in grado di supportare **Accendi TV con Dispositivo Mobile**.

- Il TV deve essere collegato a una rete.
- Il TV e il dispositivo che si intende utilizzare devono essere collegati alla stessa rete.
- La funzione **Accendi tramite Wi-Fi**/**Accendi tramite Wi-Fi (Modalità Standby In Rete)** deve essere utilizzata nell'applicazione di un dispositivo smart che supporta tale funzione.
- **Accendi tramite Bluetooth**/**Accendi tramite Bluetooth (Modalità Standby In Rete)** è disponibile solo su alcuni smartphone.
- Il TV deve essere collegato all'alimentazione.
- Per connettere per la prima volta, assicurarsi che il dispositivo da utilizzare sia pronto per la connessione.
- Alcuni modelli potrebbero non essere supportati.

#### **Elimina la cronologia delle connessioni**

È possibile eliminare la cronologia delle connessioni dei dispositivi connessi al TV sulla rete wireless.

# **Impostazione dell'ingresso esterno HDMI**

#### **Generale Dispositivi Impostazioni HDMI**

È possibile applicare le impostazioni per garantire nitidezza dell'immagine e facilità di controllo dei dispositivi collegati tramite HDMI.

#### **HDMI Deep Colour**

Se si connette un dispositivo in grado di supportare **HDMI Deep Colour**, è possibile ottenere su un'immagine più nitida. Dopo aver collegato il dispositivo di riproduzione impostare **HDMI Deep Colour** su **4K**.

Qualora la funzione non sia supportata dal dispositivo connesso, quest'ultimo potrebbe non funzionare correttamente.

Se si verifica un problema con lo schermo, modificare l'impostazione **HDMI Deep Colour** su **Disattiva**.

Risoluzione display supportata

- 4K : Supporta 4K@120 Hz (4:4:4, 4:2:2, 4:2:0) (solo per i modelli a 120 Hz), 4K@60 Hz (4:4:4, 4:2:2, e 4:2:0)
- $\cdot$  Disattiva : supporta 4K  $@$  60 Hz (4:2:0)

Formato supportato: 4K a 50/60 Hz (solo per i modelli a 60 Hz)

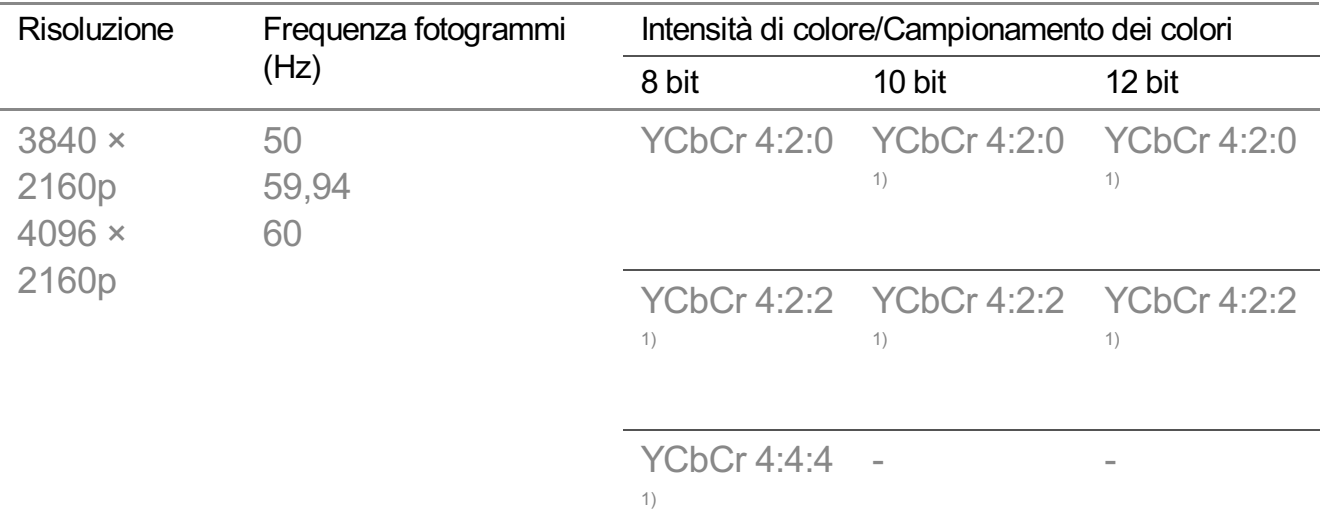

Formato supportato: 4K a 100/120 Hz (solo per i modelli a 120 Hz)

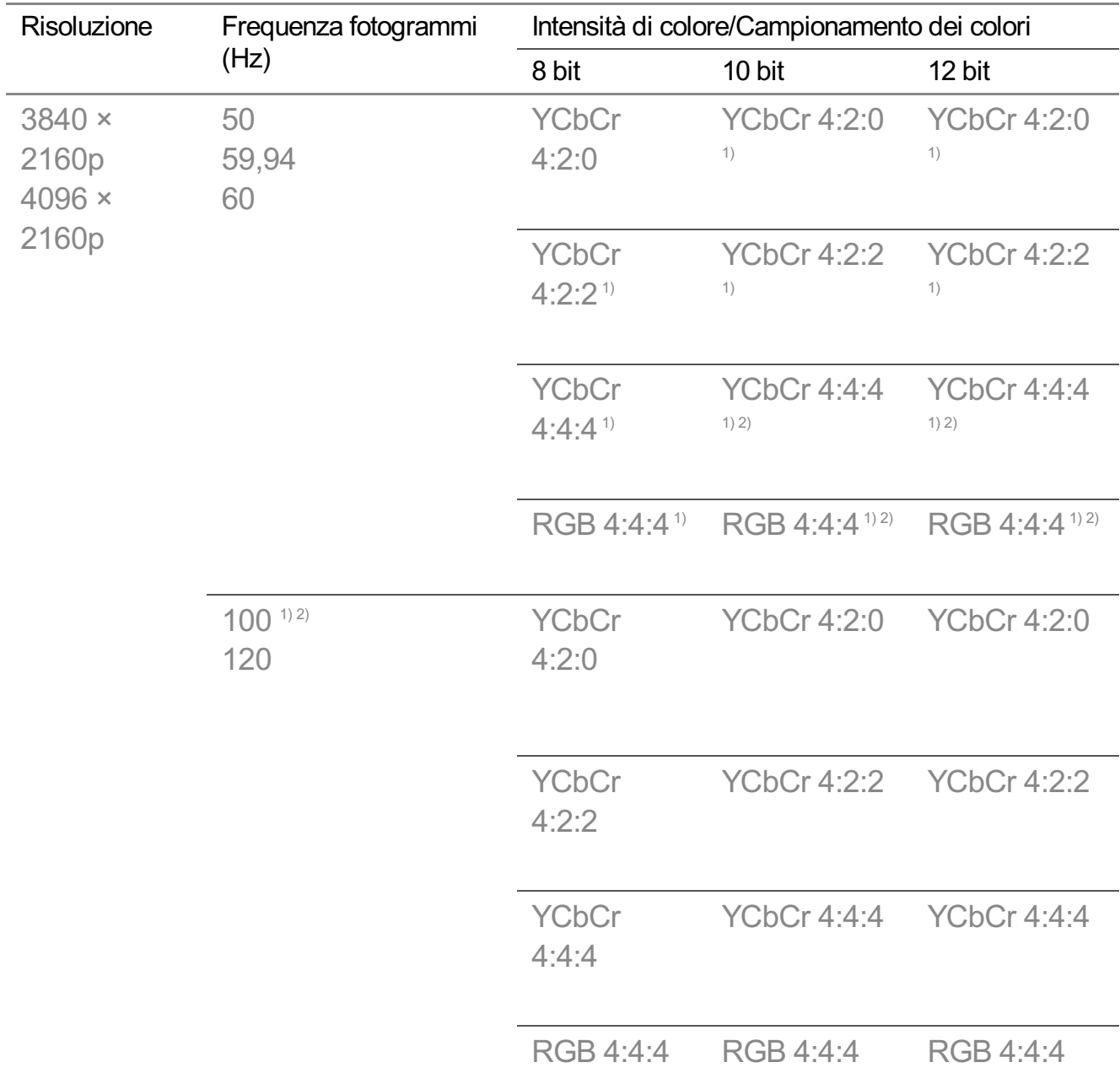

1) Opzione supportata quando la voce **HDMI Deep Colour** è impostata su **4K**.

2) Questa funzione è disponibile solo per terminali **HDMI (4K@120 Hz) IN**.

È possibile modificare solo le impostazioni di **HDMI IN** che si sta utilizzando al momento.

È possibile specificare un'impostazione diversa per ogni porta HDMI.

# **SIMPLINK (HDMI-CEC)**

Il telecomando del TV permette di controllare e utilizzare agevolmente i vari dispositivi multimediali collegati tramite HDMI. Per visualizzare idettagli, **Funzionamento TV Connessione a SIMPLINK (HDMI- CEC)** al **Manuale d'uso**.

# **Sistema**

# **Configurazione delle impostazioni di lingua**

#### **Generale Sistema Lingua (Language)**

È possibile scegliere la lingua del menu visualizzata sullo schermo e la lingua per l'audio della trasmissione digitale.

# **Lingua menu (Menu Language)**

È possibile selezionare una delle lingue del menu da visualizzare sullo schermo. La lingua per il riconoscimento vocale verrà automaticamente impostata in base alla lingua selezionata per il menu.

Il riconoscimento vocale è disponibile solo per alcuni modelli.

# **Lingua audio principale** / **Lingua audio secondaria**

È possibile scegliere la lingua che si desidera durante la riproduzione di contenuti a trasmissione digitale, nonché di selezionare la lingua per l'audio. Per i programmi che non supportano più lingue, verrà utilizzata la lingua predefinita.

Si applica alla trasmissione digitale.

# **Lingue tastiera**

Selezionare la lingua da utilizzare per la tastiera su schermo.

#### **Impostazione della lingua del Teletext**

Consente di impostare la lingua per il servizio Teletext. Per visualizzare idettagli, **Usa Live TV TELEVIDEO** al **Manuale d'uso**.

solo in Modalità digitale

# **Impostazione della posizione**

#### **Generale Sistema Posizione**

È possibile modificare le impostazioni sulla posizione dello Smart TV.

#### **Impostazione indirizzo**

È possibile impostare le voci **Area** e **Città** del TV.

#### **Paese di trasmissione**

È possibile impostare il paese broadcast del TV.

#### **Codice postale**

Questa funzione viene utilizzata per impostare il luogo in cui viene utilizzato TV inserendo il codice postale.

#### **Paese dei servizi LG**

Se non si imposta l'opzione **Imposta automaticamente**, è possibile selezionare il paese manualmente.

#### **Imposta località meteo**

Scegli la tua località per visualizzare le previsioni del tempo sullo screen saver e in altre applicazioni.

- Se non è stata effettuata alcuna connessione alla rete, è necessario impostare il paese manualmente.
- Gli elementi configurabili cambiano a seconda del modello.

# **Ora e Timer**

#### **Generale Sistema Ora e Timer**

È possibile verificare l'ora o configurare le impostazioni correlate.

#### **Imposta automaticamente**

L'orario della TV viene impostato automaticamente in base all'ora delle informazioni di trasmissione digitale inviate dalla stazione di trasmissione o in base all'ora inviata dal server.

#### **Ora / Data / Fuso orario**

Consente di impostare manualmente l'ora e la data se l'impostazione automatica non corrisponde all'ora corrente.

Se l'ora viene impostata manualmente con l'antenna collegata le informazioni sulla programmazione, la guida programmi, ecc. potrebbero non funzionare correttamente.

#### **Fuso orario personalizzato**

Quando si seleziona **Personalizza** in **Fuso orario**, **Fuso orario personalizzato** viene attivato il menu.

#### **Timer**

#### **Timer Spegnimento**

Il TV si spegne dopo un numero prestabilito di minuti. Se non si desidera utilizzare **Timer Spegnimento**, selezionare **Disattiva**.

#### **Timer Accensione**

#### Impostare **Timer Accensione** su **Attiva**.

La TV si accende e visualizza il canale configurato all'ora preimpostata.

- **Ora** : Impostare l'ora di accensione della TV.
- **Ripetizione timer** : Impostare il giorno della settimana. Impostare l'opzione su **Nessuno** per attivare la funzione solamente una volta.
- **Ingresso** : Impostare un ingresso esterno da visualizzare all'accensione.
- **Timer canale** : Impostare un canale da visualizzare all'accensione. Questa opzione può essere impostata solo quando **Ingresso** è configurato su **TV**.
- **Volume** : Impostare il volume dell'audio da utilizzare all'accensione.

#### **Timer Spegnimento**

Impostare **Timer Spegnimento** su **Attiva**. La TV viene spenta all'ora preimpostata.

- **Ora** : Impostare l'ora in cui si desidera spegnere la TV.
- **Ripetizione timer** : Impostare il giorno della settimana. Impostare l'opzione su **Nessuno** per attivare la funzione solamente una volta.

#### **Spegnimento Automatico dopo 4 Ore**

Se non viene premuto alcun pulsante entro 4 ore dall'accensione della TV effettuata tramite, ad esempio, la funzione **Timer Accensione**, la TV si spegnerà automaticamente.

Per avere la certezza che il TV non si spenga automaticamente, impostare **Spegnimento Automatico dopo 4 Ore** su **Disattiva**.

- Alcuni modelli potrebbero non essere supportati.
- Per utilizzare **Timer Accensione**/**Timer Spegnimento**, impostare correttamente l'ora corrente.

# **Configurazione del Sicurezza**

#### **Generale Sistema Sicurezza**

È possibile impostare un blocco sulle app o trasmissioni del TV. Impostare su **Attiva** per applicare il blocco.

#### **Blocco programmi TV**

Questa funzione opera in base alle informazioni provenienti dall'emittente. Quindi, se il segnale contiene informazioni errate questa funzione non risulta operativa. Impedisce ai bambini di guardare programmi TV per adulti, in base ai limiti di classificazione impostati. Immettere la password per guardare un programma bloccato. La classificazione varia da paese a paese.

- Supportata solo in modalità digitale.
- Alcuni modelli potrebbero non essere supportati.

#### **Blocco canali**

Consente di bloccare iprogrammi con contenuti inadatti ai bambini. È possibile selezionare i programmi, ma la schermata è vuota e l'audio è disattivato. Per guardare un programma bloccato, immettere la password.

#### **Blocco applicazioni**

È possibile bloccare o sbloccare l'applicazione.

TheLa funzione di blocco non è immediatamente disponibile per l'applicazione in esecuzione.

#### **Blocco ingressi**

I Blocchi ingressi possono essere attivati o disattivati.

# **Reimposta password**

Impostare o modificare la password per il TV.

La password predefinita impostata è "0000". Se il Paese selezionato è Francia, Norvegia o Belgio la password non sarà "0000" ma "1234".

#### **Ripristino di una password dimenticata**

Se non si ricorda più la password impostata, è possibile ripristinarla nel modo seguente:

- 01 Premere il tasto  $\overline{\otimes}$  sul telecomando.
- 02 Selezionare **Generale Sistema Sicurezza**.
- Premere **(Canali) (Canali) (Canali) (Canali)** sul 03 telecomando. Viene visualizzata la finestra di inserimento principale della password.
- 04 Inserire i numeri "0313" nella finestra di inserimento principale della password. La password verrà ripristinata.

# **Gestione dell'account LG**

È possibile iscriversi all'abbonamento LG ed effettuare l'accesso con il proprio indirizzo e-mail su **Account LG**.

Per ulteriori informazioni vedere **Introduzione a LG webOS TV Gestione dell'account LG** dal **Manuale d'uso**.

# **Utilizzo delle Notifiche**

#### **<sup>@</sup> → ● → Generale → Sistema → Impostazioni aggiuntive → Notifiche**

È possibile visualizzare o eliminare le notifiche delle app del TV e dell'assistenza LG. Per le notifiche che supportano collegamenti, è possibile accedere direttamente all'app o al sito Web in questione.

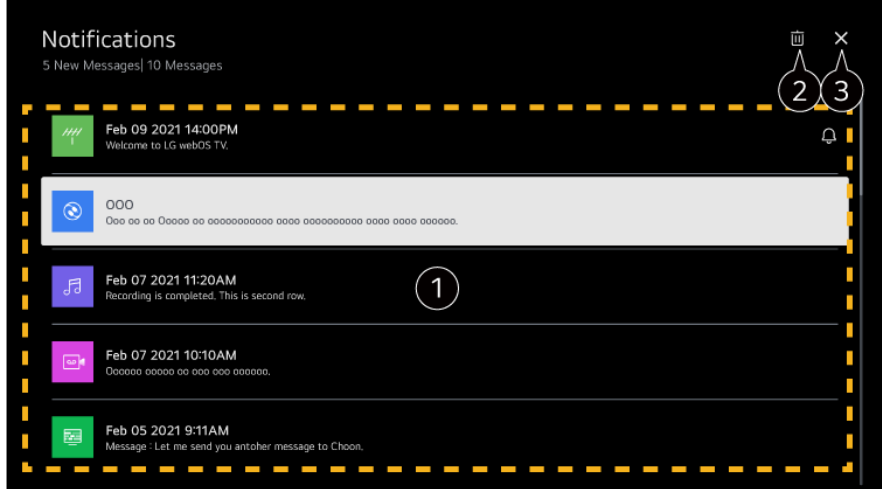

È possibile controllare idettagli selezionando l'elemento desiderato. Se icollegamenti sono supportati, è possibile avviare l'app.

 $\bullet$  È possibile eliminare le notifiche.

Consente di chiudere l'app.

Per disattivare l'esecuzione dell'app in background, premere il tasto ••• sul telecomando e selezionare **Esci dall'App**.

 $\bullet$  Se il telecomando non dispone di un pulsante  $\cdots$ , tenere premuto il pulsante  $\bullet$ .

# **Impostazioni Home**

**Generale Sistema Impostazioni aggiuntive Impostazioni Home**

#### **Avvio automatico Home**

È possibile impostare la schermata Home affinché si apra automaticamente all'accensione della TV.

#### **Home Promotion**

È possibile attivare o disattivare gli annunci nella schermata Home.

Gli elementi configurabili cambiano a seconda del modello.

# **Impostazione dell'indicatore di alimentazione**

#### **Generale Sistema Impostazioni aggiuntive Spia di standby**

È possibile spegnere o accendere la luce di standby.

Alcuni modelli potrebbero non essere supportati.

# **Impostazione del puntatore del TELECOMANDO PUNTATORE**

# **<sup>©</sup> → ● → Generale → Sistema → Impostazioni aggiuntive → Opzioni puntatore**

È possibile impostare la velocità e la dimensione del puntatore sullo schermo.

#### **Velocità di movimento**

Consente di impostare la velocità del puntatore.

#### **Dimensioni puntatore**

Selezionare le dimensioni del puntatore.

# **Pubblicità**

#### **Generale Sistema Impostazioni aggiuntive Pubblicità**

Se il TV è connesso a Internet, webOS potrebbe usare un cookie per il limite quota, in modo da tenere traccia del numero di visualizzazioni di un annuncio sul TV. Tali informazioni vengono utilizzate per limitare il numero di visualizzazioni dello stesso annuncio. È possibile rimuovere questo cookie, attivarlo o disattivarlo in qualunque momento tramite l'impostazione **Pubblicità** disponibile sul TV. A questo cookie non è legata alcuna informazione di identificazione personale.

# **Limita il monitoraggio pubblicitario**

Se impostato su **Attiva**, non è possibile fornire annunci pubblicitari personalizzati in base agli interessi dell'utente.

# **Reimposta AD ID**

Vengono nuovamente raccolte le informazioni sugli interessi degli utenti e vengono forniti annunci in base alle suddette informazioni.

Alcuni modelli potrebbero non essere supportati.

# **Utilizzo di Live Plus**

**Live Plus** è un servizio che offre una varietà di informazioni sui programmi che si guardano.

Per maggiori dettagli vedere **Sfruttare al Meglio la Smart TV Live Plus** dal **Manuale d'uso**.

Alcuni modelli potrebbero non essere supportati.

# **Utilizzo delle funzioni di aiuto**

#### **Generale Sistema Impostazioni aggiuntive Guida delle impostazioni**

Quando è impostato su **Attiva**, è possibile ricevere assistenza per gli elementi selezionati durante la navigazione nel menu Impostazioni.

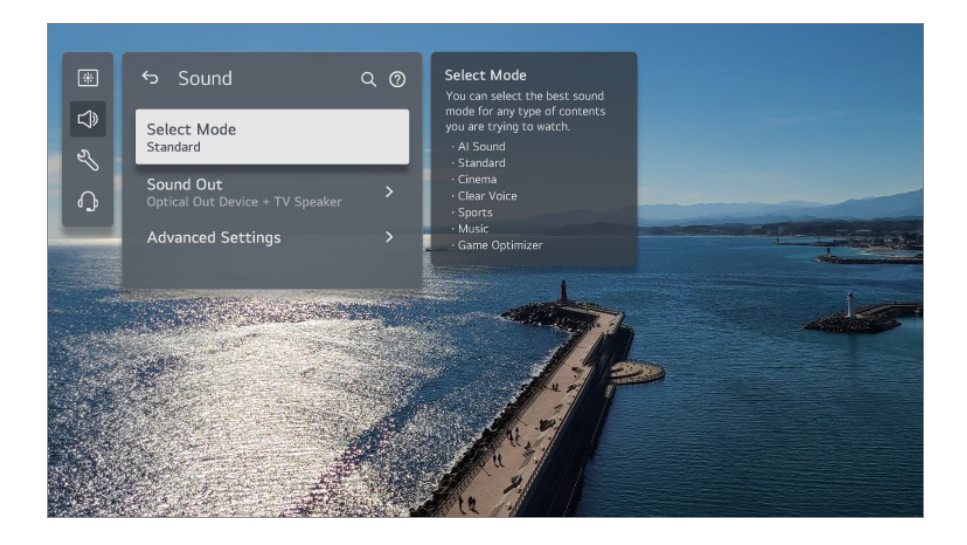

# **Set ID**

# **Generale Sistema Impostazioni aggiuntive Set ID**

È possibile impostare un numero (ID) per gestire più TV.

Funzione riservata agli amministratori. Se ne sconsiglia l'uso in ambiente domestico.

# **Ripristino delle impostazioni predefinite**

#### **Generale Sistema Ripristina impostazioni iniziali**

Consente di ripristinare le impostazioni iniziali del TV. Al termine del ripristino, il televisore si spegnerà e riaccenderà automaticamente.

# **Reimposta tutto**

Tutti gli elementi del TV vengono ripristinati alle impostazioni predefinite.

# **Reimposta tutto ad eccezione delle impostazioni di rete**

Tutti gli elementi, tranne le impostazioni di rete, vengono ripristinati alle impostazioni predefinite.

Se **Sicurezza** è impostata su **Attiva**, è necessario digitare la password per **Ripristina impostazioni iniziali**.

- Non spegnere il televisore durante l'inizializzazione.
- Prima di vendere o cedere il TV a terzi, si consiglia di ripristinarlo con la funzione **Ripristina impostazioni iniziali**.

# **Risparmio energetico**

# **Utilizzo della funzione Risparmio energetico**

# **Generale Risparmio energetico**

Consente di ridurre il consumo energetico regolando il picco di luminosità dello schermo.

# **Passaggio Risparmio Energetico**

**Auto** : Il sensore del TV rileva l'illuminazione dell'ambiente e regola automaticamente la luminosità dello schermo.

Alcuni modelli potrebbero non essere supportati.

**Disattiva** : Consente di disattivare **Passaggio Risparmio Energetico**. **Minimo** / **Medio** / **Massimo** : Usare la funzione di risparmio energia in base all'opzione **Passaggio Risparmio Energetico** impostata sulla TV.

# **Luminosità minima**

È possibile rendere lo schermo più o meno scuro quando **Passaggio Risparmio Energetico** è impostato su **Auto**.

# **Spegnimento automatico**

Quando il TV è acceso, si spegne automaticamente se non si preme alcun pulsante entro il periodo di tempo impostato.

Alcuni modelli potrebbero non essere supportati.

# **Schermo spento**

La visualizzazione sullo schermo viene disattivata e viene riprodotto soltanto l'audio. Premere un tasto qualsiasi diverso dal pulsante di accensione e dai tasti del volume per accendere nuovamente lo schermo.

La funzione **Passaggio Risparmio Energetico** ha effetto sulla luminosità del TV.

# **Accessibilità**

# **Utilizzo di Guida audio**

# **Generale Accessibilità Audioguida**

Se **Audioguida** è impostata su **Attiva**, le guide audio verranno fornite in diverse situazioni, ad esempio quando si passa da un programma all'altro; regolare il volume o modificare le impostazioni e isegnali di ingresso.

# **Velocità**

Consente di regolare la velocità della guida tramite microfono.

# **Volume**

Consente di regolare il volume della guida tramite microfono.

# **Intonazione**

Consente di regolare il tono della guida tramite microfono.

- Questa funzione è disponibile solo per alcune lingue.
- Alcuni modelli potrebbero non essere supportati.
- Gli elementi configurabili cambiano a seconda del modello.
- Per utenti con problemi di vista.
- Impostando **Audioguida** su **Attiva** verrà impostato automaticamente anche **Suono di accensione TV** (disponibile solo su determinati modelli) su **Attiva**.

# **Goditi la riproduzione dell'audio del TV insieme**

# **Generale Accessibilità Goditi la riproduzione dell'audio del TV insieme**

L'audio viene riprodotto contemporaneamente dalle casse interne al TV e dal dispositivo Bluetooth affinché gli utenti con diverse capacità uditive possano guardare la TV insieme.

Impostare su **Attiva**. **Uscita audio** passa a **Dispositivo Bluetooth + Altoparlante TV**. La cronologia delle connessioni Bluetooth esistente verrà quindi eliminata.

- Per i dispositivi Bluetooth è consigliato l'uso di cuffie o auricolari.
- Per istruzioni su come collegare e configurare un dispositivo Bluetooth, andare su

**Impostazioni Audio Usa gli altoparlanti esterni con gli altoparlanti TV** nella sezione **Manuale d'uso**.

# **Modifica del menu allo schermo ad alto contrasto**

#### **Generale Accessibilità Contrasto elevato**

Quando questa funzione è impostata su **Attiva**, consente di regolare lo sfondo di alcuni menu sullo schermo e icolori dei caratteri, per evidenziare il contrasto tra la luce e le aree scure.

# **Scala di grigi**

# **Generale Accessibilità Scala di grigi**

Impostare il colore del menu sullo schermo sui toni del bianco e del nero per aumentarne la nitidezza. Impostare su **Attiva**.

# **Inverti Colori**

# **Generale Accessibilità Inverti Colori**

Per migliorare la visibilità dei menu sullo schermo, è possibile invertire e calibrare determinati colori in alcuni menu. Impostare su **Attiva**.

# **Impostare i Sottotitolo**

#### **<sup>@</sup> → ● → Generale → Accessibilità → Sottotitoli**

È possibile visualizzare isottotitoli quando la emittente televisiva fornisce programmi sottotitolati.

Cambiare l'impostazione **Sottotitoli** in **Attiva**, quindi selezionare l'impostazione dei sottotitoli.

- Alcuni modelli potrebbero non essere supportati.
- Si applica alla trasmissione digitale.

# **Menu per utenti con problemi di vista**

#### **Generale Accessibilità Descrizione audio**

I contenuti visualizzati sullo schermo verranno descritti da una traccia audio per gli utenti con difficoltà visive.

È possibile utilizzare questa funzione se l'emittente supporta l'opzione **Descrizione audio** per gli utenti con problemi di vista.

Alcuni modelli potrebbero non essere supportati.

# **Tipo di audio**

#### **Generale Accessibilità Tipo di audio**

Sono disponibili commenti audio o sottotitoli per ipoudenti o ipovedenti.

#### **Normale**

Consente di selezionare l'audio predefinito.

#### **Descrizione audio**

Per gli ipovedenti consente di selezionare l'audio predefinito desiderato e l'audio per ipovedenti.

#### **Sottotitoli parlati**

Per utenti con problemi di vista, selezionare solo la preferenza Audio per non vedenti.

#### **Audio aggiuntivo**

Visualizza tutto l'audio supplementare.

Alcuni modelli potrebbero non essere supportati.

# **Non udenti**

- 01 Premere il tasto <sup>®</sup> sul telecomando.
- 02 Selezionare **Generale Accessibilità**.
- 03 Impostare **Sottotitoli** su **Attiva**.
- Impostare **Difficoltà di udito** su **Attiva**. 04 Sono disponibili sottotitoli per i non udenti.
- Verrà data priorità alla funzione **Difficoltà di udito**, se impostata su **Attiva**, rispetto ai sottotitoli generici.
- Alcuni modelli potrebbero non essere supportati.

# **Sostegno**

# **Aggiornamento Software**

#### **<sup>③→</sup> ●→ Sostegno → Aggiornamento Software**

Consente di utilizzare l'opzione Aggiornamento software per controllare e ottenere la versione più recente.

# **Aggiornamento automatico**

Quando l'opzione è impostata su **Attiva**, gli aggiornamenti sono automatici, senza procedura di conferma dedicata, fatta eccezione per alcuni aggiornamenti importanti.

# **Controlla Aggiornamenti**

In fase di controllo della versione più recente, è possibile eseguire aggiornamenti solo se è disponibile un file di una versione successiva. Il TV controlla automaticamente la versione del software ma, se necessario, è possibile eseguire un controllo manuale.

- Gli elementi configurabili cambiano a seconda del modello.
- La versione più recente può essere ottenuta tramite il segnale di trasmissione digitale o tramite connessioni a Internet.
- Il cambio di canale durante il download del software tramite un segnale di trasmissione digitale interrompe il processo di download. Tornando al canale iniziale, è possibile riprendere il download.
- Se il software non viene aggiornato, determinate funzioni potrebbero non funzionare correttamente.
- In alcuni paesi, **Aggiornamento automatico** non viene visualizzato se non si è connessi a Internet.
- Il dispositivo dovrà occasionalmente scaricare e installare gli aggiornamenti software per preservare una funzionalità ottimale. Durante l'aggiornamento del software, lo schermo del dispositivo potrebbe spegnersi, in assenza dell'interazione dell'utente per 4 ore, ma il dispositivo non entrerà completamente in modalità standby finché l'installazione non viene completata. Ciò può determinare un aumento del consumo di energia durante l'aggiornamento del software.

# **Diagnosi automatica dello schermo**

#### **Sostegno Diagnosi automatica dello schermo**

Dopo aver eseguito un test per verificare che il segnale dell'immagine esca normalmente, è possibile selezionare un'eventuale anomalia sullo schermo. Se il test non rileva problemi, controllare il dispositivo esterno connesso o il segnale di trasmissione.

# **Diagnosi automatica audio**

#### **Sostegno Diagnosi automatica audio**

Avviare il Test audio per verificare che il segnale audio risulti normale e rilevare eventuali errori.

Se il test non rileva problemi, controllare il dispositivo esterno connesso o il segnale di trasmissione.

# **Privacy e Termini**

#### **Sostegno Privacy e Termini**

#### **Contratti utente**

Termini e condizioni relativi all'utilizzo della Smart TV e alla tutela della privacy.

# **Nota legale**

È un'informativa legale per i servizi tramite TV.

# **Informativa sul Software Open Source**

È possibile visualizzare le istruzioni per ogni voce.

# **Risoluzione dei problemi**

# **Eseguire controllo con Assistenza rapida**

# **Eseguire controllo con Assistenza rapida**

Quando la TV non funziona correttamente, è possibile ottenere assistenza per risolvere il problema.

Premere il pulsante <sup>®</sup> sul telecomando e selezionare <sup>●</sup> → Sostegno → Assistenza **rapida**.

In alternativa, è possibile tenere premuto a lungo il pulsante corrispondente al numero **9** del telecomando per eseguire **Assistenza rapida**.

#### **Impostazioni di Ottimizzazione**

È possibile verificare automaticamente lo stato complessivo della propria TV e modificare ivalori di impostazione raccomandati.

# **Controlla Elementi**

Selezionare l'elemento problematico e per ricevere assistenza nella risoluzione.

- **· Diagnosi automatica delle impostazioni TV** : Selezionare l'elemento corrispondente al sintomo per trovare istruzioni utili per risolvere il problema.
- **Verifica lo stato del TV** :È possibile controllare lo stato corrente della TV per l'elemento selezionato.

# **Servizio remoto LG**

È possibile ricevere assistenza per la risoluzione dei problemi attraverso il telecomando.

Per **Servizio remoto LG**, assicurarsi di contattare il centro di assistenza LG Electronics.

- La funzione potrebbe non essere disponibile in alcuni paesi o modelli.
- Quando non sono presenti contenuti correlati in **Assistenza rapida**, fare riferimento a **Risoluzione dei problemi** nel **Manuale d'uso**.
- Se il problema persiste, contattare il centro di assistenza.

# **Risoluzione Problemi Alimentazione/Telecomando**

# **Risoluzione Problemi Alimentazione/Telecomando**

Se si verificano i problemi descritti di seguito, verificare quanto indicato poiché potrebbe non trattarsi di un difetto del prodotto.

# Non riesco ad accendere il TV.

- Controllare che la Spia di standby sul TV sia rossa. Se la Spia di standby è spenta, controllare che la presa di corrente del TV sia collegata, come mostrato di seguito.
- Se si utilizza una presa multipla, controllare che funzioni correttamente. Per verificare se una presa multipla funziona correttamente, collegare il connettore di alimentazione del TV direttamente a una presa a muro e osservarne il funzionamento.
- Provare ad accenderlo utilizzando il pulsante sul TV.

#### L'alimentazione è attiva ma lo schermo si accende con ritardo.

Questa condizione è dovuta al processo di rimozione del rumore per eliminare eventuali disturbi che potrebbero verificarsi durante l'accensione. Ciò non indica un difetto del prodotto.

# Il puntatore del TELECOMANDO PUNTATORE non viene visualizzato nella schermata.

- Orientare il telecomando verso la TV e premere contemporaneamente i tasti  $\widehat{m}$  e  $\widehat{\otimes}$  per più di 5 secondi, fino alla visualizzazione delle istruzioni. Sul telecomando precedentemente registrato viene sospesa la registrazione, poi nuovamente riattivata.
- Sostituire le batterie quando viene richiesto sullo schermo del TV. (Utilizzare batterie alcaline.)
- Se <sup>@</sup> → <sup>●</sup> → Generale → Accessibilità → Audioguida è impostato su Attiva, il puntatore del TELECOMANDO PUNTATORE non appare. Impostare **Audioguida** su **Disattiva**. (Alcuni modelli potrebbero non essere supportati.)

# Non riesco a spegnere il TV dal telecomando.

- Accertarsi che la spina di alimentazione del TV sia collegata correttamente alla presa elettrica.
- Sostituire le batterie del telecomando. (Utilizzare batterie alcaline.)
- Controllare l'eventuale presenza di un ostacolo che possa bloccare il segnale tra il telecomando e la TV. In caso sia presente un ostacolo, come una soundbar, di fronte al ricevitore posto alla base del TV, potrebbe interferire con la ricezione del segnale del telecomando.
- Per accendere o spegnere il TV quando si usa un telecomando per set-top box, è necessario che la funzione Controllo del telecomando per set-top box del TV sia attiva. Contattare il fornitore del set-top box.

# Il dispositivo si spegne improvvisamente.

- Verificare che sia impostato **Timer Spegnimento**.
- La TV si spegne automaticamente se non si preme alcun pulsante per 4 ore, anche dopo l'accensione della TV all'orario preimpostato tramite **Promemoria** o **Timer Accensione**.
- C'è anche la possibilità che il circuito di protezione interno si sia attivato a causa di un innalzamento anomalo o eccessivo della temperatura interna del prodotto.
- Quando si usa un set-top box, il TV potrebbe essere configurato per spegnersi insieme al set-top box. Per evitare che il TV si spenga quando si spegne il set-top box, disabilitare la funzione di sincronizzazione dell'accensione/spegnimento dal set-top box.

#### Non è possibile attivare o installare il dispositivo con il telecomando della TV anche dopo aver impostato il telecomando universale.

- Verificare che la spina del dispositivo sia inserita nella presa di corrente.
- Sostituire le batterie del telecomando. (Utilizzare batterie alcaline.)
- Controllare l'eventuale presenza di ostacoli che possano bloccare il segnale tra il telecomando e la TV.

# **Risoluzione Problemi Schermo**

# **Risoluzione Problemi Schermo**

Se si verificano i problemi descritti di seguito, verificare quanto indicato poiché potrebbe non trattarsi di un difetto del prodotto.

Innanzitutto, eseguire un <sup>®</sup> → <sup>●</sup> → Sostegno → Diagnosi automatica dello schermo per verificare eventuali anomalie sulla TV. Se si utilizza un decoder, spegnere il dispositivo e poi riaccenderlo. Assicurarsi che il decoder sia collegato correttamente al TV.

# Sullo schermo viene indicato che non è presente alcun segnale.

- Verificare se l'antenna o il cavo collegato al dispositivo esterno sono collegati correttamente al TV.
- Andare su  $\bigcirc$  per scegliere l'ingresso collegato.

Controllare se il dispositivo esterno, ad esempio un decoder o un lettore Blu-ray, è acceso.

# Non è possibile guardare alcuni canali.

- Viene avviato **Generale Canali Sintonia Canali** (**Sintonizza e imposta i canali**) **Sintonizzazione automatica**.
- Se si utilizza un decoder, consultare il relativo fornitore.

# Lo schermo è disattivato.

- Andare a <sup>@</sup>→ <sup>O</sup> → Immagine e modificare le impostazioni Rapporto d'aspetto.
- Se si usa un dispositivo esterno (set-top box, console di gioco, ecc), controllare le impostazioni relative alle dimensioni dello schermo dal menu Impostazioni del dispositivo.

# Lo schermo sfarfalla dopo l'apparizione momentanea di linee verticali/orizzontali.

Collegare eventuali telefoni wireless, asciugacapelli, trapani elettrici, ecc. a una presa di alimentazione diversa. Il problema può essere causato da dispositivi elettronici ad alta frequenza, ad esempio un altro TV o potenti fonti elettromagnetiche nelle vicinanze.

# Ogni canale possiede una differente qualità dell'immagine.

- In base al tipo di video offerto dalle emittenti televisive, la qualità delle immagini dei canali potrebbe variare.
- Se si utilizza un decoder, consultare il relativo fornitore.
- Eseguire prima il **Diagnosi automatica dello schermo**. Se risulta normale, potrebbe trattarsi di un problema del segnale di trasmissione.

#### La qualità dell'immagine è diversa da quella vista nel punto vendita.

- In base al tipo di video offerto dalle emittenti televisive, la qualità dell'immagine potrebbe variare rispetto ai video visualizzati nel punto vendita.
- Eseguire prima il **Diagnosi automatica dello schermo**. Se risulta normale, potrebbe trattarsi di un problema del segnale di trasmissione.

# Un canale trasmesso in digitale si blocca o risulta disturbato.

- Ciò accade se il segnale è debole o la ricezione è instabile. Regolare l'orientamento dell'antenna oppure controllare il collegamento del cavo.
- **Generale** → Canali → Sintonia Canali (Sintonizza e imposta i canali) → **Sintonizzazione manuale**

Se la potenza del segnale è insufficiente in **Sintonizzazione manuale**, contattare l'emittente affinché controlli il segnale.

Se si utilizza un decoder, consultare il relativo fornitore.

#### Durante l'utilizzo della porta HDMI, nella parte superiore, inferiore o su entrambi i lati dello schermo compare una linea verticale continua o i colori risultano sfocati.

**I**  $\bigcirc$   $\otimes$  → **Immagine** → Rapporto d'aspetto → Adatta allo schermo Impostare **Adatta allo schermo** su **Disattiva**. **Adatta allo schermo** mostra l'immagine originale. Se il segnale è debole, potrebbero comparire dei disturbi statici nella parte superiore, inferiore e su entrambi i lati dello schermo.

#### Non vedo niente oppure l'immagine continua a sfarfallare, quando cerco di collegare il cavo HDMI.

- Verificare che il cavo HDMI® sia conforme alle specifiche. Si può verificare uno sfarfallio sullo schermo oppure lo schermo è vuoto, se il cavo HDMI<sup>®</sup> è difettoso (piegato o rotto).
- Assicurarsi che il cavo sia collegato correttamente alla porta. Contatti guasti o allentati possono causare problemi di visualizzazione sullo schermo.
- Se si utilizza un decoder UHD, regolare <sup>©</sup> → <sup>●</sup> → Generale → Dispositivi → **Impostazioni HDMI HDMI Deep Colour**.

#### Lo schermo è offuscato o scuro.

- **Inmagine → Modalità** Passare dalla modalità **Modalità** alla modalità di immagine desiderata. (**Standard**, **Vivace** e così via.) Questa opzione vale solo per la modalità di ingresso corrente.
- **Immagine → Impostazioni avanzate → Luminosità → Motion Eye Care** Passare da **Motion Eye Care** a **Disattiva**. Questa opzione vale solo per la modalità di ingresso corrente.
- $\bigcirc$  **→ <b>G** → Generale → Risparmio energetico Passare da **Passaggio Risparmio Energetico** a **Disattiva** o **Minimo**.
- **Immagine Impostazioni avanzate Riduci luce blu** Passare da **Riduci luce blu** a **Disattiva**.

# (?) La luminosità dello schermo continua a cambiare.

- **Generale Risparmio energetico** Passare da **Passaggio Risparmio Energetico** a **Disattiva** o **Minimo**.
- **Generale Servizio AI AI Picture Pro** Passare da **AI Picture Pro** a **Disattiva**.

#### Lo schermo è in bianco e nero oppure icolori sono anomali.

- Controllare la modalità di ingresso o il collegamento del cavo.
- Andare su  $\bigoplus$  per scegliere l'ingresso collegato.
- Durante la connessione a **AV IN**, verificare che ogni cavo sia abbinato alla connessione di colore corrispondente.
- La porta **AV IN** è disponibile solo su determinati modelli.

# I video ULTRA HD non vengono riprodotti.

- Con alcuni cavi HDMI i segnali potrebbero non essere ricevuti.
- Modificare le impostazioni del dispositivo connesso al segnale supportato.

# **Risoluzione Problemi Audio**

# **Risoluzione Problemi Audio**

Se si verificano i problemi descritti di seguito, verificare quanto indicato poiché potrebbe non trattarsi di un difetto del prodotto.

Innanzitutto, eseguire un <sup>®</sup> → <sup>●</sup> → Sostegno → Diagnosi automatica audio per verificare eventuali anomalie sulla TV. Se si utilizza un decoder, spegnere il dispositivo e poi riaccenderlo. Assicurarsi che il decoder sia collegato correttamente al TV.

# La visione sullo schermo è corretta ma non viene riprodotto l'audio.

- Provare un altro canale.
- Se si utilizza un decoder, non saranno emessi suoni se il volume del decoder o del TV è stato impostato su 0 o se è attivata la funzione Muto. Impostare il volume a un livello

adeguato.

#### **Audio** → Uscita audio

Impostare **Uscita audio** su **Uscita ottica + Altoparlante TV** o **Usa Altoparlante TV**, e ricontrollare. Se non si riscontrano problemi audio, verificare la connessione con gli altoparlanti esterni come la Soundbar e le relative impostazioni.

#### Dagli altoparlanti non viene emesso alcun suono.

#### **Audio** → Impostazioni avanzate → Bilanciamento

Regolare il bilanciamento con il pulsante Navigazione in **Bilanciamento**.

• Durante la connessione a **AV IN**, verificare che i cavi audio sinistro/destro (bianco/rosso) siano ben collegati. (La porta **AV IN** è disponibile solo su determinati modelli.)

#### L'audio del TV non è sincronizzato con le immagini oppure a volte si interrompe.

- Se questo problema si verifica solo su alcuni canali, potrebbe essere dovuto al segnale di trasmissione dell'emittente. Richiedere al provider di servizi di trasmissione (via antenna o cavo) di esaminare il problema.
- Se tutti i canali non sono sincronizzati, andare su <sup>@</sup> → <sup>●</sup> → Audio → Impostazioni **avanzate Sincronizza video e audio** e regolare la sincronizzazione.
- Se si utilizza un decoder, consultare il relativo fornitore.

#### Il volume cambia quando si cambia canale.

- Il volume delle trasmissioni di emittenti diverse può variare.
- **Audio** → **Impostazioni** avanzate → Regolazione Automatica Volume Impostare **Regolazione Automatica Volume** su **Attiva**.
- Se si utilizza un decoder, consultare il relativo fornitore.

#### Il volume continua a cambiare.

- **Audio** → **Impostazioni** avanzate → Regolazione Automatica Volume Impostare **Regolazione Automatica Volume** su **Attiva**.
- **Generale Servizio AI AI Sound** / **AI Sound Pro** Impostare **AI Sound** o **AI Sound Pro** su **Disattiva**.

In alcuni canali l'audio non funziona oppure viene riprodotta solo la musica di sottofondo.

(programmi prodotti per l'esportazione da parte delle emittenti)

■ Impostare la preferenza della lingua in  $\cdots$  → **Lingua audio**.

# **Risoluzione Problemi Connessione PC**

# **Risoluzione Problemi Connessione PC**

Eseguire **Home Dashboard** premendo il tasto **G** sul telecomando. Selezionare **E** → **Modifica ingressi** nell'angolo in alto a destra. In modalità Modifica, impostare l'icona del terminale HDMI collegato al PC sull'**PC** per applicare le impostazioni del video e del rapporto d'aspetto allineate con il PC.

Se si verificano i problemi descritti di seguito, verificare quanto indicato poiché potrebbe non trattarsi di un difetto del prodotto.

#### Lo schermo rimane senza immagini dopo la connessione a un PC.

- Verificare che il PC sia connesso correttamente al TV.
- Spegnere e riaccendere il TV mediante il telecomando.
- Riavviare il PC con il TV acceso.
- Accertarsi che la risoluzione di uscita sul PC sia impostata sulla risoluzione HDMI-PC supportata dal televisore supportata.
- Per utilizzare due monitor, controllare che il PC o il notebook supporti la modalità con monitor doppio.
- Ricollegare il cavo HDMI.
- Se la porta di uscita RGB del PC è collegata all'ingresso **HDMI IN** del TV, è necessario un adattatore da RGB a HDMI. Non si vedrà niente sullo schermo, se si utilizza un adattatore da HDMI a RGB.

#### Lo schermo non viene visualizzato completamente o risulta storto quando collegato al PC.

- Impostare la risoluzione del PC su un valore supportato dal TV. Per ulteriori informazioni, vedere **Informazioni su licenze e risoluzioni Risoluzione supportata : HDMI-PC** nel **Manuale d'uso**.
- Impostare il nome del dispositivo HDMI collegato su PC.

Eseguire **Home Dashboard** premendo il tasto **G** sul telecomando. Selezionare **E** → **Modifica ingressi** nell'angolo in alto a destra. Modificare l'icona della porta HDMI collegata agli **Ingressi** su PC e selezionare **Salva**.

#### Quando il PC è collegato con un cavo HDMI, l'audio non viene riprodotto.

- Per configurare LGTV come dispositivo predefinito accedere al Pannello di controllo delle impostazioni del PC e cliccare su Suono → Riproduzione.
- Consultare il produttore per verificare se la scheda grafica supporta l'uscita audio HDMI.

# **Risoluzione Problemi Riproduzione Film**

# **Risoluzione Problemi Riproduzione Film**

Se si verificano i problemi descritti di seguito, verificare quanto indicato poiché potrebbe non trattarsi di un difetto del prodotto.

Ulteriori informazioni sui file supportati sono disponibili in **Informazioni su licenze e risoluzioni Formati di ile video supportati** nella **Manuale d'uso**.

# Non è possibile trovare un file nella sezione **Lettore Multimediale**.

- Verificare se ifile salvati sul dispositivo di archiviazione USB possono essere letti dal PC.
- Controllare che l'estensione del file sia supportata.
- Modificare il filtro su **Tutto**.

#### Un messaggio mi avvisa che il file non è supportato.

- Controllare che il file venga riprodotto senza problemi mediante un lettore video sul PC. (Verificare che il file non sia danneggiato.)
- Controllare che l'estensione del file sia supportata.
- Verificare che la risoluzione sia supportata.
- Verificare che il codec video sia supportato.
- Verificare che la velocità di frame sia supportata.

#### Viene visualizzato un messaggio indicante che l'audio non è supportato oppure il

#### video viene riprodotto normalmente ma l'audio no.

- Controllare che il file venga riprodotto senza problemi mediante un lettore video sul PC. (Verificare che il file non sia danneggiato.)
- Controllare che l'estensione del file sia supportata.
- Verificare che il codec audio sia supportato.
- Verificare che la velocità in bit sia supportata.
- Verificare che la frequenza di campionamento sia supportata.
- Verificare che il numero dei canali audio sia supportato.

#### Non è possibile visualizzare isottotitoli.

- Controllare che il file venga riprodotto senza problemi mediante un lettore video sul PC. (Verificare che il file non sia danneggiato.)
- Verificare che ifile video e dei sottotitoli abbiano lo stesso nome.
- Verificare inoltre che il file video e dei sottotitoli si trovino nella stessa cartella
- Verificare che il formato del file dei sottotitoli sia supportato.
- Verificare che la lingua sia supportata. (È possibile controllare la lingua del file dei sottotitoli aprendo quest'ultimo in Blocco note.)
- Se la codifica dei sottotitoli viene impostata erroneamente, i sottotitoli potrebbero non essere visualizzati in modo corretto. Premere il tasto  $\blacktriangledown$  sul telecomando durante le operazioni di riproduzione video. Selezionare **Sull** e modificare il valore **Codifica Pagina**.
- Se si riproduce un file video memorizzato su un altro dispositivo utilizzando la funzione di condivisione dei contenuti, i sottotitoli potrebbero non essere disponibili a seconda del programma in uso.
- I sottotitoli non sono supportati se si riproduce il video tramite un'unità NAS. Consultare il produttore dell'unità NAS.

# Il mio dispositivo di archiviazione USB non viene riconosciuto quando è collegato.

Verificare se si tratta di un dispositivo di archiviazione USB supportato dal TV. Per ulteriori informazioni, vedere **Collegamento di Dispositivi Esterni Collegamento USB** nel **Manuale d'uso**.

# **Risoluzione Problemi Registrazione**

# **Risoluzione Problemi Registrazione**

Fare riferimento a **Usa Live TV Registrazione** in **Manuale d'uso** per informazioni dettagliate sulla registrazione.

#### In che modo è possibile iniziare la registrazione?

- Collegare un dispositivo di archiviazione USB con almeno 4 GB di spazio totale. Il dispositivo deve avere almeno 1 GB di spazio disponibile. (Fare riferimento a **Collegamento di Dispositivi Esterni Collegamento USB** in **Manuale d'uso** per informazioni dettagliate sui dispositivi di archiviazione USB.) Premere il pulsante  $\cdots$  sul telecomando e selezionare **Registra**. Se il telecomando non dispone di un pulsante  $\cdots$ , tenere premuto il pulsante  $\blacksquare$ .  $\dot{\mathsf{E}}$  anche possibile iniziare a registrare premendo a lungo il tasto  $\bullet$  sul TELECOMANDO PUNTATORE.
- Alcuni dispositivi di archiviazione USB richiedono la formattazione sul TV. La formattazione elimina tutti i dati archiviati nel dispositivo di archiviazione USB, e il dispositivo è formattato con file system FAT32, exFAT o NTFS. Prima di connettere un dispositivo di archiviazione USB al TV, eseguire il backup di tutti i dati archiviati nel dispositivo sul PC.

# Quali segnali supportano la registrazione?

- È possibile registrare solo le trasmissioni il cui segnale viene ricevuto dall'antenna del TV.
- I canali del set-top box non possono essere registrati.
- Il contenuto protetto non è registrato.

#### La **Registrazione Pianificata** è possibile anche se il TV è spento?

- La **Registrazione Pianificata** avvia e completa la registrazione all'ora impostata anche se il TV è spento.
- Se il TV è completamente spento come nei seguenti casi, la funzione **Registrazione Pianificata** non può essere utilizzata.
	- · Quando il TV non è collegato ad una presa di corrente
	- Quando la multipresa a cui è collegata la presa di corrente del TV non è accesa
	- Quando è attivo il limite del consumo energetico in standby e il TV non è alimentato dalla corrente

# **Risoluzione Problemi Connessione Rete**

# **Risoluzione Problemi Connessione Rete**

Se si verificano i problemi descritti di seguito, verificare quanto indicato poiché potrebbe non trattarsi di un difetto del prodotto.

Prima della connessione a una rete wireless, verificare nome e password del dispositivo Wi-Fi da connettere.

È possibile verificare lo stato di connessione della rete come mostrato di seguito.

- **Generale Rete Connessione cablata (Ethernet)** ●
- **Generale Rete Connessione Wi-Fi Altre impostazioni di rete Impostazioni Wi-Fi avanzate**
- Alcuni modelli potrebbero supportare solo la funzione **Connessione Wi-Fi**.

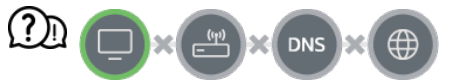

#### Se appare una X accanto al TV

- Controllare il TV o l'AP (router).
- Verificare lo stato della connessione del TV, dell'AP (router) e del modem via cavo.
- Spegnere e riaccendere nel seguente ordine:
	- 1. Spegnere e riaccendere il modem via cavo e attendere il riavvio del dispositivo.
	- 2. Spegnere e riaccendere il router via cavo/wireless e attendere il riavvio del dispositivo.
	- 3. Spegnere e riaccendere la TV.
- Se si desidera stabilire una connessione LAN cablata, verificare che sia possibile ottenere correttamente un indirizzo IP dal proprio router. Se si sta configurando la rete manualmente, verificare che tutte le impostazioni siano corrette.
- Se si desidera stabilire una connessione wireless verificare anche i seguenti punti.
- ① Selezionare il canale wireless o il SSID del router (nome di rete).

② Impostare la chiave di sicurezza del router.

Se non si riesce a completare l'impostazione, fare riferimento al manuale d'uso del router e alle istruzioni fornite dal proprio provider di servizi Internet. Se ancora non si è in grado di eseguire la configurazione, rivolgersi direttamente al produttore del router o al fornitore del servizio di connessione Internet.

Se si utilizza un IP statico, immetterlo direttamente.

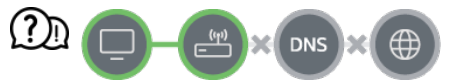

#### Se appare una X accanto al Gateway

- Controllare l'AP (router) oppure consultare il proprio provider di servizi Internet.
- Scollegare il router/modem via cavo dalla presa, attendere 10 secondi e ricollegare.
- Inizializzare (reset) l'AP (router) o il modem via cavo.
- Controllare il sito Web del produttore dell'AP (router) per assicurarsi che sul router sia installata la versione più recente del firmware.
- Se non si riesce a completare l'impostazione, fare riferimento al manuale d'uso del router e alle istruzioni fornite dal proprio provider di servizi Internet. Se ancora non si è in grado di eseguire la configurazione, rivolgersi direttamente al produttore del router o al fornitore del servizio di connessione Internet.

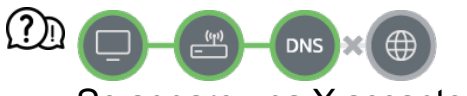

#### Se appare una X accanto a DNS

- Controllare l'AP (router) oppure consultare il proprio provider di servizi Internet.
- Scollegare il router/modem via cavo dalla presa, attendere 10 secondi e ricollegare.
- Inizializzare (reset) l'AP (router) o il modem via cavo.
- Verificare che l'indirizzo MAC del TV/AP (router) sia registrato presso il proprio provider di servizi Internet. L'indirizzo MAC visualizzato nel riquadro della finestra dello stato della rete deve essere registrato presso il proprio provider di servizi Internet.
- Se non si riesce a completare l'impostazione, fare riferimento al manuale d'uso del router e alle istruzioni fornite dal proprio provider di servizi Internet. Se ancora non si è in grado di eseguire la configurazione, rivolgersi direttamente al produttore del router o al fornitore del servizio di connessione Internet.

# **Risoluzione Problemi Account LG**

# **Risoluzione Problemi Account LG**

# È stata effettuata la registrazione tramite la TV. È comunque necessario ripetere la registrazione tramite sito Web (www.lgappstv.com)?

È possibile utilizzare il sito Web con le informazioni di registrazione già usate sulla TV.

#### La password è stata dimenticata. Come procedere?

- Sulla schermata di accesso della TV, selezionare il pulsante **Hai Dimenticato la Password?** per accedere alla pagina di recupero della password. Inserire l'indirizzo email sulla pagina di recupero per ricevere un link che consente di ripristinare la password.
- $\cdot$  È possibile ripristinare la password anche tramite l'apposita opzione  $\rightarrow$  dell'account LG, tramite il sito Web (www.lgappstv.com).

#### Voglio eliminare l'account memorizzato sul TV.

- Quando si accede al proprio account LG dal TV, questo verrà memorizzato. È possibile eliminare gli account memorizzati sul TV in qualunque momento, come indicato di seguito.
	- 01 Selezionare **Generale Sistema Account LG**.
	- 02 Selezionare **E → Modifica l'elenco account** nella parte superiore dello schermo.
	- 03 Se si preme *Elimina* l'account verrà eliminato. Ciò non eliminerà la cronologia degli accessi né chiuderà l'account.

#### Voglio eliminare la cronologia di utilizzo sul TV.

- Quando si utilizza il TV dopo aver effettuato l'accesso all'account LG, la cronologia di utilizzo verrà salvata e potrà essere eliminata in qualunque momento.
	- 01 Selezionare **Generale Sistema Account LG**.
	- 02 Selezionare **Gestione account** per l'account che si desidera configurare.
	- 03 Selezionare **Gestione dei dati di utilizzo**.
	- 04 Se si preme **Elimina** la cronologia di utilizzo verrà eliminata.

#### Voglio chiudere il mio account sul TV.

- È inoltre possibile chiudere l'account LG sul TV, come indicato di seguito.
	- 01 Selezionare **Generale Sistema Account LG**.
	- 02 Selezionare **Gestione account** per l'account che si desidera configurare.
	- 03 Selezionare **Chiudi il mio account**.
	- 04 Per chiudere l'account, inserire la password, quindi premere **OK**.

In alcuni paesi, l'accesso al sito Web (www.lgappstv.com) potrebbe essere soggetto a limitazioni.

# **Risoluzione Problemi Contenuti**

# **Risoluzione Problemi Contenuti**

Se si verificano i problemi descritti di seguito, verificare quanto indicato poiché potrebbe non trattarsi di un difetto del prodotto.

Nella schermata Home non vengono visualizzati contenuti.

- Potrebbe non essere possibile vedere icontenuti se l'impostazione del paese del servizio è stata cambiata. Impostare il Paese del servizio in cui si intende utilizzare il servizio accedendo a **Generale Sistema Posizione Paese dei servizi LG**. (Alcuni modelli potrebbero non essere supportati.)
- Se non vengono visualizzate alcune app, potrebbero essere state eliminate. Reinstallare l'applicazione appropriata.
- Se l'app viene eliminata, è possibile scaricarla da **Apps** e installarla di nuovo. Andare su **Apps** per trovare e installare l'app che si desidera.
- Il tipo di contenuti supportati varia da paese a paese.
- I contenuti offerti sono soggetti a modifiche o interruzioni da parte del provider di servizi.

# **Risoluzione Problemi Browser Internet**

# **Risoluzione Problemi Browser Internet**

Se si verificano i problemi descritti di seguito, verificare quanto indicato poiché potrebbe non trattarsi di un difetto del prodotto.

Alcune parti di un determinato sito Web non sono visibili quando si utilizza Internet.

nel **Browser Web** sono supportati solo contenuti multimediali HTML5 e non plug-in Flash.
- nel **Browser Web** non è supportata l'installazione di plug-in.
- Nel **Browser Web**, potrebbe non essere possibile riprodurre file multimediali in formati diversi da: JPEG/PNG/GIF
- Non è possibile salvare allegati o immagini.
- Se la funzione **Usa Blocco Annunci** è attiva, l'area del sito Web deputata alla visualizzazione dell'annuncio pubblicitario apparirà vuota. Se alcuni contenuti del sito Web risultano nascosti e non visibili, impostare **Impostazioni Usa Blocco Annunci** su **Disattiva** in **Browser Web**. **Annuncio sponsorizzato** sulla nuova scheda verrà visualizzato anche se la funzione **Usa Blocco Annunci** è stata impostata su **Disattiva**.

#### Il browser Internet viene chiuso automaticamente quando si visita un sito Web.

La chiusura del browser Internet potrebbe essere forzata se la memoria disponibile non è sufficiente per i dati delle immagini di un sito Web. Verificare di poter accedere al sito con problemi dal PC.

#### Quando si guarda un video in **Browser Web**, il video viene disattivato.

• È possibile correggere questo problema impostando **E** → Impostazioni → Streaming **adattivo utilizzando JavaScript** su **Disattiva** in **Browser Web**. L'impostazione non viene applicata alle schede che erano aperte prima della modifica e viene applicata solo alle schede aperte dopo la modifica.

# **Informazioni su licenze e risoluzioni**

## **Formati di file foto supportati**

### **Formati di file foto supportati**

Formato di file Formato Risoluzione

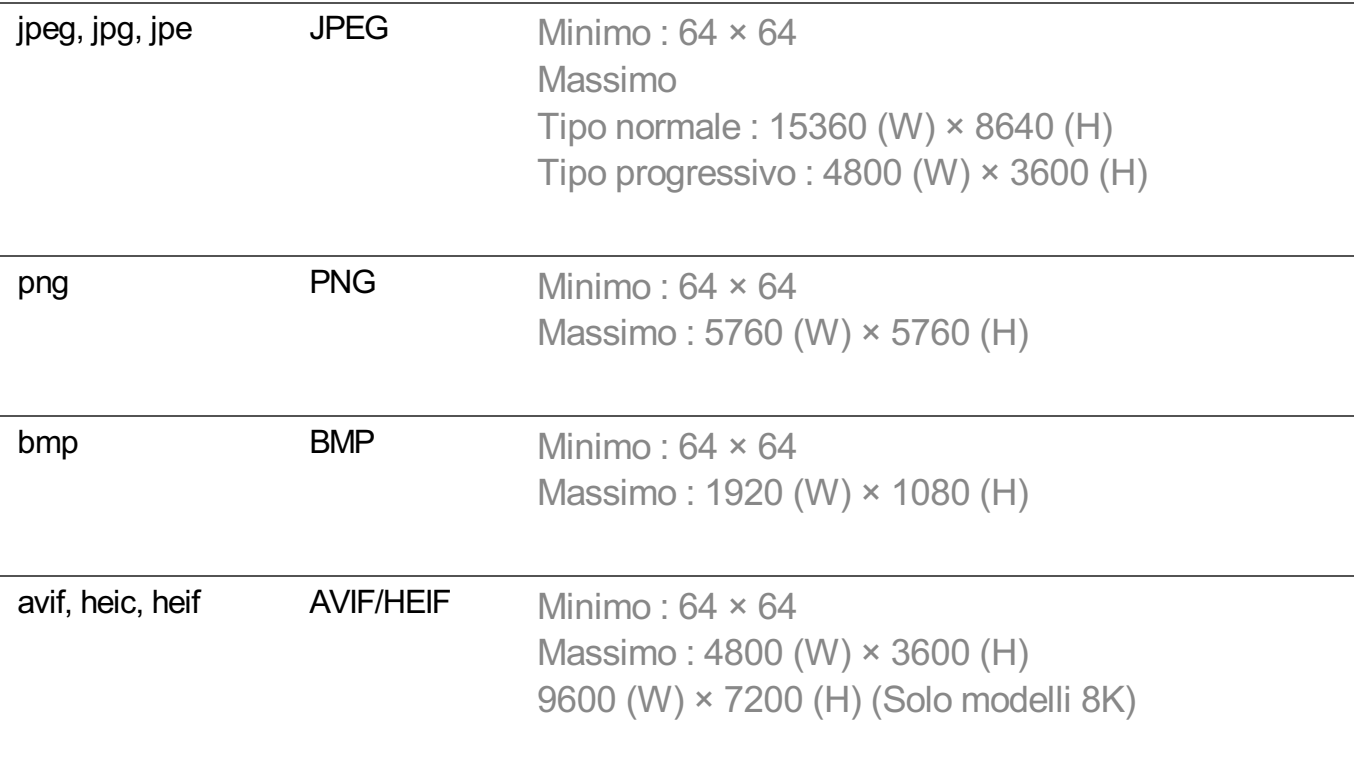

## **Formati di ile video supportati**

### **Formati di ile video supportati**

#### **Velocità massima di trasmissione dati**

- Video Full HD H.264 1920 × 1080 a 60P BP/MP/HP@L4.2 40Mbps max HEVC 1920 × 1080 a 60P Main/Main10@L4.1 40Mbps max
- · Video ULTRA HD (Solo modelli ULTRA HD) H.264 3840 × 2160 a 30P BP/MP/HP@L5.1 50Mbps max HEVC 3840 × 2160 a 60P Main/Main10@L5.1 60Mbps max
- · Video HFR (Solo modelli con supporto HFR) HEVC 3840 × 2160 a 120P Main/Main10@L5.2 60Mbps max
- Video Dolby Vision (Solo modelli con supporto Dolby Vision) HEVC 3840 × 2160 a 60P Main/Main10@L5.1 50Mbps max HEVC 7680 × 4320 a 60P Main/Main10@L6.1 100Mbps max (Solo modelli 8K)
- · Video 8K (Solo modelli 8K) AV1 7680 × 4320 a 60P HEVC 7680 × 4320 a 60P Main/Main10@L6.1 100Mbps max

#### VVC 7680 × 4320 a 60P

#### **Sottotitoli esterni supportati**

smi, srt, sub (MicroDVD, SubViewer 1.0/2.0), ass, ssa, txt (TMPlayer), psb (PowerDivX), dcs (DLP Cinema)

### **Formato sottotitoli incorporati**

Matroska (mkv) : Sub Station Alpha (SSA), Advanced Sub Station Alpha (ASS), SRT MP4 : Timed Text

#### **Codec video supportati**

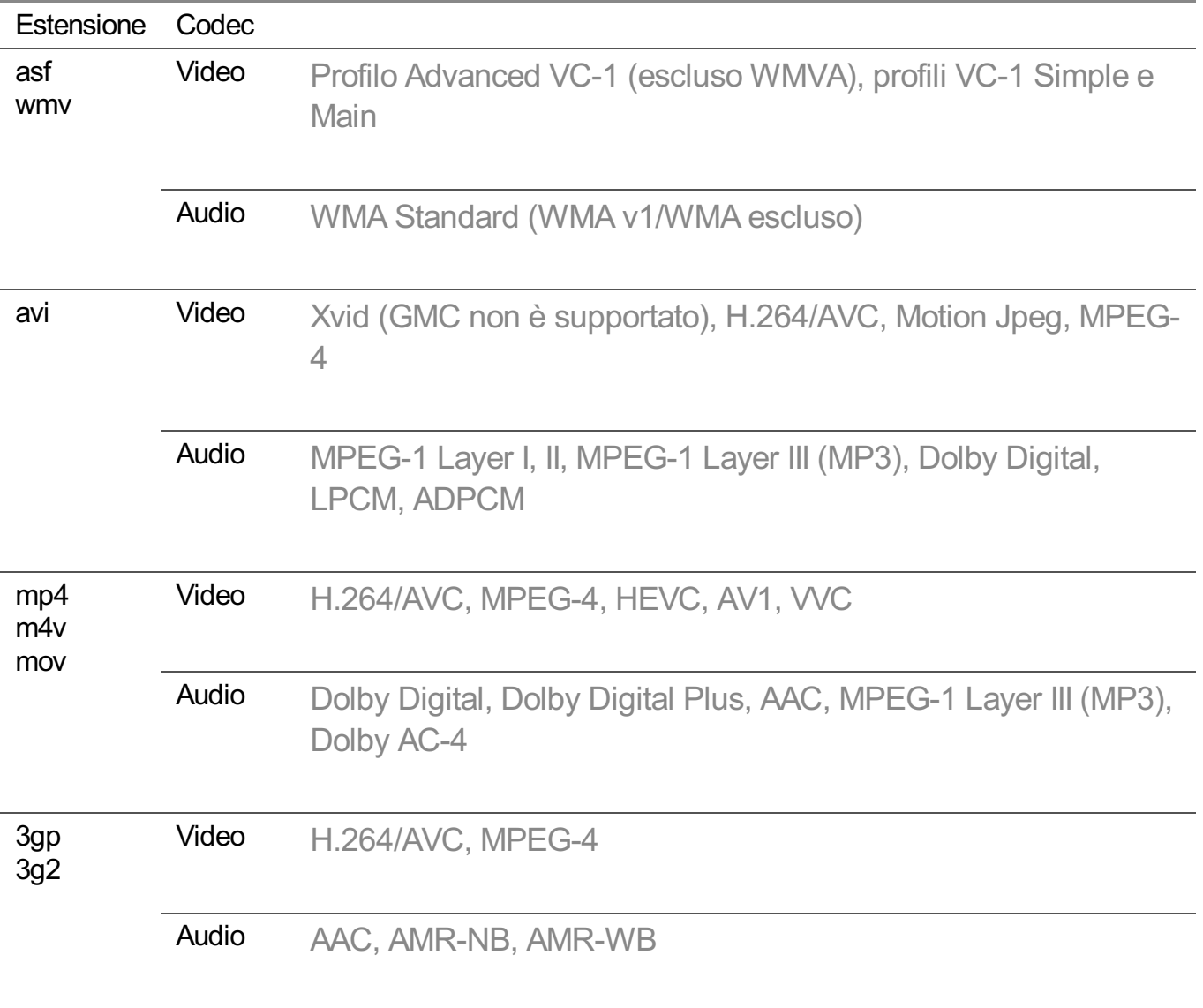

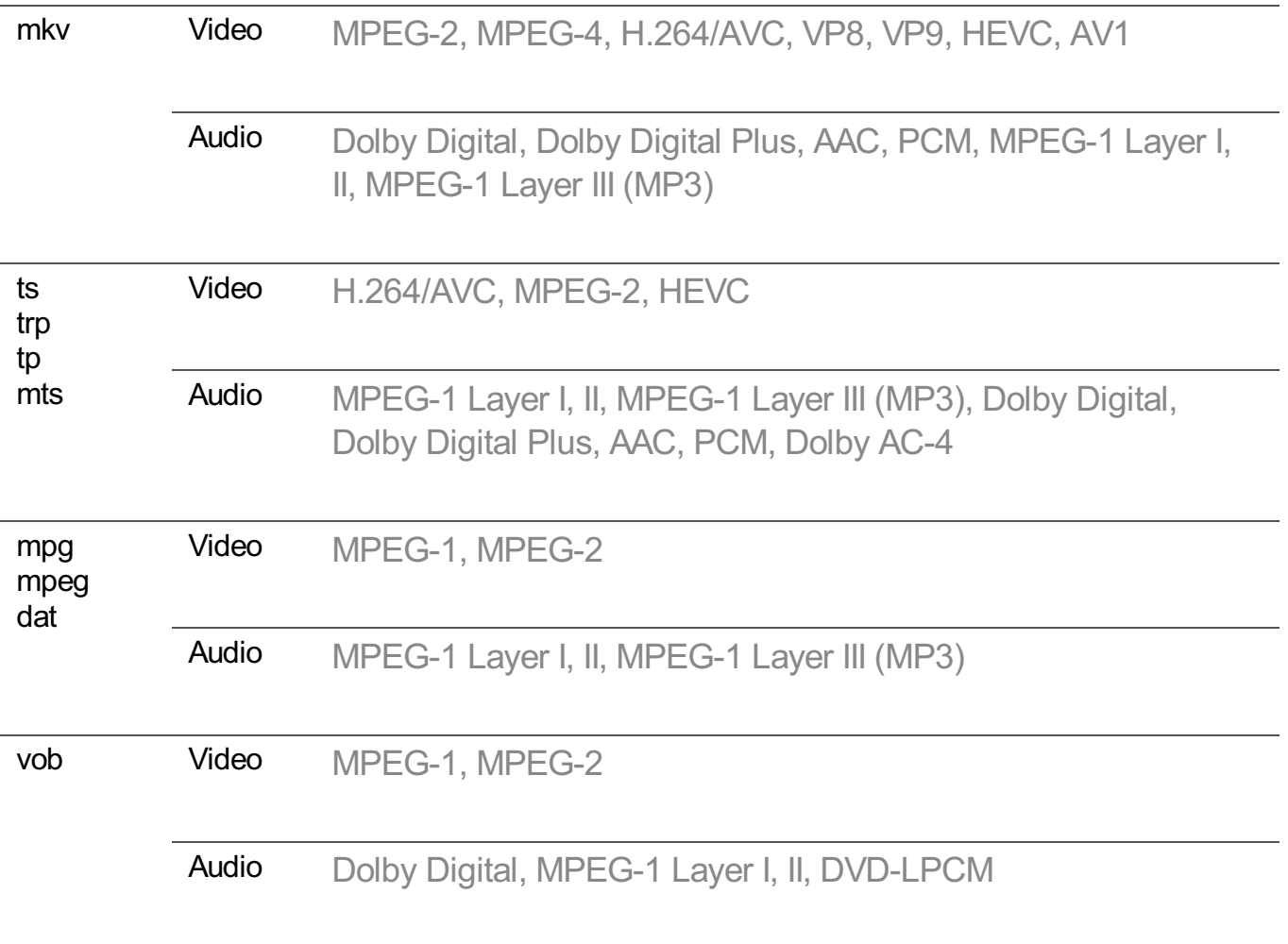

• Dolby AC-4, VVC : Alcuni modelli potrebbero non essere supportati.

### **Avvisi per la riproduzione di video**

- Alcuni sottotitoli creati dall'utente potrebbero non funzionare correttamente.
- I file del video e dei sottotitoli devono essere collocati nella stessa cartella. Per visualizzare i sottotitoli correttamente, assicurarsi che i file del video e dei sottotitoli abbiano lo stesso nome.
- A seconda del produttore e del modello, la visualizzazione dei sottotitoli su un dispositivo NAS (Network Attached Storage) potrebbe non essere supportata.
- I flussi che includono GMC (Global Motion Compensation) e Qpel (Quarterpel Motion Estimation) non sono supportati.
- Video ULTRA HD (Solo modelli ULTRA HD) : 3840 × 2160, 4096 × 2160 Alcuni video ULTRA HD con codifica HEVC, diversi dai contenuti forniti ufficialmente da LG Electronics, potrebbero non essere riprodotti. Dopo un aggiornamento software, alcuni codec possono essere supportati.

Estensione Codec

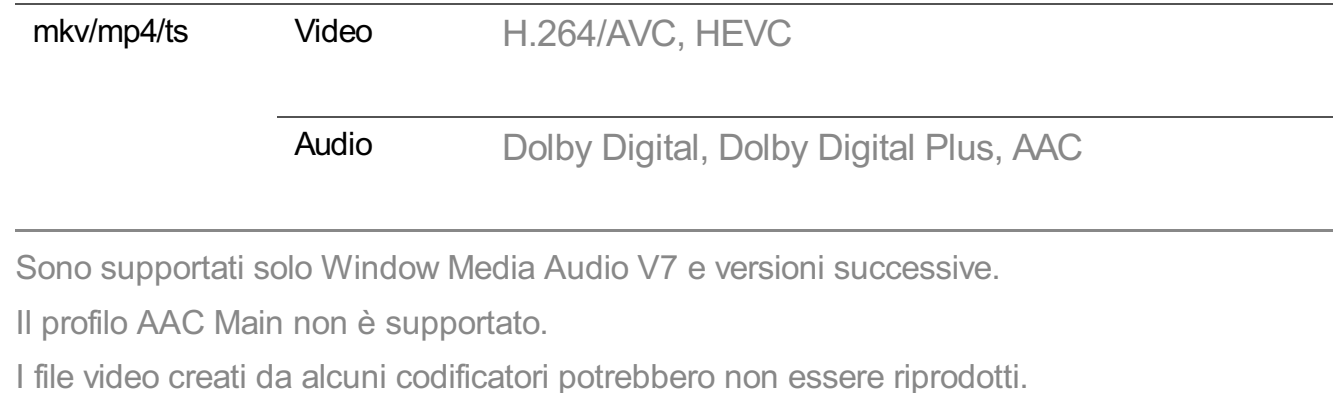

- È possibile che non vengano riprodotti correttamente i file video in formato differente da quelli specificati.
- È possibile che non vengano riprodotti correttamente i file video memorizzati in un dispositivo USB che non supporta la riproduzione ad alta velocità.

## **Formati di file musicali supportati**

### **Formati di file musicali supportati**

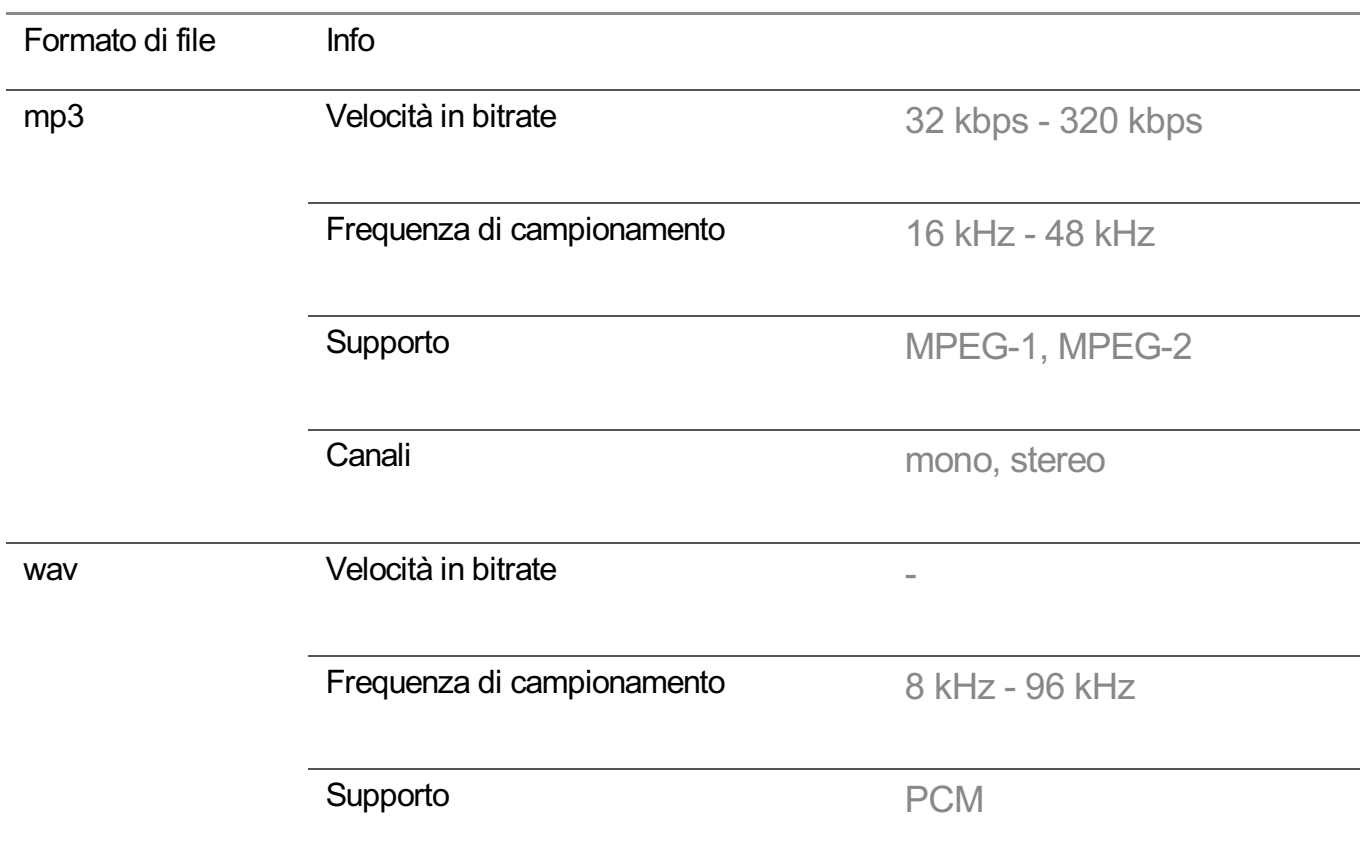

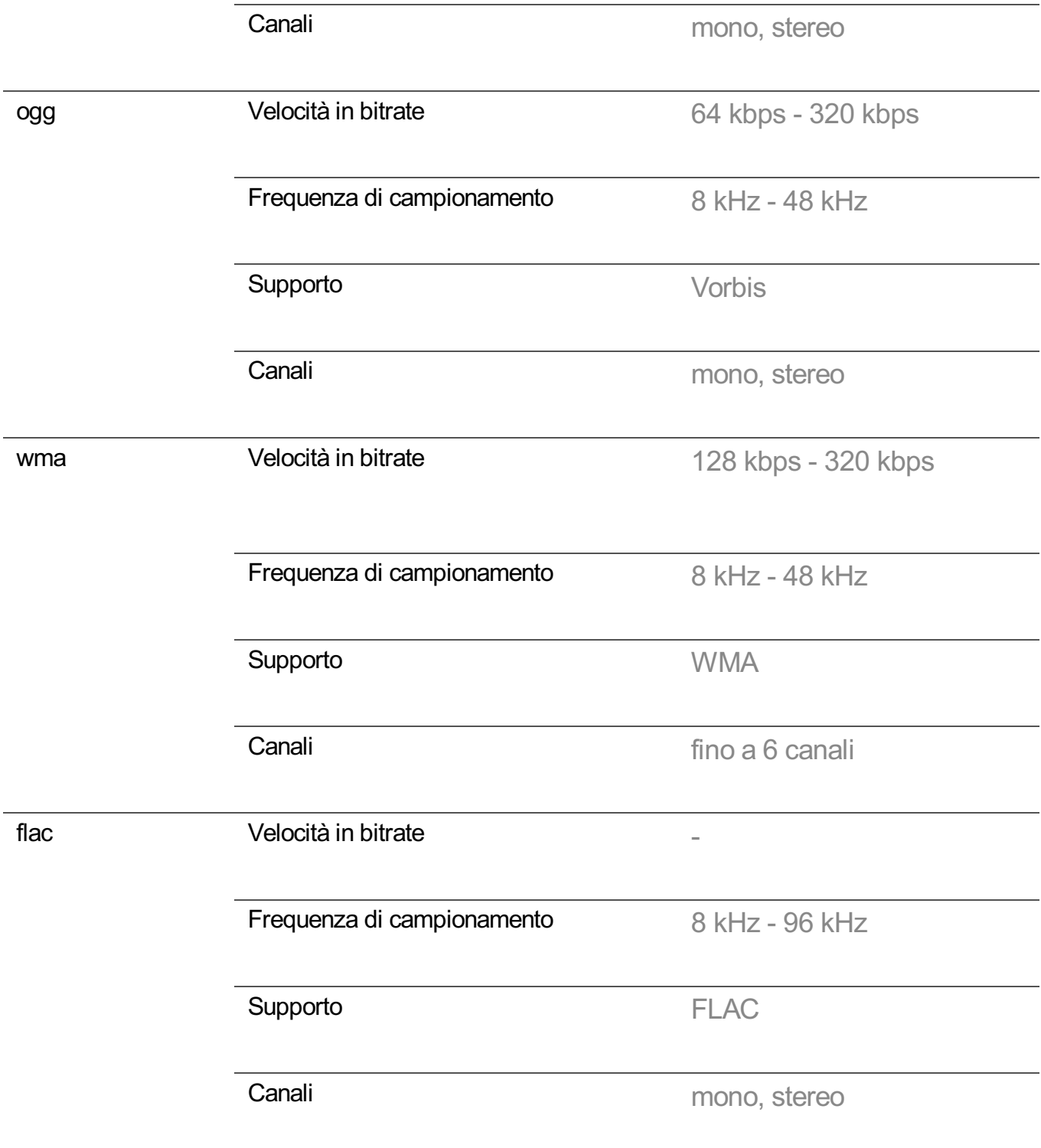

Il numero di programmi supportati può variare in base alla frequenza di campionamento.

## **Risoluzione supportata : HDMI-DTV**

### **Modalità HDMI-DTV supportata**

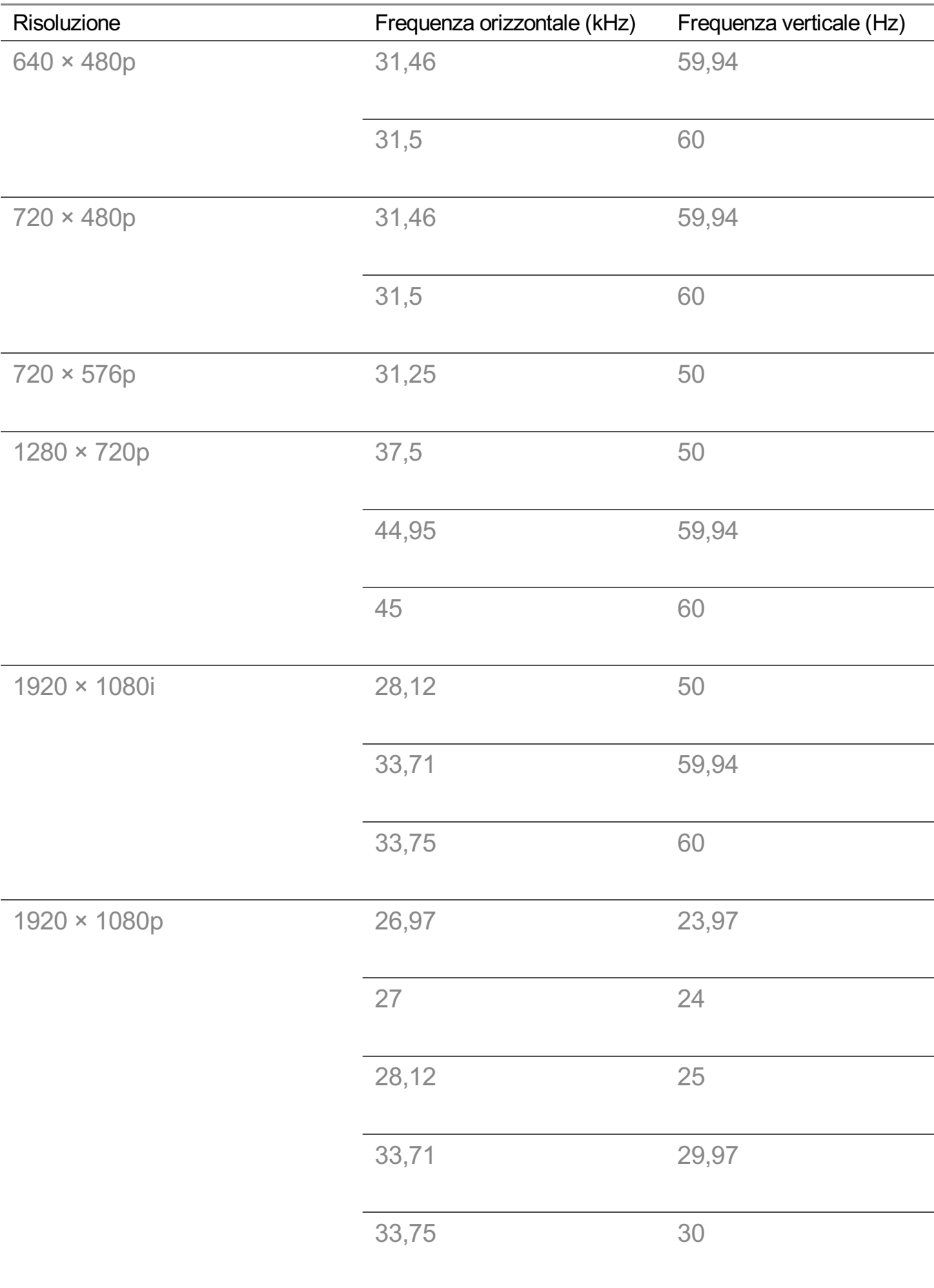

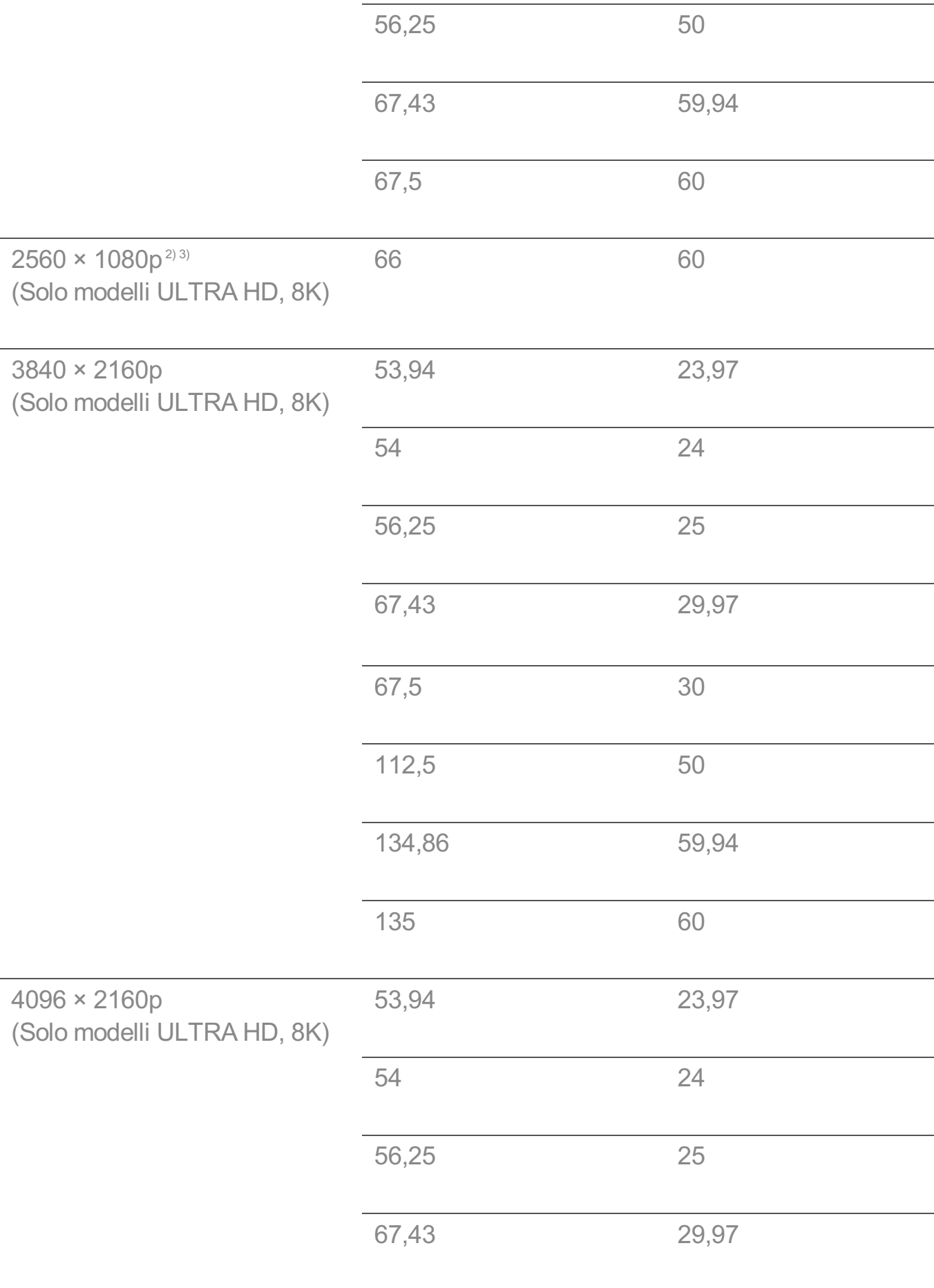

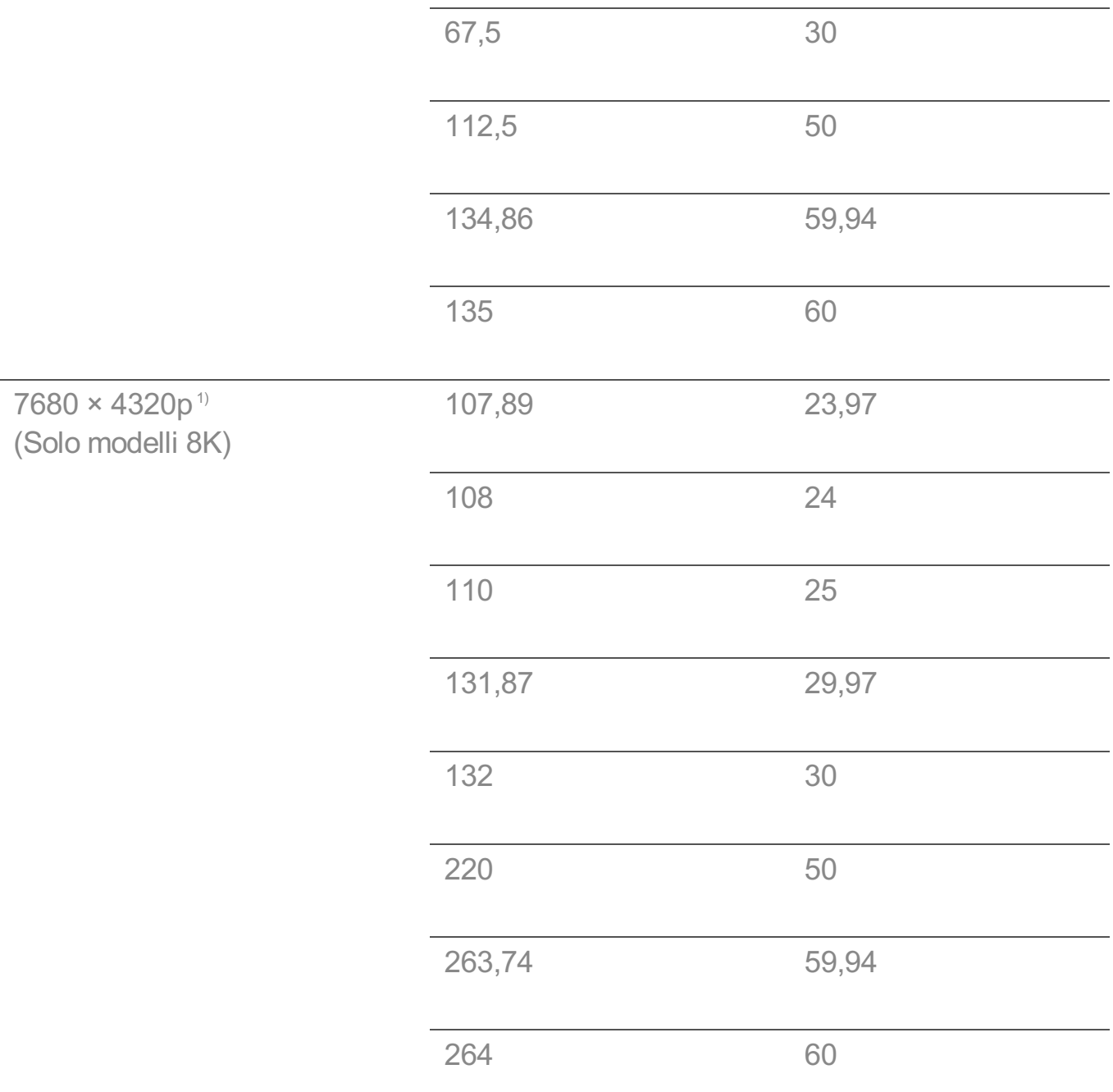

1) Opzione supportata quando la voce **HDMI Deep Colour** è impostata su **4K**.

2) Opzione supportata quando la voce **Formato Wide** è impostata su **21:9**.

3) Opzione supportata quando la voce **Formato Wide** è impostata su **32:9**.

## **Risoluzione supportata : HDMI-PC**

### **Modalità HDMI-PC supportata**

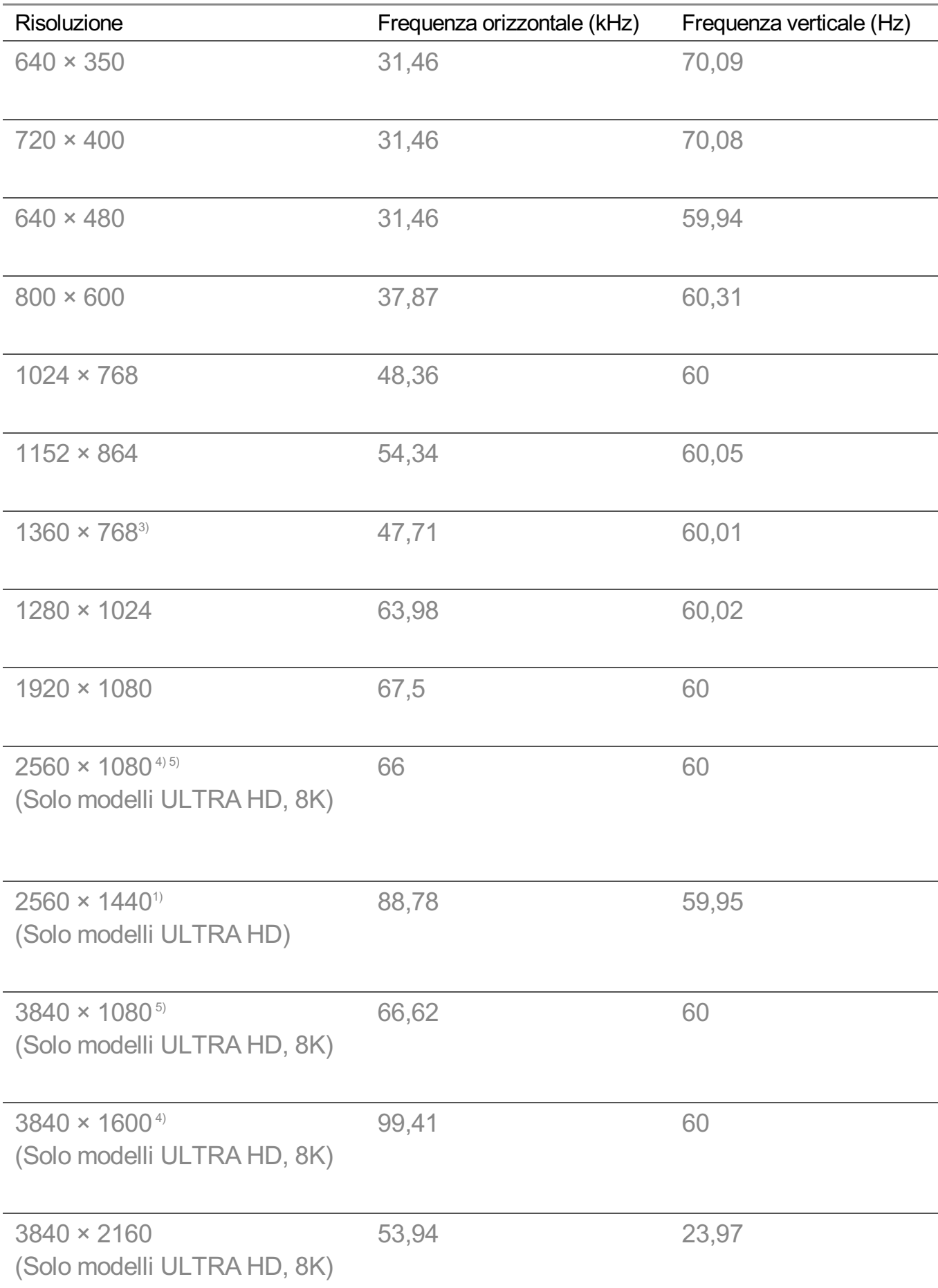

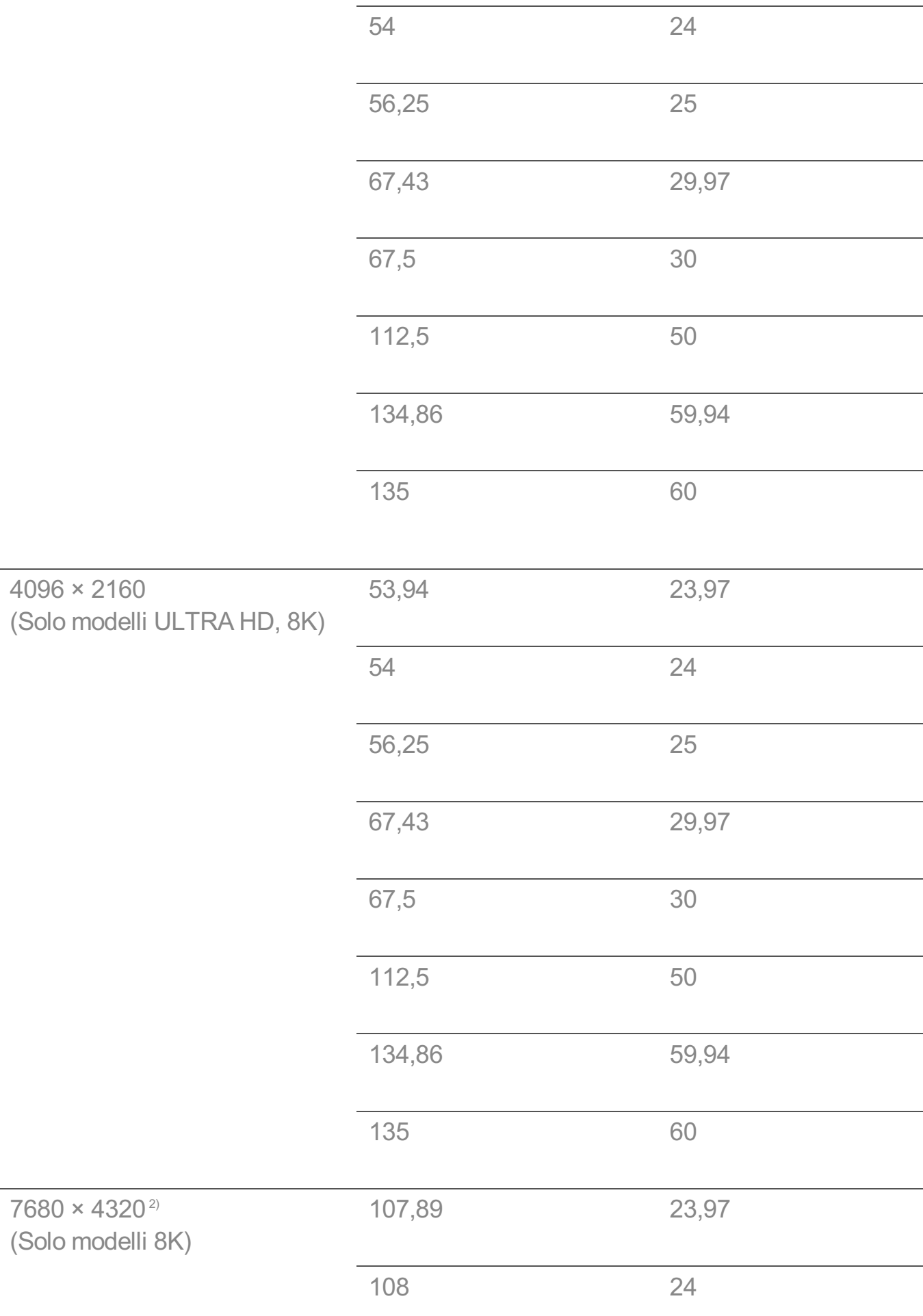

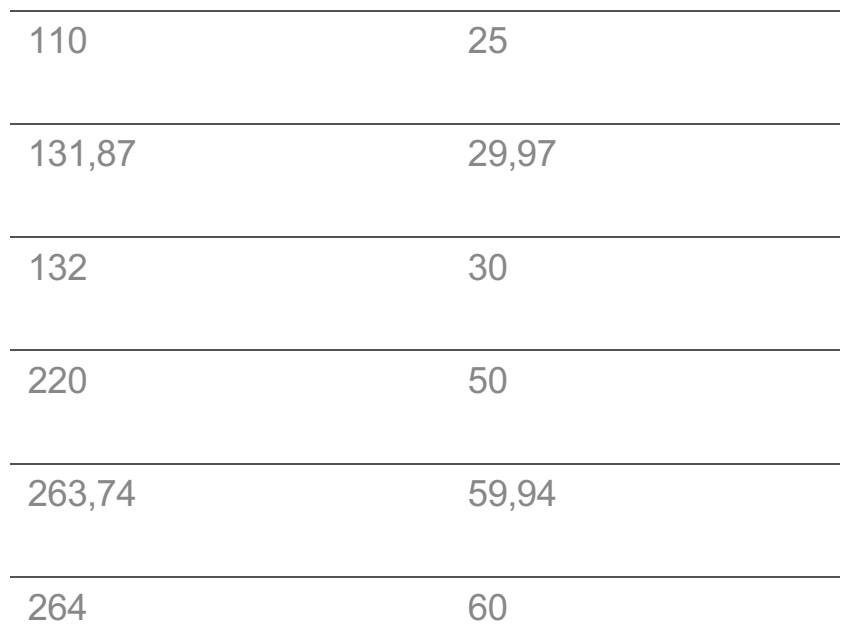

1) Opzione supportata quando la voce **HDMI Deep Colour** è impostata su **4K**.

2) Opzione supportata quando la voce **HDMI Deep Colour** è impostata su **8K**.

3) Opzione supportata quando la voce **HDMI Deep Colour** è impostata su **Disattiva**.

4) Opzione supportata quando la voce **Formato Wide** è impostata su **21:9**.

5) Opzione supportata quando la voce **Formato Wide** è impostata su **32:9**.

La porta HDMI del PC supportata varia in base al modello. Consultare il manuale fornito in dotazione con il prodotto.

## **Informazioni sulla licenza**

### **Informazioni sulla licenza**

Le licenze supportate possono variare da un modello all'altro.

**Dolby** 

Prodotto su licenza di Dolby Laboratories. Dolby, Dolby Vision, Dolby Vision IQ, Dolby Audio, Dolby Atmos e il simbolo della doppia D sono marchi di Dolby Laboratories Licensing Corporation.

HDMI

I termini HDMI e HDMI High-Definition Multimedia Interface e il logo HDMI sono

marchi o marchi registrati di HDMI Licensing Administrator, Inc. negli Stati Uniti e in altri paesi.

Bluetooth

The Bluetooth® word mark and logos are registered trademarks owned by the Bluetooth SIG, Inc. and any use of such marks by LG Electronics Inc. is under license. Other trademarks and trade names are those of their respective owners.

**Quickset** 

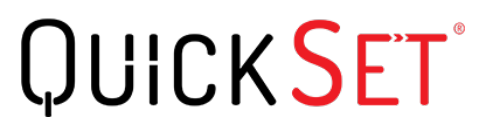

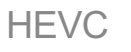

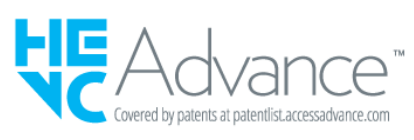

## **LG TV Content Policy**

### **LG TV Content Policy**

È possibile modificare icriteri dei contenuti in base ai criteri di fornitura del servizio. Per informazioni più recenti, fare riferimento alla pagina Web http://www.lg.com/tv-contentspolicy.

### **Home**

- Apps on launcher bar are arranged in accordance with the yearly app usage (no. of app access) among LG Smart TV users by country. The arrangement can be customized as the way user wants.
- $\cdot$  Once cursor is focused on a certain app, recommended content list of the service appears above the launcher. Since the recommendation logic related the app is made by each content provider, LG neither knows the detailed logic nor has control of it.

### **Channel List**

 $\cdot$  The order of display in the channel list of Live Menu is displayed according to the broadcasting standard without any arbitrarily modified or changed part by LG Electronics.

#### **Search and Recommendation**

- $\cdot$  Content search results are provided based on an algorithm that optimizes to the user's intention and finds the most accurate matching information. (Remote control, voice search, etc.)
- LG provides a few more derivative recommended content list with content information such as genre, cast, director, etc. based on most watched by all Smart TV users by country and recently released content list in last 30 days.
- · Recommended content list is updated every day.

#### **Live Menu**

- $\cdot$  Recommendations on the Live Menu Recommended page are provided 'you may like' category and 'popular programs' category.
- $\cdot$  'you may like' category based on viewing history recommends programs that is similar to the information (title, genre, description, cast, director and etc.) of the programs that the user watched before.
- $\cdot$  'popular programs' category recommends the programs that all LG Smart TV users per country watch the most at that time in order of viewing ratings. Information for viewing history and ratings is collected only by agreed users.

### **LG Content Store**

- At the entry page of LG Content Store, LG provides three kinds of app category.
	- 'Newly updated apps' is composed of newly launched and recently updated apps. The list is updated every day.
	- 'Most Popular apps' is composed of most downloaded and best rated apps in 30 days by LG Smart TV users by country. Apps on launcher and Premium area are not included in this list. The order is randomly changed within Top 50 for each entry. Top 50 app list is also updated every day.
	- Apps on Premium area are arranged in accordance with the yearly app usage (no. of app access) among LG Smart TV users by country. No. of apps may vary from 7 to 20 by each year's platform and the arrangement cannot be customized.
- At the All Apps page, apps are arranged by alphabetical order in each category. (except Newly updated and Most popular)

### **Magic Link**

 $\cdot$  Recommendations on the Magic Link page recommends content such as YouTube, channels and additional information that is similar to the information (title, genre, description, cast, director and etc.) of the programs that the user is watching currently.